# NI myRIO Основы машинного зрения Эд Доуринг

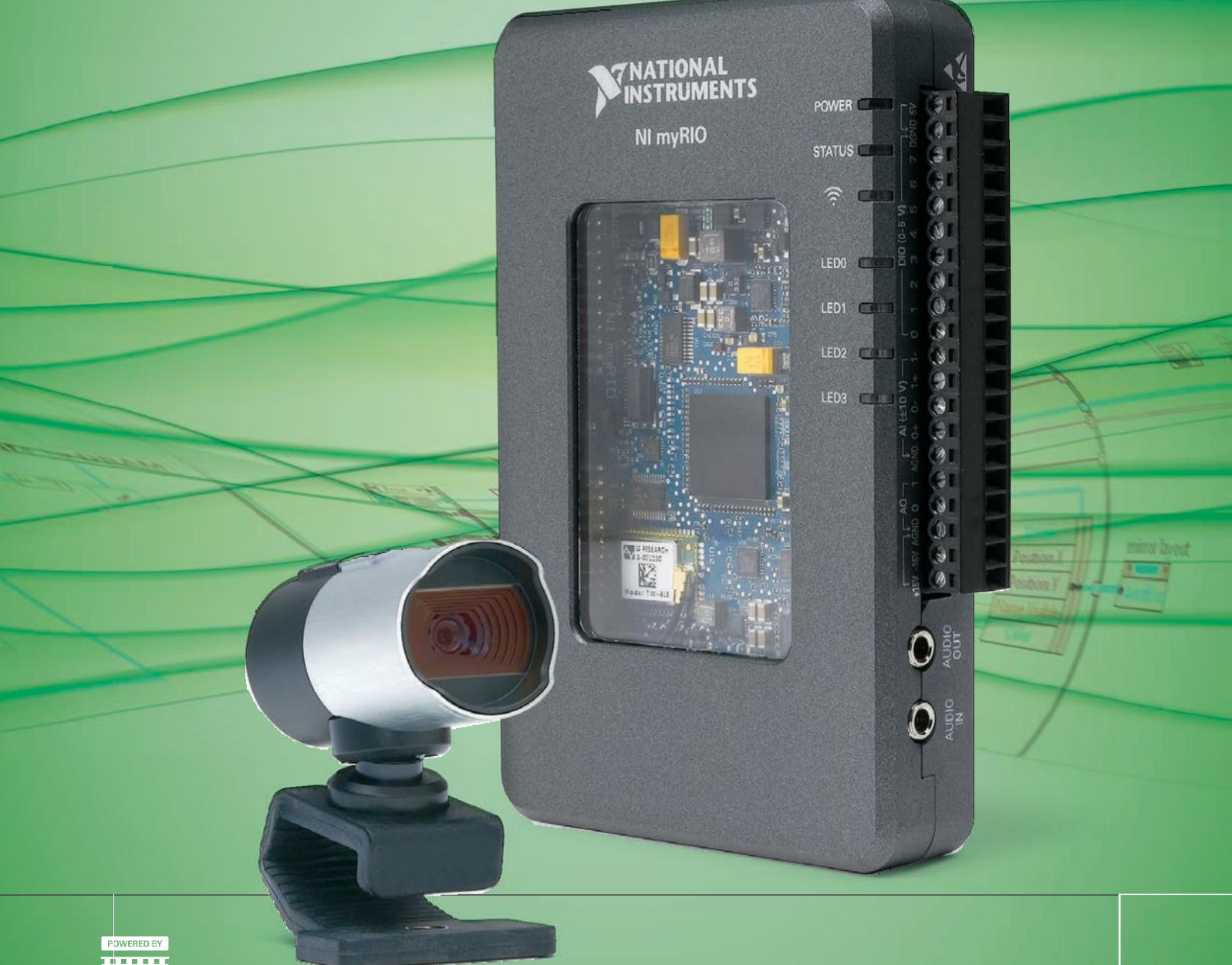

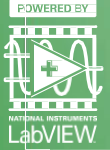

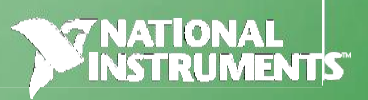

## Основы машинного зрения с NI myRIO

Эд Доуринг Департамент электротехники и вычислительной техники, Технологический институт Роуз-Халман

Отпечатано 23 июля 2015. Скачайте последнюю версию со страницы [http://www.ni.com/myrio/vision-guide.](http://www.ni.com/myrio/vision-guide)

2015 National Technology and Science Press.

Все права защищены. Данная книга и любые ее части не могут быть скопированы или в любой форме воспроизведены иным способом без письменного разрешения издателя.

NTC Press относится с уважением к интеллектуальной собственности и призывает к этому же своих читателей. Данная книга защищена законами об охране авторских прав и прав на интеллектуальную собственность. Вы имеете право передавать программное обеспечение и прочие материалы, разработанные с помощью описанного в данной книге программного обеспечения, третьим лицам в соответствии с условиями приобретенной вами лицензии и другими законодательными ограничениями.

LabVIEW и National Instruments являются торговыми марками National Instruments.

Названия других упомянутых торговых марок и изделий являются собственностью их правообладателей.

**Дополнительные отказы от ответственности:** Читатель принимает все риски использования данной книги и всей информации, теорий и программ, содержащихся или описанных в ней. Данная книга может содержать технические неточности, типографические ошибки, прочие ошибки и упущения, и устаревшую информацию. Ни автор, ни издатель не несут ответственности за любые ошибки и неточности любого типа, за обновление любой информации и за любые нарушения патентного права и прочих прав на интеллектуальную собственность.

Ни автор, ни издатель не дают никаких гарантий, включая, но не ограничиваясь, любую гарантию на достаточность книги и любой информации, теорий или программ, содержащихся или описанных в ней, и любую гарантию, что использование любой информации, теорий или программ, содержащихся или описанных в книге, не нарушит любое патентное право или иное право на интеллектуальную собственность. КНИГА ПОСТАВЛЯЕТСЯ "КАК ЕСТЬ". ИЗДАТЕЛЬ ЗАЯВЛЯЕТ ОБ ОТКАЗЕ ОТ ЛЮБЫХ ГАРАНТИЙ, ЯВНО ВЫРАЖЕННЫЕ ИЛИ ПОДРАЗУМЕВАЕМЫХ, ВКЛЮЧАЯ, НО НЕ ОГРАНИЧИВАЯСЬ, ЛЮБЫЕ ПОДРАЗУМЕВАЕМЫЕ ГАРАНТИИ ТОВАРНОГО СОСТОЯНИЯ, ПРИГОДНОСТИ ДЛЯ КОНКРЕТНОЙ ЦЕЛИ И НЕНАРУШЕНИЯ ПРАВ ИНТЕЛЛЕКТУАЛЬНОЙ СОБСТВЕННОСТИ.

Издатель или автор не предоставляют прав или лицензий под любым патентным правом или прочим правом на интеллектуальную собственность прямо, косвенно или лишением права возражения.

НИ ПРИ КАКИХ ОБСТОЯТЕЛЬСТВАХ ИЗДАТЕЛЬСТВО И АВТОР НЕ НЕСУТ ОТВЕТСТВЕННОСТИ ЗА ПРЯМЫЕ, КОСВЕННЫЕ, ОСОБЫЕ, СЛУЧАЙНЫЕ, СКРЫТЫЕ, ЭКОНОМИЧЕСКИЕ ИЛИ ВТОРИЧНЫЕ УБЫТКИ, ПОНЕСЕННЫЕ ИЗ-ЗА ИСПОЛЬЗОВАНИЕ ЭТОЙ КНИГИ И ЛЮБОЙ ИНФОМРАЦИИ, ТЕОРИЙ ИЛИ ПРОГРАММ, СОДЕРЖАЩИХСЯ ИЛИ ОПИСАННЫХ В НЕЙ, ДАЖЕ БУДУЧИ ПРЕДУПРЕЖДЕНЫ О ВОЗМОЖНОСТИ ПОДОБНЫХ УБЫТКОВ, И ДАЖЕ ЕСЛИ УБЫТКИ ВЫЗВАНЫ НЕБРЕЖНОСТЬЮ ИЗДАТЕЛЬСТВА, АВТОРА ИЛИ ДРУГИХ ЛИЦ. Применимое законодательство может не позволить исключить или ограничить случайные или косвенные убытки, так что приведенные выше ограничения или исключения могут вас не касаться.

# Содержание

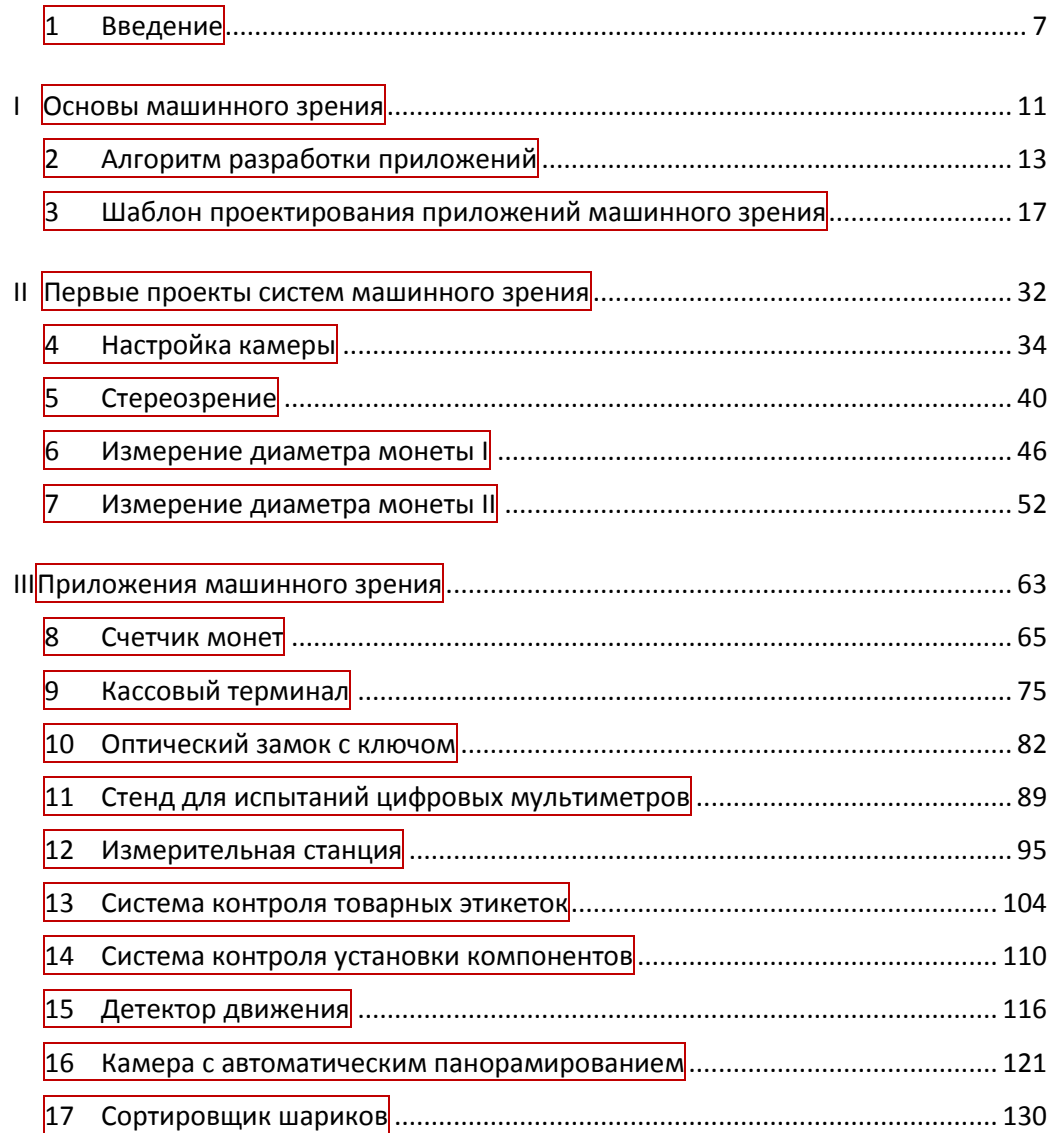

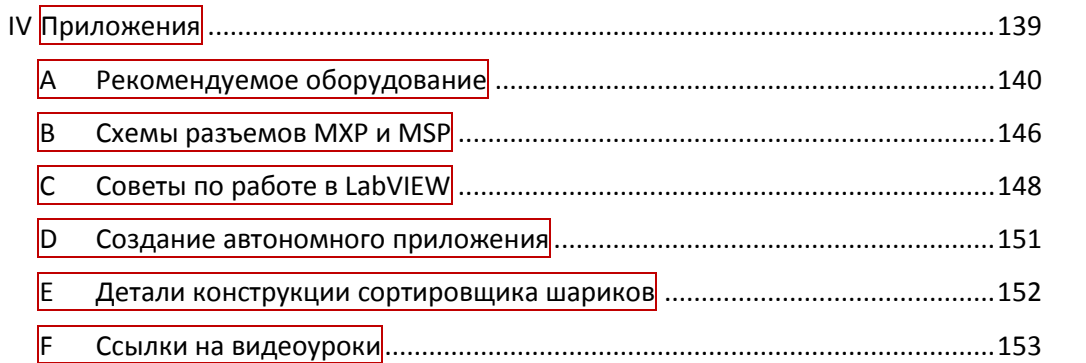

## <span id="page-6-0"></span>1 Введение

Добро пожаловать в руководство "Основы машинного зрения с NI myRIO" и в увлекательный мир машинного зрения с NI myRIO! Системы машинного зрения играют важнейшую роль в автоматизации производства, в анализе цвета и формы, в робототехнике. Всего лишь с помощью USB-вебкамеры вы сможете создавать приложения NI myRIO, взаимодействующие с видимым миром для обнаружения движения, выполнения физических измерений, чтения штрих-кодов и отпечатанных этикеток, контроля дефектов продукции и реагирования на цвета. Добавьте ЖК-дисплеи, переключатели и серводвигатели - и вы сможете создать полностью автономное приложение. управляющее реальным оборудованием. например, сортировщик шариков  $\overline{M}$ камеру автоматическим  $\mathbf{c}$ панорамированием.

Эта книга послужит вашим руководством для овладения основными методами, необходимыми для внедрения машинного зрения в ваш проект NI myRIO. Вы будете учиться по комплексу из письменных материалов, видеоуроков и практических проектов с пошаговыми инструкциями. Часть I, Основы машинного зрения, введет вас в обобщенный процесс разработки приложений, применимый для всех проектов машинного зрения в данном руководстве. Процесс разработки включает определение требований  $\mathbf{K}$ приложению, конфигурирование системы ввода изображения и сбор репрезентативных изображений, калибровку в реальных единицах измерения, разработку скрипта для обработки видеосигналов с NI Vision Assistant, а также разработку и проверку правильности работы полноценного приложения в NI LabVIEW. Кроме того, часть I знакомит с шаблоном проектирования конечного автомата с очередями "Queued State Machine", являющегося основой шаблона проекта LabVIEW "Machine Vision App" (MVA), который вы будете использовать для реализации всех ваших проектов. С этим шаблоном вы сможете сконцентрироваться на деталях, важных для конкретного приложения (написании скрипта и программировании в LabVIEW важных для приложения функций), вместо того чтобы завязнуть в деталях, пытаясь создать все приложение с нуля.

В части II, Первые проекты систем машинного зрения, представлены четыре проекта для ознакомления с основами получения изображений, стереозрением, программными инструментальными средствами NI для работы с видео и разработкой приложений на основе шаблона проекта

#### ГЛАВА 1. ВВЕДЕНИЕ

"Machine Vision App". Эти вводные проекты содержат подробные пошаговые инструкции, призванные помочь вам быстро войти в курс дела, прежде чем приступать к более сложным проектам из части III, Приложения машинного зрения. Каждый из десяти ориентированных на разработку проектов представляет набор функциональных требований и предлагает рекомендуемый методический подход к разработке скрипта и реализации программы LabVIEW на основе шаблона MVA. Каждый из этих допускающих изменения проектов знакомит вас с новыми концепциями машинного зрения и соответствующими методами их реализации в NI Vision. По завершении этих проектов вы сможете сами придумывать и создавать сложные встраиваемые системы машинного зрения!

#### Целевая аудитория

Эта книга предназначена для студентов старших курсов и аспирантов первых лет обучения, особенно для тех, кто выполняет практические и проекты. исследовательские Знание основ электротехники вычислительной техники будет полезно, однако студенты, изучающие другие дисциплины, найдут уровень детализации данного руководства более чем достаточным.

#### **Ресурсы**

Последняя версия NI myRIO Vision Essentials Guide всегда доступна для бесплатной загрузки на странице http://www.ni.com/myrio/vision-guide; версия документа приведена на странице 4. В загружаемый комплект входит также шаблон проекта LabVIEW "Machine Vision App", служащий отправной точкой для каждого из практических проектов.

Все разделы и рисунки в данном документе размечены ссылками, также приведены действующие ссылки на видеоуроки. Откройте PDFверсию данного документа для наиболее эффективного доступа ко всем видам ссылок; щелкните по ссылке на видео для автоматического воспроизведения видео в вашем браузере. В PDF используйте сочетание <ALT+стрелка влево> для возврата в исходную точку.

В части IV, *Приложения*, приведены следующие дополнительные материалы:

- Приложение А, Рекомендуемое оборудование подробно описываются все компоненты оборудования, используемого для реализации лабораторных проектов, включая ссылки на страницы продуктов,
- Приложение В, Схемы разъемов МХР и MSP показаны ресурсы вводавывода NI myRIO и номера выводов разъемов.
- Приложение  $|C,$  Советы по работе в LabVIEW  $|$  приведены часто

используемые горячие клавиши LabVIEW лля увеличения производительности программирования,

- Приложение D, Создание автономного приложения рассказано, как развернуть проект LabVIEW как автономное приложение на NI myRIO, которое будет автоматически запускаться при включении питания,
- Приложение  $E$ , Marble Sorter Construction Details представлены технические средства, служащие основой для проекта Сортировщик шариков (глава 17).
- Приложение F, Ссылки на видеоуроки собраны все ссылки на видео и сгруппированы по категориям для удобства обращения.

#### Для преподавателя

Все проекты в этой книге разработаны и упорядочены с учетом степени сложности. Шаблон проекта LabVIEW "Machine Vision App" включает вложенную папку "images", куда студенты могут помещать образцы изображений, используемые для разработки скриптов обработки видео, и вложенную папку "documentation", куда можно помещать отчеты по лабораторной работе и любые другие документы. Папки проектов могут быть собраны в один zip-файл и загружены в вашу систему управления курсами для оценки, и у вас будет электронный доступ ко всем файлам проектов студентов. Если вы предпочитаете бумажную систему аттестации, потребуйте у студентов распечатать лицевую панель и блокдиаграмму "Main.vi", а также все скрытые субдиаграммы (из меню LabVIEW "File | Print..." с выбранной опцией "VI documentation"), а также лицевую панель определителя типа кластера магистрали данных, чтобы вы смогли увидеть весь проект.

Квалифицированным инструкторам доступен сборник решений; пожалуйста, свяжитесь с местным представителем National Instruments для получения подробной информации.

### **1.1. Благодарности**

В эту книгу внесли свой вклад многие люди, и без них этот проект был бы невозможен. Я с благодарностью выражаю признательность Гретхен Эдельмон за техническую поддержку, советы и воодушевления касательно содержания и систематизации книги; Томасу Дж. Брессу за его отличное руководство *Effective LabVIEW Programming (Эффективное программирование в LabVIEW) <sup>1</sup>*, познакомившее меня с шаблоном проектирования "конечный автомат с очередями", который послужил основой шаблона проекта "Machine Vision App"; Айзеку Санчезу и Алексу Дрейну за своевременные советы по методам обработки изображений в LabVIEW; и Маргарите Барретт за то, что пригласила меня участвовать в оригинальной программе NI myRIO Beta. Я также благодарен Эндрю Уотчорну за постоянную помощь и Тому Роббинсу из NTS Press за помощь в редактировании этого проекта.

Эд Доринг

1

Департамент электротехники и вычислительной техники технологического института Роуз-Халман Terre Haute, IN 47803

[doering@rose-hulman.edu](mailto:doering@rose-hulman.edu)

<sup>1</sup> [http://www.ntspress.com/publications/effective-labview-programming,](http://www.ntspress.com/publications/effective-labview-programming) NTS Press, 2013.

**Часть I**

# <span id="page-10-1"></span><span id="page-10-0"></span>**Основы машинного зрения**

# <span id="page-12-0"></span>2 Алгоритм разработки приложений

Проекты машинного зрения в этом руководстве, как правило, следуют определенному алгоритму разработки четко приложения,  $0T$ оригинальной идеи до подтверждения работоспособности на целевом устройстве NI myRIO. Конкретные детали значительно изменяются от одного проекта к другому, но в целом алгоритм разработки остается одним и тем же.

Ознакомьтесь с алгоритмом разработки приложения и возвращайтесь периодически к этой главе, когда будете разрабатывать собственные приложения машинного зрения.

ПРИМЕЧАНИЕ: Описываемый здесь алгоритм разработки приложения может также использоваться при создании приложений для персонального компьютера, если у вас нет доступа к целевому устройству NI myRIO.

На рисунке 2.1 приведена процедура разработки приложения, состоящая из 11 этапов, а далее в этой главе перечисляются важные для каждого этапа моменты:

- 1. Определите требования к приложению машинного зрения
	- Цели обработки, например, измерение и калибровка, классификация и сортировка, распознавание штрих кода
	- Производительность, выраженная количестве деталей,  $\mathbf{B}$ обрабатываемых в секунду
	- пикселей. • Минимальные размеры элемента и количество выделенных для этих характеристик
	- Размер поля зрения
	- Устройства ввода-вывода для контроля деталей, управления положением и отображения информации.
- 2. Конфигурирование системы получения изображений
	- Определите минимальный размер элементов в физических единицах измерения, например, в миллиметрах

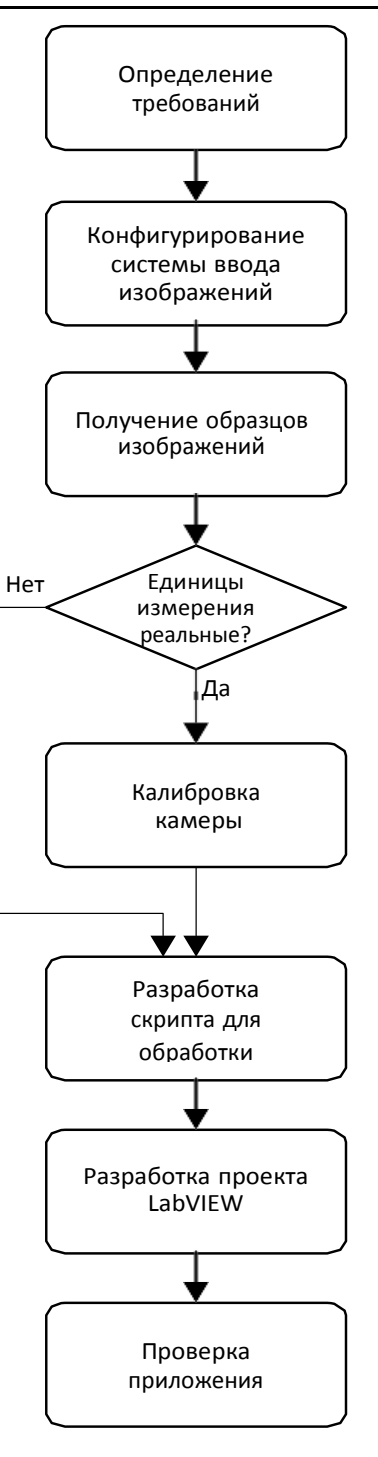

<span id="page-13-0"></span>Рисунок 2.1: Алгоритм разработки приложения машинного зрения.

- Определите количество пикселей, выделенных для элемента минимального размера,  $\overline{M}$ требуемого пространственного разрешения в миллиметрах на пиксель
- Выберите разрешение камеры и расстояние между камерой и требуемого объектом для достижения пространственного разрешения, поля зрения (FOV) и частоты кадров
- Настройте систему освещения для получения высокой контрастности интересующего элемента и подавления мешающих последующую фоновых элементов. которые **VCЛОЖНЯЮТ** программную обработку и увеличивают вычислительные затраты
- Если цвет не требуется для приложения, используйте полутоновые эффективности; изображения для повышения цветные изображения замедляют визуализацию, особенно при высоком разрешении
- 3. Получение образцов изображений
	- Подключите камеру к персональному компьютеру или к NI myRIO.
	- Используйте Vision Assistant для сбора изображений при различных условиях. Выберите в качестве "Target" (целевое устройство) "This Computer" (этот компьютер), если камера подключена к компьютеру, или "Select Network Target" (выберите сетевое устройство), если камера подключена к myRIO; используйте IP-адрес 172.22.11.2, если myRIO подключен USB-кабелем, в противном случае используйте IP-адрес, назначенный myRIO при подключении к беспроводной сети.
	- Используйте ручные настройки камеры, особенно фокуса; запишите настройки для дальнейшего использования
	- Получите изображения одного или нескольких калибровочных образцов при одинаковых настройках камеры
- 4. Калибровка камеры, если в приложении требуются физические единицы измерения
	- Используйте изображение(я) калибровочных образцов, собранные на предыдущем этапе
	- Используйте самую простую методику калибровки, которая позволяет достичь требуемой точности измерений
	- После калибровки не изменяйте настройки сбора изображений
- 5. Разработка скрипта для обработки
	- Используйте автономную версию NI Vision Assistant
	- Начните с преобразования цвета в яркость (разумеется, если в приложении не требуется цвет)
	- Оцените производительность, используя собранные ранее образцы изображений

#### ГЛАВА 2. ОСНОВЫ РАЗРАБОТКИ ПРИЛОЖЕНИЙ

- Используйте минимальное количество этапов, удовлетворяющее требованиям
- Периодически оценивайте вычислительные затраты на каждый этап с помощью измерителя производительности ("Performance Meter") из Vision Assistant
- 6. Создание нового проекта LabVIEW с NI myRIO
	- Подключите камеру к NI myRIO, если еще этого не сделали
- 7. Конфигурирование Vision Acquisition Express VI
	- Выберите вариант "Continuous acquisition with in-line processing" (непрерывный сбор с обработкой в реальном времени)
	- Настройте видеорежим и атрибуты камеры в соответствии с настройками, записанными при выполнении 3 этапа
	- Щелкните по кнопке "Test" и убедитесь, что изображение выглядит правильно
	- Если необходимо, разрешите вывод частоты кадров
- 8. Конфигурирование Vision Assistant Express VI
	- Откройте скрипт Vision Assistant, созданный на этапе 5
	- Удалите этап преобразования цвета в яркость (при условии, что камера настроена на полутоновый режим)
	- Пройдитесь по этапам для того, чтобы убедиться в правильности работы
	- Выберите необходимые входные элементы управления и выходные индикаторы
	- Разрешите опцию "Create Destination Image" (Создать целевое изображение)
	- Поместите Express VI в цикл While
	- Создайте необходимые элементы управления и индикаторы
- 9. Дополнение блок-диаграммы кодом для устройств ввода-вывода
	- При необходимости используйте доступные встроенные узлы, например, светодиоды, акселерометр, выход ШИМ для серводвигателей и переключатели
	- Обратитесь к руководству NI myRIO Project Essentials Guide для получения подробных инструкций о разнообразных полезных внешних устройствах, таких, как датчики расстояния и ЖК-дисплеи
- 10. Проверьте законченное приложение
- 11. Разверните VI в автономное приложение
	- Обратитесь к приложению D за подробной информацией.

# <span id="page-16-0"></span>З Шаблон проектирования приложений машинного зрения

Шаблон проектирования LabVIEW - особый стиль программирования блок-диаграммы, сложившийся со временем и признанный множеством разработчиков как полезный способ разработки самых разных приложений. Спектр шаблонов проектирования включает как очень простые, так и очень сложные, но все они представляют систематический подход к превращению вашей концепции в функциональное и надежное приложение.

В этой главе описан популярный шаблон state machine (конечный автомат), в частности, конечный автомат с очередями ("Queued State Machine"), служащий основой для шаблона проекта LabVIEW "Machine Vision App", на основе которого, в свою очередь, могут быть реализованы все проекты, рассмотренные в данном руководстве.

#### 3.1. Конечные автоматы

В отличном руководстве Effective LabVIEW Programming (Эффективное программирование в LabVIEW)|<sup>1</sup>| Томаса Дж. Бресса представлен целый ряд проектирования, основанных на шаблонов конечном автомате. Состояние реализует конкретное действие, например, инкремент счетчика, захват следующего кадра вебкамеры, анализ изображения для нахождения штрих кода, сохранение изображения на диск и т.п. Конечный автомат переходит из одного состояния в другое либо безоговорочно (после состояния В всегда следует состояние С), либо по условию (перейти в состояние С, если нажата конкретная кнопка на лицевой панели, в противном случае перейти в состояние D). Обратитесь к видеоуроку State Diagrams (Конечный автомат)<sup>[2]</sup> за более подробным обсуждением диаграмм состояний.

<sup>&</sup>lt;sup>1</sup>http://www.ntspress.com/publications/effective-labview-programming, NTS Press, 2013

 $2 \frac{\text{http://www.1000186}{\text{http://youtu.be/n-wJjQKCEe0}} (10:06)$ 

Шаблон "Классический конечный автомат" состоит из цикла While, сдвигового регистра для сохранения текущего состояния и структуры Case для реализации действий в каждом состоянии и определения следующего значения регистра состояний. На каждой итерации цикла While считывается значение регистра состояний и выбирается конкретная субдиаграмма структуры Case, то есть каждая субдиаграмма реализует одно состояние. В каждой субдиаграмме вычисляется следующее значение регистра состояний, которое затем передается через сдвиговый регистр цикла While для получения очередного значения регистра состояний. Обратитесь к видеоуроку Classic State Machine /*[Классический конечный автомат)*|3| для получения более подробной информации о реализации в LabVIEW классического конечного автомата.

#### 3.2. Конечный автомат с очередями

Конечный автомат с очередями (Queued State Machine, QSM) - более сложный подход, отделяющий действия состояний от механизма определения следующего состояния. Это разделение упрощает разработку и сопровождение OSM, потому что продвигает подход "разделяй и властвуй" для разбиения приложения на легко управляемые, четко определяемые функции. Каждое состояние можно разрабатывать и отлаживать независимо от остальных состояний.

Но как определяется следующее состояние? Об этом заботится особое состояние - планировщик (scheduler). Планировщик изучает результаты анализа изображений, состояние кнопок на лицевой панели и внешних датчиков, на основании чего определяет, какую задачу - упорядоченную последовательность состояний - выполнять следующей. Планировщик подает упорядоченную последовательность состояний, составляющих задачу, на вход очереди, или памяти FIFO ("первым вошел - первым вышел"). Занесенные в очередь состояния считываются по одному, т.е. извлекаются из очереди, на каждой итерации цикла While и определяют выбор связанных с субдиаграммой структуры Case действий в правильной последовательности. Очередь выполняет ту же роль, что регистр состояний в классическом конечном автомате. После занесения в очередь задачи планировщик должен занести в очередь самого себя, чтобы конечный автомат вернулся в состояние планировщика после выполнения текущей задачи.

На рисунке 3.1 показана диаграмма задач универсального QSM для приложений машинного зрения, разрабатываемых для NI myRIO. Каждый элемент соответствует состоянию, а группа состояний образует задачу. OSM выполняет задачу запуска, а затем планирует выполнение задач в

 $3$  http://voutu.be/muudWDUkypM (6:53)

соответствии с условиями, определяемыми результатами анализа, состояниями кнопок лицевой панели, а также внешних элементов управления и датчиков. Как правило, планировщик выбирает состояние по умолчанию, если условия всех других задач ложны. Задача по умолчанию извлекает изображение из вебкамеры, анализирует его, добавляет неискажающий изображение слой, считывает данные из встроенных и внешних узлов NI myRIO или записывает в них. Когда нажата Stop | на лицевой панели или обнаружена ошибка, планировщик выбирает задачу выключения для останова приложения.

## 3.3. Шаблон "Machine Vision App"

Скачайте zip-файл с главной страницы NI myRIO Vision Essentials Guide<sup>4</sup> извлеките папку "Machine Vision App", откройте проект LabVIEW "machine vision app" (дважды щелкните по файлу .lvproj), а затем щелкните дважды по Маіп. и; чтобы открыть его блок-диаграмму. Потратьте несколько минут на изучение структуры блок-диаграммы и особенно субдиаграмм структуры Case, чтобы увидеть различные состояния и выполняемые ими действия.

Этот шаблон предоставляет общую отправную точку для всех проектов в этом руководстве. По мере завершения каждого проекта и разработки вашей собственной библиотеки приложений машинного зрения вы можете прийти к выводу, что проще начать работу, скопировав существующий проект, похожий по требованиям на новый. В любом случае реализация нового приложения машинного зрения станет относительно простой задачей, как только вы поймете основные принципы шаблона проектирования конечного автомата с очередями.

ВАЖНО: Не расстраивайтесь из-за кажущейся сложности шаблона конечного автомата с очередями. Скоро вы обнаружите, что этот шаблон легко редактировать, и он позволяет достичь ожидаемого и надежного поведения без излишних усилий на разработку.

#### Структура QSM

На рисунке 3.2 показана диаграмма задач шаблона проекта "Machine Vision App" (MVA). В диаграмме задач только две задачи, но шаблон содержит много пустых состояний, которые можно адаптировать под цели вашего проекта. В задаче по умолчанию к полученному с веб-камеры

 $4 \frac{\text{http://www.ni.com/myrio/vision-guide}}{$ 

изображению применяется детектирование контуров и отображается или обработанное изображение, или оригинальное изображение с камеры вместе с неискажающим изображение слоем наложения, отображающим системные дату и время. На [рисунке](#page-27-0) 3.3 показана последовательность состояний задачи по умолчанию.

При нажатии *управляющей кнопки* save image на лицевой панели выбирается задача *Save Image* (на [рисунке](#page-28-0) 3.4 ); эта задача сохраняет визуализированное изображение в файл на подключенный флэшнакопитель. Управляющая кнопка остается нажатой, пока ее не отпустят, поэтому задача своим последним действием освобождает кнопку. Поскольку все задачи, реагирующие на управляющие кнопки, должны завершаться подобным образом, освобождение кнопки реализовано отдельным состоянием, которое можно включать в любую задачу.

На [рисунке](#page-29-0) 3.5 показана последовательность состояний задачи запуска. Эти состояния инициализируют значения данных, выделяют память для буферов изображений, сбрасывает кнопки на лицевой панели, конфигурирует встроенные и внешние устройства. На [рисунке](_bookmark47) 3.6 показана последовательность состояний для задачи выключения. Эти состояния останавливают вебкамеру, выполняют "генеральную уборку", закрывая файлы журналов и освобождая память, возвращают периферийные устройства в пассивное состояние.

#### **Обзор руководств по шаблонам**

Уделите время внимательному изучению каждого из следующих видеоуроков. По завершении обучения вы будете понимать все основные методы редактирования и адаптации шаблонов проектов в соответствии с требованиями вашего проекта:

Создайте себе "общую картину" шаблона проектирования "Конечный автомат с очередями":

- 1. *[MVAProjectFilesandFolders](http://youtu.be/AekhpmU9s3Y)* <sup>5</sup> открытие папки "machine vision app", изучение файлов и папок, открытие файла .lvproj и просмотр организации файлов.
- 2. *MVA [Main.vi](http://youtu.be/sgGgU2dkocI) Quick Tour*<sup>6</sup> быстрый обзор "Main" VI: цикл while, структура Case, очередь состояний, элементы управления на лицевой панели, порты NI myRIO и магистраль данных.
- 3. *MVA [States](http://youtu.be/IKFeOF4Zh6Y)* <sup>7</sup> обзор стандартных состояний (qsm, myRIO, image), пример состояния, специфичного для приложения, и расширение состояний.

1

<sup>5</sup> <http://youtu.be/AekhpmU9s3Y> (2:04)

<sup>6</sup> http://youtu.be/sgGgU2dkocl (4:52)

<sup>7</sup> <http://youtu.be/IKFeOF4Zh6Y> (2:18)

- 4. Run the MVA Project открытие папки "machine vision app", открытие файла .lvproj, открытие Main.vi, запуск VI, демонстрация кнопок и останов. ПРИМЕЧАНИЕ: вебкамера должна быть уже настроена!
- 5. *"Initialize Queue" VI* -обзор VI инициализации очереди.
- 6. *"Enqueue States" VI*<sup>10</sup>-обзор VI занесения в очередь.
- 7. "Dequeue States" VI 11 обзор VI извлечение из очереди.

#### Руководства по редактированию шаблонов

В этих подробных видеоуроках проиллюстрированы все важнейшие методы, необходимые для адаптации шаблона под ваши требования.

Магистраль данных: Магистраль данных (data highway) - это комбинация кластера LabVIEW и сдвигового регистра цикла While. Кластер представляет собой набор элементов управления на лицевой панели, сохраненный в виде определителя типа; любое изменение определителя типа распространяется на весь проект. Константа кластера инициализирует сдвиговый регистр цикла While и определяет "полосы" магистрали данных. Поскольку магистраль данных проходит через субдиаграммы структуры Case, каждое состояние QSM может записывать и считывать значения, к которым, в свою очередь, может получить доступ любое другое состояние.

- 1. Change Data Lane Name<sup>12</sup> изменение имени полосы магистрали данных: редактирование определителя типа и наблюдение изменений в функциях сборки и разборки кластера.
- 2. Add Data Lane<sup>[13]</sup> создание новой полосы магистрали данных: редактирование определителя типа, сборка, слияние, доступ из другого состояния.
- 3. Remove Data Lane<sup>[14]</sup> удаление неиспользуемой полосы магистрали данных: редактирование определителя типа, удаление элемента управления, удаления элемента из сборки кластера.

http://youtu.be/MITs9SQz-Pg (1:38)

http://youtu.be/p97xHbXmMgg (1:20)

 $10<sup>1</sup>$ http://youtu.be/AFg-\_tv9MVU (2:16)

 $11$  http://youtu.be/-uIB\_5KlstQ (2:30)

<sup>&</sup>lt;sup>12</sup> http://youtu.be/q2iusxCE3Yo (0:54)

<sup>&</sup>lt;sup>13</sup> http://youtu.be/7UFQNZJDYYU (1:27)

 $14$  http://youtu.be/Kt6aeX3d4Yg (0:47)

4. Add Custom Data Lane<sup>[15]</sup> – добавление пользовательской полосы: создание элемента управления из индикатора выхода Vision Assistant Express VI, преобразование в определитель типа, сохранение в виде элемента управления, добавление элемента управления в магистраль данных, слияние выхода Vision Assistant Express VI с магистралью данных, извлечение значения в другом состоянии.

Определитель типа "state": Перечислительный элемент управления state (состояние) выбирает субдиаграмму структуры Case. state является определителем типа, поэтому любые его изменения распространяются на весь проект. Изменение имени состояния изменяет также и название в селекторе структуры Case. state и структура Case тесно связаны, потому в видеоуроках показано их одновременное редактирование.

- 1.  $MVA$  States  $16$  обзор стандартных состояний (qsm, myRIO, image), примера состояния, специфичного для приложения, и увеличения количества состояний.
- 2. Change State Name<sup>[17]</sup> изменение имени состояния: редактирование метки субдиаграммы, открытие определителя типа, редактирование элемента управления перечислительного типа, наблюдение изменившегося названия субдиаграммы структуры Case.
- 3. Rearrange States<sup>18</sup> изменение места состояния в определителе типа и изменение порядка следования субдиаграмм структуры Case.
- 4. Add State at End<sup>19</sup> добавления состояния в конец: открытие определителя типа, редактирование перечислительного элемента управления, демонстрация двух способов создания новой субдиаграммы структуры Case.
- 5. Remove State<sup>[20]</sup> удаление неиспользуемого состояния в задаче, в структуре Case и в определителе типа.
- 6. Remove State with Review/Accept  $Changes<sup>[21]</sup>$ - удаление неиспользуемого состояния; сообщение "Review and Accept Changes" (просмотреть/принять изменения).

<sup>&</sup>lt;sup>15</sup> http://youtu.be/GkqjZCj3xck (2:58)

http://youtu.be/IKFe0F4Zh6Y (2:18)

 $17\,$ http://youtu.be/pj\_aboGCvjI $(1:09)$ 

 $18$  http://youtu.be/z6w06RQy3QY (1:25)

<sup>&</sup>lt;sup>19</sup> http://youtu.be/jJlEtD-2zgU  $(1:49)$ 

<sup>&</sup>lt;sup>20</sup> http://youtu.be/F8kjxt0mHTI (1:23)

<sup>&</sup>lt;sup>21</sup> http://youtu.be/G\_k7aLgglgE  $(2:03)$ 

Состояния QSM: Состояния QSM выполняют действия, необходимые для всех приложений. В этих видеоуроках рассматривается каждое состояние и их типичные модификации.

ВАЖНО: Вам часто потребуется модифицировать действия, выполняемые состояниями ОSM, но вы не должны их удалять!

- 1. (gsm) initialize (инициализация) выполняет однократную инициализацию действий, таких, как выделение памяти для дополнительных буферов изображений с помощью IMAQ Create (см.  $(qsm)$  initialize: Image Buffer<sup>[22]</sup>) и очистку индикаторов на лицевой панели с помощью узла вызова метода (Invoke Node) (см. *(gsm)* initialize: Front-Panel<sup>[23</sup>].
- 2. (*gsm*) release (*gsm*) освобождение<sup>24</sup> использует узел вызова метода для возврата в исходное состояние управляющих кнопок лицевой панели. Это состояние обычно заносится в очередь в конце задачи, реагирующей на нажатие управляющей кнопки на лицевой панели для автоматического ее отпускания; без этого состояния управляющая кнопка остается нажатой и непрерывно запускает задачу, пока снова не будет нажата вручную.
- 3. (*gsm*) clean up  $\sqrt{(qsm)}$  outcm ka<sup>25</sup> выполняет очистку действий, освобождает память, выделенную под буферы например, изображений с помощью функции IMAQ Dispose.
- 4. (*gsm*) shut down  $\sqrt{qsm}$  выключение<sup>[26]</sup> освобождает очередь состояний (очистка ее памяти) и генерирует булевский сигнал "true" для останова цикла While. После выполнения этого состояния завершается выполнение VI.
- 5. (qsm) schedule  $(qsm)$  планировщик $|z|$  выбирает одну задачу (массив состояний) для занесения в очередь с помощью enqueue states VI; дерево селекторов, основанное на функции Select (мультиплексор 2-в-1), как правило, самый удобный метод, хотя можно использовать и структуры Case. В дереве селекторов используются элементы управления на лицевой панели и флаги магистрали данных для выбора требуемой задачи. Некоторые задачи выполняются один раз в ответ на нажатие управляющих кнопок и при выполнении соответствующих условий. Задача по умолчанию обрабатывает текущие действия, относящиеся к потоку

 $http://youtu.be/suCkeB_afOc$  (2:02)

http://youtu.be/eBtBy PNwU  $(1:49)$ 

 $\frac{24 \text{ http://youtu.be/NN4qyYiG7CM}}{224 \text{ http://youtu.be/NN4qyYiG7CM}}$  (2:13)

http://voutu.be/yA9TaFt6lY0  $(1:22)$ 

<sup>26</sup> http://youtu.be/YgLynyjlPo8 $(1:30)$ 

 $27$  http://youtu.be/uS2QlWo3VM4 (4:27)

изображений и активности порта NI myRIO.

состояния myRIO: Состояния myRIO выполняют действия, необходимые в приложениях, выполняющихся на myRIO. В этих видеоуроках рассматривается каждое состояние и их типичные модификации.

- 1. (myRIO) initialize (myRIO) инициализация $|^{28}$  выполняет операции для однократной инициализации, в том числе открытие каналов ШИМ, настройку последовательных SPI и I<sup>2</sup>C-портов, отправку строк конфигурационных параметров на внешние периферийные устройства, например, ЖК-дисплей.
- $(myRIO)$  *ouucmka*<sup>29</sup> 2.  $(myRIO)$  clean up  $\sim$ - выполняет вспомогательные операции, в том числе закрытие каналов ШИМ, возврат встроенных устройств myRIO, например, цифровых и аналоговых выходов, в пассивное состояние, отправка команд выключения на внешние периферийные устройства.
- 3.  $(myRIO)$  update ports  $(myRIO)$  обновление портов $|30|$ осуществляет чтение из встроенных и периферийных устройств myRIO и запись в них. Часто вы найдете удобным или необходимым поместить в другие состояния myRIO Express VI, но (myRIO) update ports - полезная отправная точка.

изображений: Состояния изображений состояния выполняют стандартные действия по сбору, анализу и визуализации изображений, включая изображения с наложением неискажающих слоев информации.

1. *(image) get – получение изображения*<sup>31</sup> – Использует Vision Acquisition Express VI для захвата следующего изображения вебкамерой и сохранения его в буфере камеры; опционально использует IMAQ Symmetry для поворота изображения лицевой стороной вверх, если используется настольный копировальный стенд. Express VI выделяет память для буфера изображений только при первом запуске. Обратите внимание, что на выходе Express VI ссылка (указатель) на буфер камеры, и там не содержатся сами изображения. Эту ссылку необходимо добавить в магистраль данных, чтобы другие состояния могли найти изображение с камеры. Посмотрите видеоурок *(image)* get: Vision Acquisition<sup>[32]</sup>

 $http://youtu.be/KtGDT-jTtmg(1:40)$ 

 $^{29}$  http://youtu.be/fi1GUcoloj0 (1:12)

 $30$  http://youtu.be/3gNSpF4RnXA (1:49)

 $31$  http://youtu.be/guqZisxPUGw (2:23)

 $32$  http://youtu.be/jrhG9s0wGIQ (3:13)

чтобы научиться использовать NI MAX при настройке Vision Acquisition для выбора разрешения (режима) камеры и других атрибутов.

2. *(image)* analyze – анализ изображения<sup>33</sup> – использует Vision Assistant Express VI для загрузки скрипта, созданного в ходе разработки при помощи автономного инструмента Vision Assistant, выбирает настройки, необходимые при создании буфера для анализируемого изображения (память выделяется только при первом запуске), а затем выбирает необходимые элементы управления и индикаторы, чтобы входы и выходы скрипта можно было добавить в магистраль данных. Экспресс-VI требует в качестве входного параметра ссылку на буфер изображения с камеры, а на выходе генерирует ссылку на буфер обработанного изображения.

Большая часть шагов скрипта Vision Assistant генерирует кластеры или массивы, недоступные в качестве стандартных элементов управления при редактировании магистрали данных, однако очень просто создать пользовательский элемент управления, который можно будет добавить в магистраль; более подробную информацию смотрите в видеоуроке Add Custom Data Lane (Добавление пользовательской полосы данных)  $34$ .

- 3. (image) overlay наложение слоя на изображение  $35$  использует **IMAQ** Overlav Text лобавления неискажающего лля информационного слоя в буфер изображения. Это относительно простой пример, но он иллюстрирует общую методику добавления слоев. LabVIEW предоставляет широкий диапазон VI для создания слоев.
- 4. *(image) show показ изображения*<sup>36</sup> обновляет дисплей главного изображения из одного из доступных буферов изображения; показаны узел Select и кнопка mode (режим).

<sup>&</sup>lt;sup>33</sup>http://youtu.be/mKuwsgGs7sY (2:23)

 $^{34}$  http://youtu.be/GkqjZCj3xck (2:58)

 $rac{1}{2}$  http://youtu.be/Vmony2qtnH8 (3:12)

 $36$  http://youtu.be/LrjuylUE\_4Q (1:31)

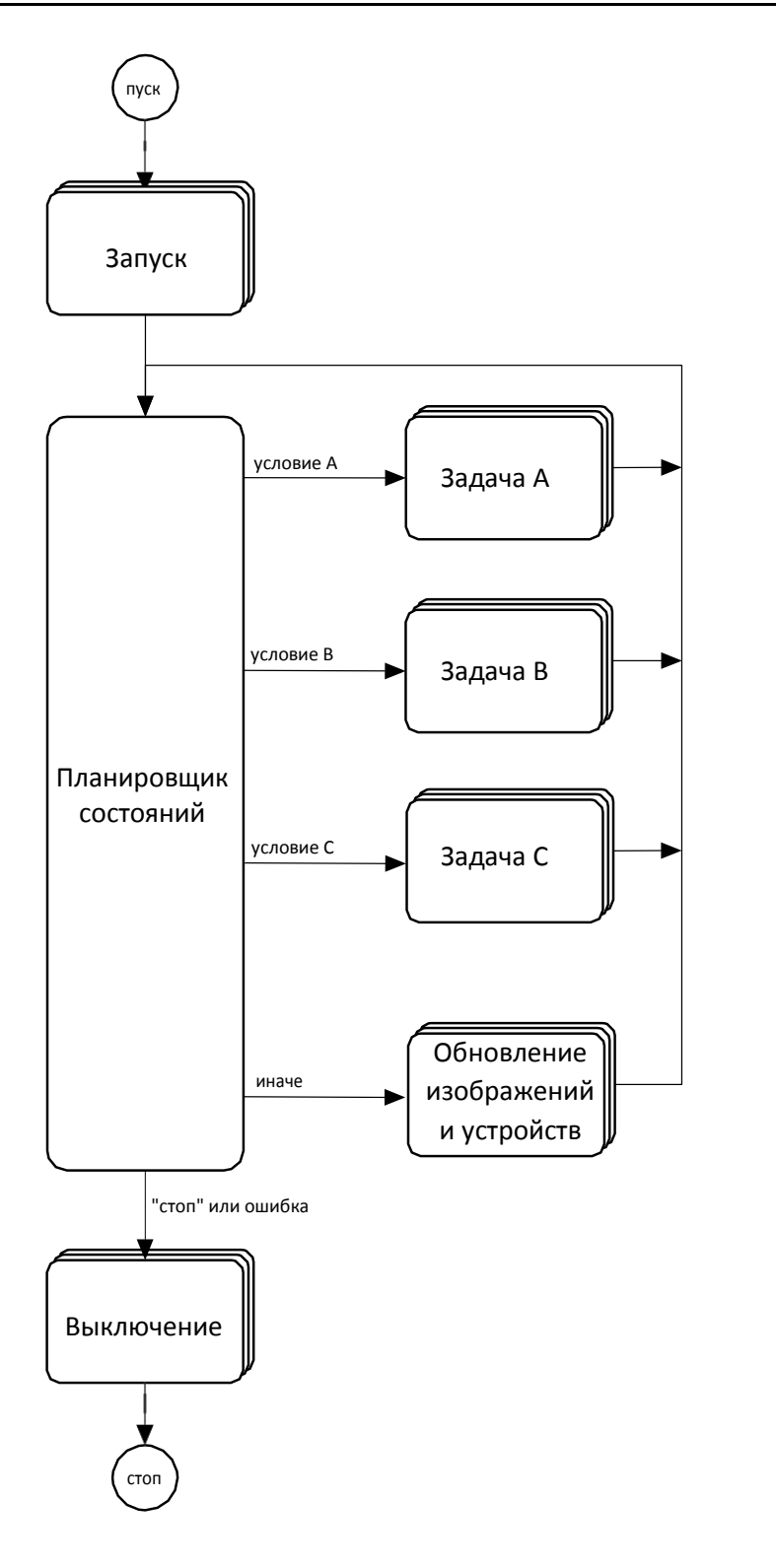

<span id="page-25-0"></span>Рисунок 3.1: Диаграмма задач конечного автомата с очередями (QSM)

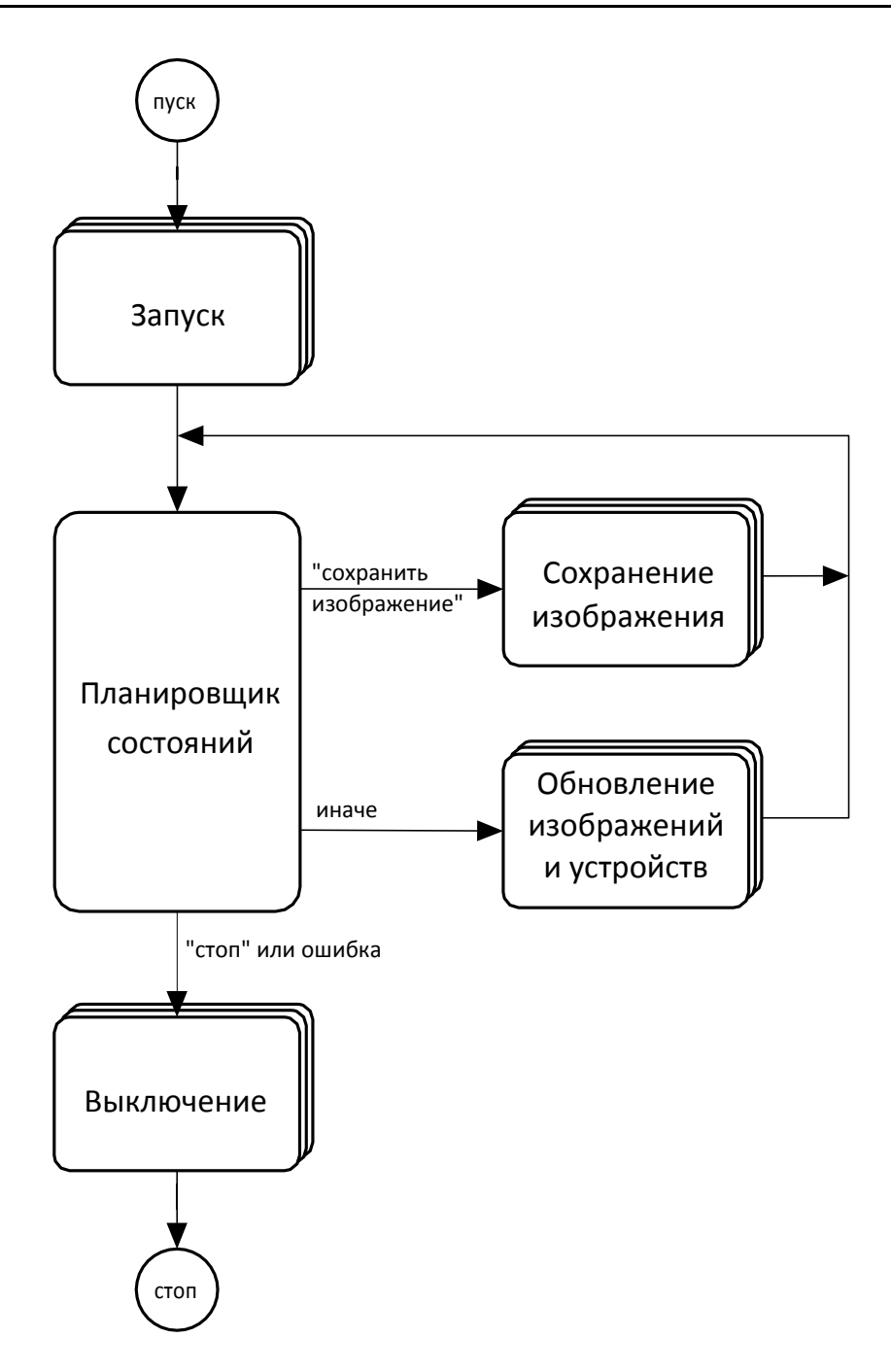

<span id="page-26-0"></span>Рисунок 3.2: Диаграмма задач "Machine Vision App" (MVA).

## (image) get - Получение изображения • Проверка флага "stop camera", останов камеры, если установлен • Получение следующего доступного изображения с камеры • Опционально поворот изображения, если используется стенд • Запись ссылки на буфер изображений с камеры; память буфера выделяется только при первом запуске (image) analyze - Анализ изображения • Чтение ссылки на буфер изображений с камеры • Запуск анализа изображения скриптом Vision Assistant • Запись ссылки на буфер обработанного изображение; память буфера выделяется только при первом запуске • Запись результатов анализа изображения (image) overlay – Наложение слоя на изображение • Чтение ссылки(-ок) на буфер изображений • Чтение результатов анализа изображения и другой информации • Форматирование информации в слой наложения (текст, графика) • Добавление неискажающего слоя в буфер(ы) изображения (image) show - Показ изображения • Чтение ссылок на буферы изображений для визуализации • Определение, какой буфер отображать на основании переключателей режима и флагов • Выбор подходящей палитры (полутоновой или бинарный) (myRIO) update ports - Обновление портов

• Чтение/запись встроенных устройств, например, кнопки, светодиодов, акселерометра

• Чтение/запись внешних устройств, подключенных к портам МХР и **MSP** 

<span id="page-27-0"></span>• Передача информации в/из магистрали данных.

Рисунок 3.3: Последовательность состояний и действий для задачи MVA по умолчанию.

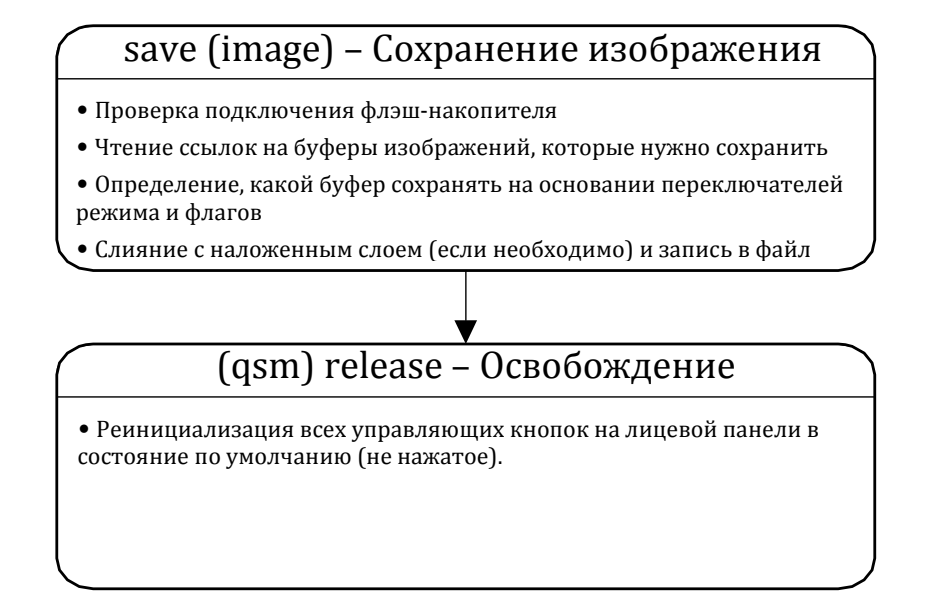

<span id="page-28-0"></span>Рисунок 3.4: Последовательность состояний и действий для задачи MVA "save image" (сохранение изображения)

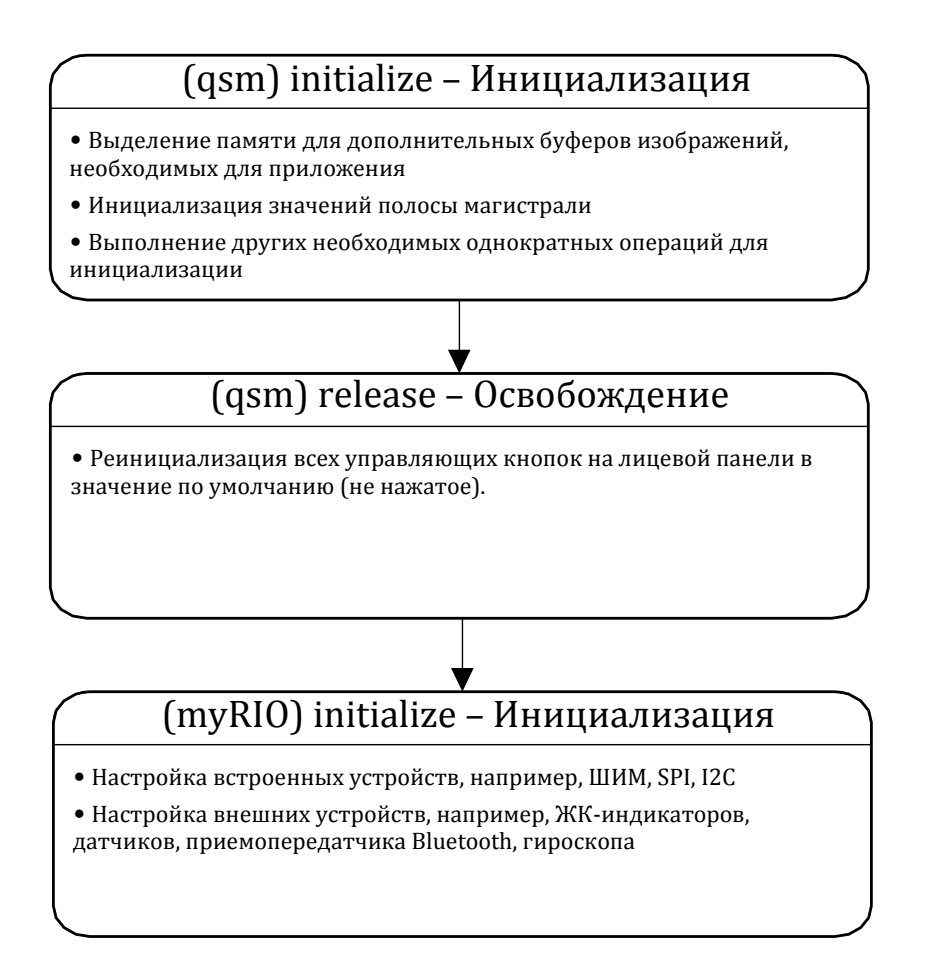

<span id="page-29-0"></span>Рисунок 3.5: Последовательность состояний и действий для задачи MVA "start-up" (запуск).

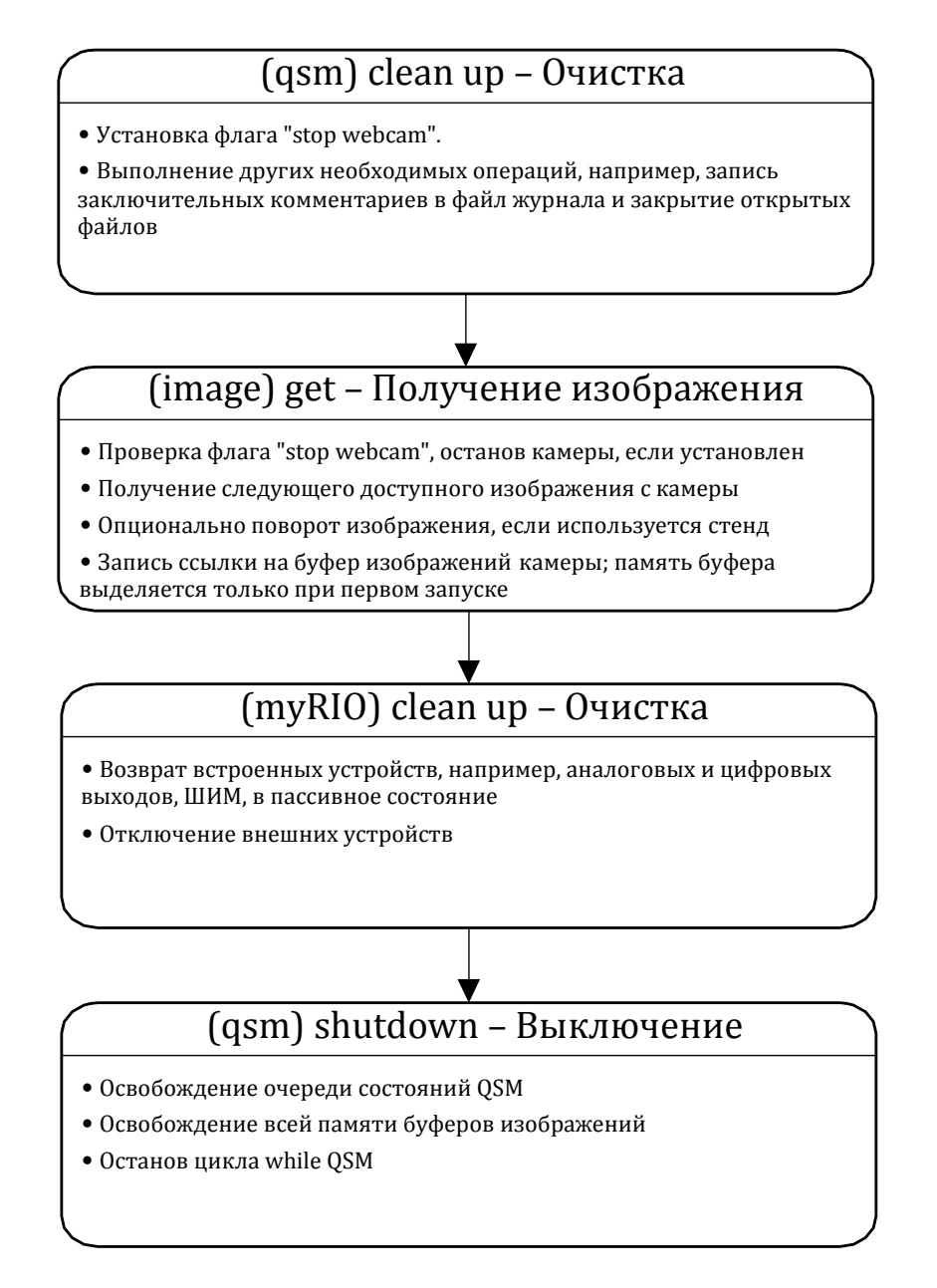

Рисунок 3.6: Последовательность состояний и действий для задачи MVA "выключение".

**Часть II**

## <span id="page-31-1"></span><span id="page-31-0"></span>**Первые проекты систем машинного зрения**

# <span id="page-33-0"></span>**4 Настройка камеры**

## **4.1 Краткий обзор**

Настройка камеры - важный начальный шаг при разработке любого приложения машинного зрения. Все упирается в *минимальный размер элемента* и количество пикселей, выделенных для него; эти два значения определяют требуемое пространственное разрешение камеры, которое, в свою очередь, можно настроить, изменяя расстояние между камерой и объектом. Настройка камеры включает также *калибровку*, чтобы позволить приложению машинного зрения выполнять измерения в реальных физических единицах, а не в пикселях. Калибровка может также исправить, или, по крайней мере, ослабить влияние различных нежелательных эффектов, таких, как смещение матрицы и искажение объектива.

В этом проекте вы научитесь настраивать камеру, чтобы получать калиброванные изображения с требуемыми разрешением и полем обзора.

### **4.2 Цели**

- 1. Измерить характеристическое отношение пикселя камеры
- 2. Определить расстояние от камеры до объекта для получения требуемой разрешающей способности
- 3. Рассчитать поле обзора (FOV)
- 4. Откалибровать камеру для использования реальных единиц измерения
- 5. Скорректировать искажение объектива и тангенциальное искажение

### **4.3 Результаты работы**

- 1. Скриншоты скрипта NI Vision Assistant и диалоговых окон отдельных шагов
- 2. Отчет по лабораторной работе в бумажном или электронном виде, оформленный в соответствии с требованиями преподавателя

#### 4.4 Требуемые ресурсы

- 1. NI Vision Assistant
- 2. Линейка с миллиметровыми и сантиметровыми делениями

#### 4.5 Подготовка

Пространственное разрешение описывает расстояние, охватываемое Фиксированное пространственное двумя соседними пикселями. разрешение матрицы камеры отображается на плоскость объекта с переменным пространственным разрешением изображения  $R<sub>S</sub>$ определяемым объективом камеры и расстоянием от плоскости объекта. Доступное поле обзора (FOV) аналогично определяется расстоянием от камеры. Установка правильного пространственного разрешения является важным шагом для каждого приложения машинного зрения. Начните с минимального размера элемента  $S_F$  (в физических единицах измерения, например, в миллиметрах), которое должно быть изображено, по крайней мере,  $N$ ғ пикселями. Разделите  $S_F$  на  $N_F$ , чтобы получить требуемое пространственное разрешение  $R_s$ .

Изучите видео Camera Setup Principles Принципы настройки камеры<sup>38</sup>, чтобы узнать, как использовать минимальный размер элемента S<sub>F</sub> и требуемое количество пикселей N<sub>F</sub> для определения пространственного разрешения R<sub>S</sub> и, следовательно, необходимого расстояния от камеры до объекта и соответствующего поля обзора.

Изучите видео Acquire Image in NI Vision Assistant (Получение  $\blacktriangleright$  $|uso6p$ ажения с NI Vision Assistant)<sup>39</sup>, чтобы узнать, как получать изображение с веб-камеры, выбирать разрешение изображения, настраивать атрибуты камеры, такие, как фокус и контрастность, как измерять расстояние между двумя элементами.

СОВЕТ: По умолчанию целевым устройством на закладке "Acquire Images" (сбор изображений) NI Vision Assistant считается  $^{\prime\prime}$ This Computer"  $(5 m<sub>0</sub> m)$ компьютер), соответственно, отображается список всех подключенных к компьютеру камер, из которых вы можете выбирать. Из Vision Assistant можно также получить доступ к камерам,

<sup>38</sup> http://youtu.be/ul5sme31cMo (9:16)

 $rac{1}{\sqrt{1+\frac{1}{\sqrt{1+\frac{1}{\sqrt{1+\frac{1}{\sqrt{1+\frac{1}{\sqrt{1+\frac{1}{\sqrt{1+\frac{1}{\sqrt{1+\frac{1}{\sqrt{1+\frac{1}{\sqrt{1+\frac{1}{\sqrt{1+\frac{1}{\sqrt{1+\frac{1}{1+\frac{1}{\sqrt{1+\frac{1}{1+\frac{1}{\sqrt{1+\frac{1}{1+\frac{1}{\sqrt{1+\frac{1}{1+\frac{1}{\sqrt{1+\frac{1}{1+\frac{1}{\sqrt{1+\frac{1}{1+\frac{1}{\sqrt{1+\frac{1}{1+\frac{1}{\sqrt{1+\frac{1}{1+\frac{1}{\sqrt{1+\frac$ 

#### ГЛАВА 4. НАСТРОЙКА КАМЕРЫ

подключенным к NI myRIO: выберите "Select Network Target" вместо "This Computer" и введите IP-адрес 172.22.11.2, если myRIO подключен USB-кабелем, либо IP-адрес, присвоенный myRIO в беспроводной сети.

#### 4.6 Характеристическое отношение пикселя

Установите вашу камеру на отображение линейки в поле обзора  $\triangleright$ (FOV) между 10 и 20 см. Разместите линейку горизонтально. Используйте горизонтальную границу окна другого приложения на рабочем столе вашего компьютера в качестве ориентира, чтобы деления линейки следовали вдоль одной и той же строки пикселей.

Измерьте горизонтальное пространственное 1. разрешение изображения R<sub>SH</sub>.

2. Разместите линейку вертикально и измерьте вертикальное пространственное разрешение  $R_{SV}$ .

Рассчитайте отношение двух пространственных разрешений. 3. Насколько характеристическое отношение сторон пикселя близко к единице (в процентах)? Другими словами, насколько форма пикселей в матрице вашей камеры близка к квадратной?

### 4.7 Пространственное разрешение, расстояние до камеры и поле обзора

4. Измерьте и сведите в таблицу пространственные разрешения изображения, по крайней мере, при четырех расстояний от камеры до объекта. В качестве граничных значений используйте наименьшее расстояние. при котором обеспечивается резкая фокусировка, наибольшее расстояние, определяемое пределами копировального стенда вашей камеры, а также несколько промежуточных значений. Отметьте состояние, используемое вами для камеры в качестве внешней опорной точки. Рассчитайте константу камеры К и расстояние d между опорной точкой и центром проекции. Убедитесь, что рассчитанное значение d находится в разумных пределах, оценив положение объектива камеры относительно вашей опорной точки.

5. Нарисуйте на графике зависимость расстояния камеры и двух компонентов FOV от пространственного разрешения вашей камеры. Включите маркеры на графике, чтобы видеть точки измерений.
Сохраните график как удобной способ настройки видеосистемы для других проектов. Зафиксируйте размеры N<sub>H</sub> и N<sub>V</sub> массива матрицы вашей камеры.

6. Настройте камеру таким образом, чтобы в 1 см изображения линейки  $(nn)$ горизонтали) содержалось 80 пикселей. Рассчитайте пространственное разрешение изображения R<sub>S</sub> в миллиметрах на пиксель. необходимое расстояние от камеры до объекта D и горизонтальный компонент поля обзора FOV<sub>H</sub>.

7. Измерьте реальное пространственное разрешение изображения и сравните с расчетным, определите значение ошибки в процентах. Насколько реальное значение совпадает с расчетным?

Измените положение линейки, чтобы деление "0 см" совпало с левой 8. границей изображения; правая граница изображения теперь отображает горизонтальную компоненту FOV. Запишите это значение, сравните с расчетным и прокомментируйте степень совпадения.

# 4.8 Физические единицы измерения

До сих пор вы переводили измеренные величины из пикселей в физические единицы измерения вручную, на основании записанного пространственного разрешения. Вы легко можете откалибровать камеру, чтобы измерения производились непосредственно в любых желаемых физических единицах измерения. NI Vision Assistant предоставляет широкий набор эффективных инструментов для калибровки камеры и обеспечения требований ваших приложений машинного зрения. В этой главе вы рассмотрите два из них.

# Калибровка по расстоянию между точками

Калибровка по расстоянию между точками - самый простой способ калибровки, практически не требующий вычислительных затрат. При этой калибровке предполагается, что плоскость матрицы идеально выровнена относительно плоскости объекта (нулевое тангенциальное искажение), и что объектив тоже не вносит искажений.

Изучите видео Step 2: Calibrate the Camera (Шаг 2: Калибровка камеры)<sup>40</sup>, чтобы узнать, как выбирать две точки на линейке для калибровки камеры.

<sup>40</sup> http://youtu.be/2ycFJJcKbMs (3:04)

9. Используйте описанный в видео метод для калибровки вашей камеры при помощи изображения горизонтально расположенной линейки, деление "0 мм" которой находится на левой границе изображения. Оцените максимальную погрешность между изображением с приложенной калиброванной линейкой и самой линейкой, и сделайте скриншот изображения линейки в этом месте.

# **Калибровка по сетке**

При калибровке по сетке массив точек, находящихся на равном расстоянии друг от друга, используется для оценки искажений объектива на всем поле обзора. Опционально можно оценить и тангенциальное искажение. При калибровке по сетке измеренным координатам точек ставится в соответствие двумерный полином, что уменьшает ошибки, обусловленные простотой калибровки по расстоянию между точками. В Vision Assistant имеются удобные инструменты для оценки производительности коррекции и выбора наилучшего баланса между производительностью и вычислительными затратами.

 Изучите видео *[Grid Calibration](http://youtu.be/eWqq65ZZ0NQ) [\(Калибровка](http://youtu.be/eWqq65ZZ0NQ) по сетке)* <sup>41</sup>, чтобы узнать, как распечатывать сетку из точек и калибровать камеру с ее помощью.

 Распечатайте сетку из точек на лазерном принтере. Измерьте расстояние между калибровочными метками, чтобы убедиться, что сетка распечатана правильно. Выполните измерения по горизонтали и по вертикали.

Разгладьте бумагу на основании копировального стенда камеры.

10. Следуйте по шагам видеоурока, чтобы выполнить калибровку вашей камеры по сетке. Запишите процентное искажение и среднее значение погрешности для пяти доступных моделей искажения.

**ПРИМЕЧАНИЕ:** *Калибровку камеры следует повторять каждый раз после изменения настроек камеры. Имейте также в виду, что калибровка действует только для объектов, находящихся в той же плоскости, что и сетка из точек, то есть калибровка по сетке из точек и заново выполненная фокусировка на более толстом объекте приведут к некорректным результатам.*

**.** 

<sup>41</sup> <http://youtu.be/eWqq65ZZ0NQ>(6:47)

11. Попробуйте выполнить несколько измерений вашей линейки. Используйте положение линейки в центре изображения и по краям, где более заметен эффект от коррекции искажения. Как соотносятся эти измерения со средним значением погрешности, полученным при калибровке по сетке?

 Специально введите тангенциальное искажение, наклонив камеру относительно плоскости объекта; вы увидите искажение перспективы, когда воображаемые линии, проходящие через точки сетки, не остаются параллельными, а сходятся.

12. Снова выполните калибровку камеры и выберите вариант коррекции тангенциального искажения. Для сравнения cделайте скриншоты нескорректированного и скорректированного изображений.

13. Еще раз выполните несколько измерений вашей линейки. Обсудите способность калибровки по сетке справляться с искажением перспективы.

# **5 Стереозрение**

# **5.1 Краткий обзор**

Система стереозрения рассматривает одну и ту же сцену двумя камерами с разных точек наблюдения и вычисляет информацию о глубине, оценивая различия между двумя ракурсами для общих границ и особенностей текстуры. NI Vision предоставляет два примера VI для персонального компьютера, демонстрирующие возможности стереозрения, один из которых обрабатывает потоки видео с двух вебкамер в реальном времени.

В этом проекте вы научитесь устанавливать аппарат для стереозрения, калибровать камеры и просматривать информацию о глубине в виде псевдоцветного изображения.

# **5.2 Цели**

- 1. Откалибровать две вебкамеры для стереозрения
- 2. Просмотреть скорректированные изображения с камер
- 3. Просмотреть глубину изображения
- 4. Сравнить глубину, измеренную системой стереозрения, с реальной.

# **5.3 Результаты работы**

- 1. Скриншоты лицевых панелей VI с персонального компьютера
- 2. Отчет по лабораторной работе в бумажном или электронном виде, оформленный в соответствии с требованиями преподавателя

# **5.4 Требуемые ресурсы**

- 1. NI LabVIEW с NI Vision
- 2. Настольный копировальный стенд с USB-вебкамерой
- 3. Кронштейн для двух камер
- 4. Сетка из точек
- 5. Доска из пенопласта
- 6. Пластиковые кирпичики

# **5.5 Подготовка**

NI Vision содержит множество VI LabVIEW для работы со стереокамерами, а также два примера, демонстрирующие совместную работу этих VI для обработки двух потоков видео от вебкамер для создания глубинного изображения с курсорами для измерения глубины в каждой точке сцены.

 Изучите теоретические основы и терминологию стереозрения. Откройте папку, в которую установлен NI Vision, например,  $C:\Per\gamma$ Files (x86)\National Instruments\Vision, откройте вложенную папку Documentation, дважды щелкните по файлу справки NIVisionConcepts.chm и, развернув дерево, выберите пункт Machine Vision | Stereo Vision | Stereo Vision Concepts.

 Изучите файл справки для примера VI Calibrate Stereo Vision System: В той же папке дважды щелкните по файлу справки IMAQVision.chm, выберите в дереве пункт Machine Vision VIs | Stereo Vision VIs, а затем выберите пункты Stereo Vision Example (это переименованная версия Calibrate Stereo Vision System VI) и Stereo Vision FAQs.

 Найдите два примера VI: Откройте папку, в которую установлен NI LabVIEW, например, C:\Program Files (x86)\National Instruments\LabVIEW 2014, и откройте вложенную папку examples\Vision\Stereo Vision. Вы должны увидеть две папки, Calibrate Stereo Vision System и Compute Depth Image.

# **ГЛАВА 5. СТЕРЕОЗРЕНИЕ 42**

Откройте их и убедитесь, что каждая содержит VI, который вы можете запустить.

**ПРИМЕЧАНИЕ**: *Модифицированная версия Calibrate Stereo Vision System VI доступна в загружаемом файле NI [myRIO](http://www.ni.com/myrio/vision-guide) Vision [Essentials](http://www.ni.com/myrio/vision-guide) Guide* <sup>1</sup>. *Модифицированная версия работает с настольным копировальным стендом для камеры, поэтому телескопический штатив можно поставить сзади, чтобы не затруднять доступ к столикуэкрану стенда.*

 Найдите изображения, используемые Compute Depth Image VI: Вернитесь на один уровень вверх в папку examples\Vision, найдите папку VI IMAQ Vision Example folder, откройте и запустите VI, чтобы увидеть папку, куда NI Vision инсталлировал все образцы изображений. Перейдите в эту папку, откройте вложенную папку Stereo Vision и рассмотрите изображения в каждой из четырех вложенных папок для двух стереокамер. Обратите внимание, что папки для калибровки содержат пять разных ракурсов калибровочной сетки с точками. Можете ли вы заметить различие (несовпадение) между изображениями деревянных кубиков, полученных с правой и левой камеры?

# **5.6 Расчет глубины изображения (статические изображения)**

 Запустите ранее найденный вами пример Compute Depth Image VI. Посмотрите видеоурок *["Compute Depth Image" Example VI](http://youtu.be/TEihyEGrsqQ) [\(Пример](http://youtu.be/TEihyEGrsqQ) VI "Вычисление глубины [изображения"\)](http://youtu.be/TEihyEGrsqQ)*<sup>2</sup> чтобы понять, что вы должны ожидать увидеть.

- 1. Каково расстояние от камеры до щита, на котором лежат кирпичики?
- 2. Какова толщина одного кирпичика?

3. Какова высота самой высокой пирамидки на всех доступных парах стереоизображений?

# **5.7 Расчет глубины изображения (изображения в реальном времени)**

 $\triangleright$  Распечатайте сетку из точек на лазерном принтере. Откройте папку, в которую установлен NI Vision, например, C:\Program Files (x86)\National Instruments\Vision, откройте вложенную папку Documentation, а затем файл CalibrationGrid.pdf. Выберите опцию "Actual size" при печати. Измерьте расстояние между

**.** 

<sup>1</sup> <http://www.ni.com/myrio/vision-guide>

 $2 \text{ http://voutu.be/TEihvEGrsg0} (3:35)$ 

калибровочными метками по горизонтали и вертикали, чтобы убедиться, что сетка распечатана правильно.

 Обрежьте сетку так, чтобы получить массив точек 20х15, и прикрепите к куску пенопластового щита или подобного материала. Щит должен быть как можно более плоским, чтобы гарантировать точную калибровку камеры.

 Настройте вашу систему стереозрения в соответствии с рисунком 5.1. База для съемки между камерами *B* составляет 6 см, а расстояние между камерой и столиком *D* - 24 см.

<span id="page-42-0"></span>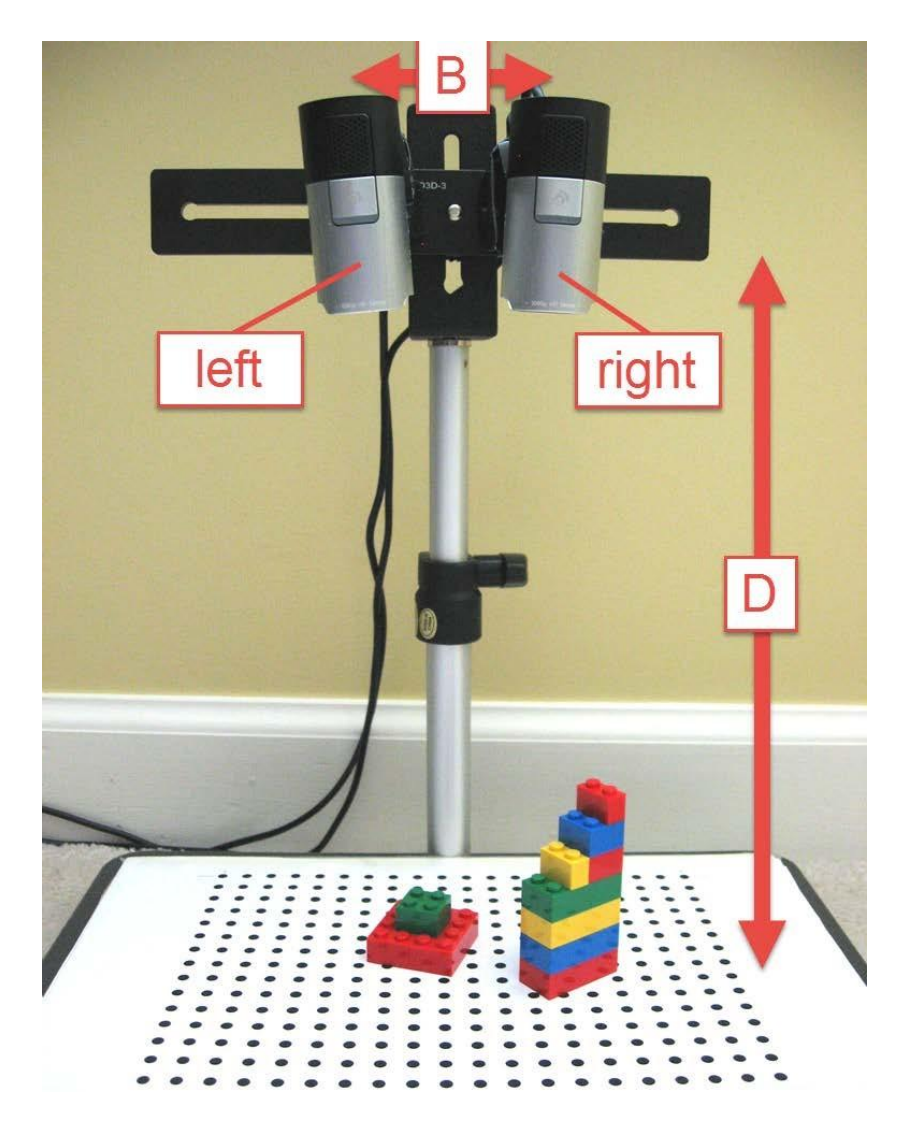

Рисунок 5.1: Установка стереокамеры: *D* = расстояние между камерой и столиком, *B* = база для съемки.

## **ГЛАВА 5. СТЕРЕОЗРЕНИЕ 44**

 Откройте Calibrate Stereo Vision System (mod) VI, доступный в распространяемом файле *NI [myRIO](http://www.ni.com/myrio/vision-guide) Vision [Essentials](http://www.ni.com/myrio/vision-guide) Guide* <sup>3</sup>. Посмотрите видеоурок *[Configure](http://youtu.be/iGqlBrg3DjM) Stereo [Cameras](http://youtu.be/iGqlBrg3DjM) (Настройки [стереокамер](http://youtu.be/iGqlBrg3DjM))* <sup>4</sup>, чтобы узнать, как настраивать два Vision Acquisition Express VI для ваших двух вебкамер. На [рисунке](#page-42-0) 5.1 показано, что подразумевается под "левой" и "правой" камерами, смонтированными на настольный копировальный стенд. По возможности используйте ручные настройки, особенно при фокусировке, используйте разрешение 640*×*480.

**ВАЖНО:** *Рассматривайте две камеры как два ваших глаза, смотрящих на место съемки. "Левая" камера в том же положении, что и ваш левый глаз. В Calibrate Stereo Vision System (mod) VI "левый" Vision Acquisition Express VI соответствует "левой" камере, показанной на рисунке 5.1.* 

 Посмотрите видеоурок *[Calibrate](http://youtu.be/bufXESBlzTY) Stereo Cameras [\(Калибровка](http://youtu.be/bufXESBlzTY) [стереокамер\)](http://youtu.be/bufXESBlzTY)* <sup>5</sup>, чтобы научиться калибровать стереокамеры при помощи эталонной сетки с точками. Сохраните калибровочный файл, чтобы больше не повторять этот шаг.

 Используйте пластиковые кирпичики известной толщины для постройки пирамидок, похожих на показанные на [рисунке](#page-42-0) 5.1. "Ступенчатый клин" – хороший объект для проверки соответствия измеренной глубины и реальной.

 Посмотрите видеоурок *[Measure Depth](http://youtu.be/UXw31LOSiHk) [\(Измерение](http://youtu.be/UXw31LOSiHk) глубины)* <sup>6</sup>, чтобы научиться создавать глубинное изображение и выполнять измерения.

4. Продублируйте результаты, полученные с помощью ступенчатого клина в видеоуроке. Запишите измеренную толщину каждой ступеньки и сравните с реальной.

5. Изучите, насколько перемещение и поворот ступенчатого клина влияют на точность измерений.

6. Создайте дополнительные объекты и сделайте скриншоты скорректированных изображений и соответствующего глубинного изображения.

1

<sup>3</sup> <http://www.ni.com/myrio/vision-guide>

<sup>4</sup> <http://youtu.be/iGqlBrg3DjM> (2:47)

<sup>5</sup> <http://youtu.be/bufXESBlzTY> (2:49)

<sup>6</sup> <http://youtu.be/UXw31LOSiHk> (3:16)

# **6** Измерение диаметра монеты I

Каждый раз, приступая к изучению нового материала, легко заблудиться во множестве деталей. В первом лабораторном проекте вы сосредоточитесь только на изучении способов управления программными инструментами для создания простого приложения, которое измеряет диаметр круглой монеты. Представленные в последующих проектах принципы машинного зрения могут быть реализованы при помощи этих инструментов.

Цель: Приложение Coin Caliper (Измерение диаметра монеты) принимает изображение одной круглой монеты и сообщает результат измерения диаметра монеты в физических единицах измерения (миллиметрах).

Способ реализации: В NI Vision шаг Мах Сlamp (Максимальный зажим) объекта и измеряет автоматически определяет границу его максимальную высоту или ширину; для круглого объекта, такого, как монета, *Мах Сіатр* измеряет диаметр. Если камера правильно откалибрована, значение диаметра выдается в миллиметрах.

# 6.1 Требуемые ресурсы

- 1. NI LabVIEW и NI Vision Assistant
- 2. NI myRIO с источником питания и USB-кабелем
- 3. Настольный копировальный стенд с USB-вебкамерой
- 4. Черная бархатная бумага для фона
- 5. Линейка с миллиметровыми и сантиметровыми делениями
- 6. Несколько монет различных размеров

7. Штангенциркуль

# Результаты работы:

- 1. Отчет по лабораторной работе в бумажном или электронном виде. оформленный в соответствии с требованиями преподавателя
- 2. zip-архив со всеми файлами проекта (с файлами изображений и проекта LabVIEW)

# 6.2 Порядок выполнения

# Настройка системы получения изображений

Изучите видео Set Camera Defaults in NI-MAX (Настройка камеры по умолчанию в NI-MAX)<sup>[1]</sup>, чтобы научиться использовать NI-MAX для выбора разрешения камеры, частоты кадров и типа выходного изображения (цветного или полутонового), а затем сохранять эти настройки в качестве настроек по умолчанию для других приложений. Настройки по умолчанию можно определять независимо от того, подключена вебкамера к компьютеру или к NI myRIO. Научитесь также определять частоту кадров собранных и визуализируемых изображений при заданном режиме видео и типе выходного изображения.

 $2.$ Подключите вебкамеру к компьютеру, после чего запишите и занесите в таблицу количество кадров в секунду (fps), собранных и визуализируемых, по данным NI MAX для каждого из доступных режимов видео вашей камеры и, если возможно, для двух типов выхода (цветное и полутоновое изображение). Подключите вебкамеру к NI myRIO и повторите перечисленные выше действия; вероятно, режимы видео на компьютере отличаются от режимов на NI myRIO. При каком разрешении вы начинаете замечать различие между частотой кадров в режимах RGB и в полутоновом? При заданном разрешении и задании самой высокой частоты кадров действительно получим максимальное значение результата измерения частоты кадров? Исследуйте также влияние на частоту кадров ручных и автоматических настроек, особенно экспозиции.

СОВЕТ: Сохраните эту таблицу для последующих проектов машинного зрения, чтобы можно было быстро выбрать режим видео и сбалансировать конкурирующие требования производительности *(частоте* кадров)  $no$  $\boldsymbol{u}$ пространственному разрешению.

 $1$ http://youtu.be/oTWHhMENsCg (3:51)

# Получение образцов изображений

3. Подберите минимум пять монет различных номиналов и, по крайней мере, три дополнительные монеты одного номинала.

4. Как можно точнее определите диаметры собранных монет. Для этого подойдут прецизионные штангенциркули, если штангенциркулей нет, найдите в интернете характеристики ваших монет. Занесите результаты измерения диаметра монет каждого номинала в таблицу.

Следуйте инструкциям из видеоурока Obtain Representative Images 5. (Шаг 1: Сбор образцов изображений)<sup>2</sup>, чтобы научиться получать образцы изображений монет в автономной версии NI Vision Assistant; выберите в меню "Пуск" Windows "All Programs | National Instruments | Vision | Vision Assistant". Измените настройки вебкамеры так, чтобы получать изображения, похожие на показанные в видеоуроке, и выберите режим видео с достаточно высоким разрешением. Не забудьте вручную отрегулировать фокус.

СОВЕТ: По умолчанию целевым устройством на закладке "Acquire Images" (сбор изображений) NI Vision Assistant  $^{\prime\prime}$ This Computer" считается  $\epsilon$  (этот компьютер). соответственно, отображается список всех подключенных к компьютеру камер, из которых вы можете выбирать. Из Vision Assistant вы можете также получить доступ к камерам, подключенным к NI myRIO: Выберите "Select Network Target" (выбор устройства в сети) вместо "This Computer" и введите IPадрес 172.22.11.2, если туRIO подключен USB-кабелем, или IP-адрес, выданный myRIO в беспроводной сети.

6. Получите изображения по меньшей мере пяти различных монет и по меньшей мере три дополнительных изображения монет одинакового номинала (чтобы оценить повторяемость измерений). Получите также изображение линейки в качестве инструмента для калибровки. Запишите использованный вами видеорежим и измененные настройки камеры. Сделайте скриншот браузера изображений Vision Assistant, в котором показаны все собранные вами изображения.

7. Не забудьте сохранить все изображения на диск.

 $2$  http://youtu.be/DMH5Z-J0mcA  $(4:21)$ 

#### **Калибровка камеры**

8. Следуйте инструкциям из видеоурока *Step 2: Calibrate the Camera (Шаг 2: [Калибровка](http://youtu.be/2ycFJJcKbMs) камеры)* <sup>3</sup>, чтобы научиться выполнять калибровку по расстоянию между точками, самый простой метод калибровки, который игнорирует искажения объектива и другие нежелательные эффекты. Откалибруйте камеру по центру изображения, куда будут помещаться монеты.

9. Используйте инструмент для измерения расстояний, чтобы измерить расстояние между двумя делениями линейки в центре изображения, рассчитайте и запишите погрешность измерения в процентах. Повторите измерения двух других расстояний рядом с левой и рядом с правой границей изображения. Прокомментируйте точность измерений в центре изображения и по краям.

### **Разработка скрипта для обработки**

10. Следуйте инструкциям из видеоурока *Step 3: Develop Vision Script (Шаг 3: [Разработка](http://youtu.be/AO5Kh-VN5sA) скрипта Vision)* <sup>4</sup>, чтобы научиться создавать скрипт обработки видео, основанный на виртуальных штангенциркулях *Max Clamp* для измерения диаметра одной монеты, находящейся в исследуемой области (ROI) в центре изображения.

11. Для каждого изображения монеты запишите и занесите в таблицу результат измерения диаметра, полученный с помощью *Max Clamp*, реальный диаметр и погрешность измерения в процентах.

#### **Разработка базового проекта LabVIEW myRIO**

12. Следуйте инструкциями из видеоурока *Step 4: Create LabVIEW Project (Шаг 4: Создание проекта [LabVIEW\)](http://youtu.be/zZ1oLiItM3g)* <sup>5</sup>, чтобы научиться создавать новый проект LabVIEW для целевого устройства NI myRIO.

**ПРИМЕЧАНИЕ**: *Вы можете также использовать в качестве целевого устройства компьютер, если у вас нет NI myRIO. Просто создайте новый проект или VI в LabVIEW и продолжайте разработку, как обычно.*

13. Подключите вебкамеру к USB-порту NI myRIO.

and<br>
3<br> <http://youtu.be/2ycFJJcKbMs> (3:04)

<sup>4</sup>  $\overline{\hbox{http://youtu.be/A05Kh-WN5sA}}$  (2:59)

<sup>5</sup> <http://youtu.be/zZ1oLiItM3g> (1:31)

14. Следуйте инструкциями из видеоурока Step 5: Configure "Vision Acquisition" Express VI (IIIae 5: Hacmpoŭka "Vision Acquisition" Express  $|V I|$ , чтобы научиться конфигурировать Vision Acquisition Express VI для непрерывной обработки в реальном времени, используя тот же режим видео и настройки камеры, что использовались ранее для сбора образцов изображений. Включите индикатор частоты кадров.

15. Сделайте скриншот лицевой панели с одной монетой в зоне Насколько это изображение соответствует отображения. ранее полученным изображениям? Какова измеренная частота кадров?

16. Следуйте инструкциями из видеоурока Step 6: Configure "Vision Acquisition" Express VI (IIIaz 6: Hacmpoŭka "Vision Acquisition" Express  $|V1\rangle$ , чтобы научиться конфигурировать Vision Assistant Express VI с помощью разработанного ранее скрипта для обработки, проверять скрипта инструментом производительность "Performance Meter", устанавливать Express VI в цикл While и подключать к нему элементы управления и индикаторы. Запустите VI и отладьте код, пока приложение не будет работать должным образом.

17. Сделайте скриншот лицевой панели для нескольких монет. Сравните результаты измерения диаметра с известными. Запишите типичную частоту кадров.

18. Следуйте инструкциями из видеоурока Step 7: Add I/O Devices (Шаг 7: Добавление устройств ввода-вывода) литобы научиться добавлять встроенные в NI myRIO светодиоды, которые будет включаться, если диаметр монеты больше или меньше заданного порогового значения. Это очень простой пример, демонстрирующий, как добавлять устройства ввода-вывода в приложение.

# Проверка приложения

19. Протестируйте законченное приложение "Измерение диаметра монет". Насколько приложение надежно? Например, насколько велики вариации значений результатов измерения диаметра вы видите, когда монета просто лежит в поле обзора? Как изменение освещения влияет на результат измерения?

http://youtu.be/DmUHugQ6qJM (3:34)

 $\overline{\text{http://youtu.be/ il9DoPwkpM}}$  (4:37)

 $\frac{h \text{ttp:}}{\text{ttp:}}$  //youtu.be/0RAIwdW5byk (3:06)

## Развертывание VI в автономное приложение

20. Изучите видеоурок Deploy a Stand-Alone Application |(Развертывание автономного приложения)|9<mark>,</mark> чтобы узнать, как развернуть "Измерение диаметра монет" в автономное приложение на NI myRIO. После завершения этого процесса приложение будет запускаться автоматически при включении питания NI myRIO.

#### Добавление внешнего дисплея

Развивая изученную технику использования двух светодиодов,  $21.$ описанную в предыдущем видео, задействуйте все четыре светодиода в качестве индикатора столбчатой диаграммы для результатов измерения диаметра монеты. Рассмотрите ваш набор монет и определите минимальный диаметр  $D_{min}$  и максимальный диаметр  $D_{max}$ . Отключите светодиоды, если измеренный диаметр меньше  $D_{min}$  зажгите все четыре светодиода, если измеренный диаметр больше или равен  $D_{max}$  и зажгите пропорциональное количество светодиодов, если измеренный диаметр находится между  $D_{min}$  и  $D_{max}$ .

<sup>&</sup>lt;sup>9</sup>http://youtu.be/JXoJECRS-eo (8:29)

# <span id="page-51-1"></span>**7 Измерение диаметра монеты II**

*Научитесь адаптировать шаблон "Machine Vision App" для реализации более сложной версии приложения "Измерение диаметра монеты", созданного вами на предыдущем занятии. Следуйте пошаговым инструкциям, чтобы приобрести опыт с применения различных методов редактирования шаблона.*

<span id="page-51-0"></span>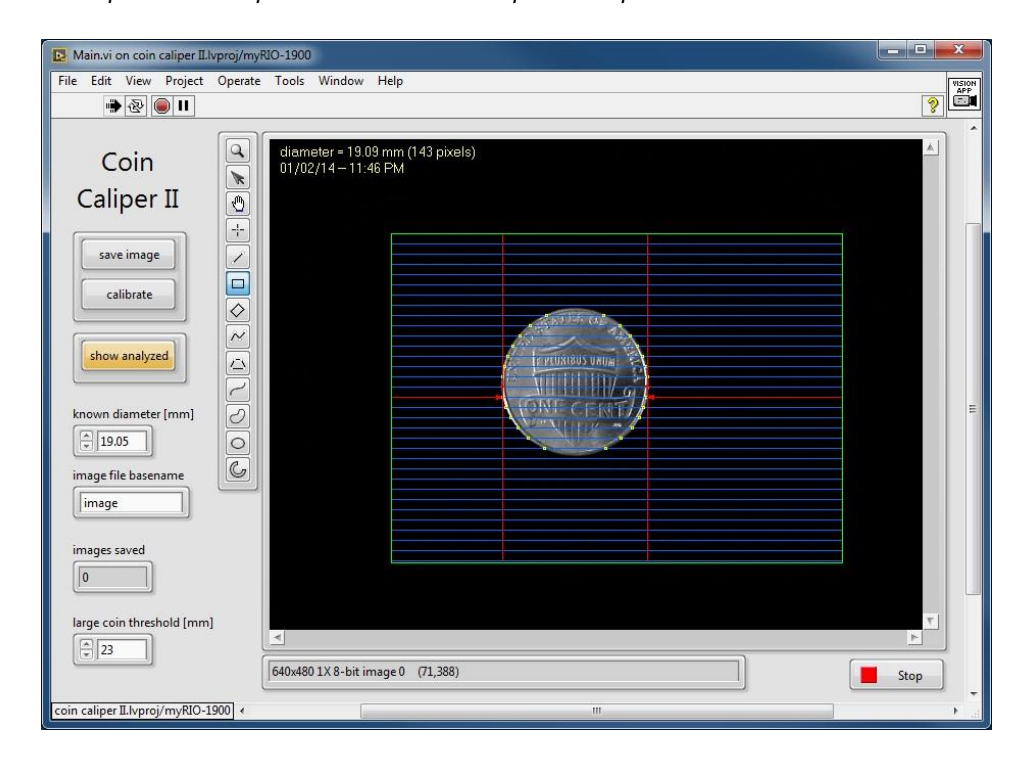

Рисунок 7.1: Лицевая панель приложения *Измерение диаметра монет*.

Функциональные требования: Приложение Измерение диаметра монет будет:

- 1. Получать изображение одной круглой монеты, расположенной в определяемой пользователем области исследования (ROI).
- 2. Измерять диаметр монеты в пикселях и в физических единицах измерения (миллиметрах),
- 3. Сообщать диаметр монеты в пикселях и в физических единицах измерения, а также текущую дату и время в неискажающем слое изображения.
- 4. Отображать обработанное изображение, когда нажата кнопка show analyzed (показать обработанное), в противном случае отображать изображение с вебкамеры.
- 5. По щелчку по кнопке calibrate (откалибровать) пересчитывать коэффициент масштабирования в физические единицы измерения на основании известного диаметра монеты,
- 6. Сохранять текущее визуализируемое изображение на флэшнакопитель по щелчку по кнопке save image (сохранить изображение) или при нажатии соответствующей кнопки в NI myRIO,
- 7. Определять имя файла изображения в виде задаваемого пользователем базового имени, объединенного с номером в последовательности изображения,
- 8. Отображать количество изображений, сохраненных в текущей сессии,
- 9. Зажигать встроенный светодиод 0 на NI myRIO, когда есть монета, и
- 10. Зажигать встроенные светодиоды с 1 по 3 на NI myRIO, когда результат измерения диаметра монеты лежит вне зоны допуска, заданной пользователем на лицевой панели.

На рисунке 7.1 показана лицевая панель приложения Coin Caliper II.

# Требуемые ресурсы

- 1. NI LabVIEW и NI Vision Assistant
- 2. NI myRIO с источником питания и USB-кабелем
- 3. Настольный копировальный стенд с USB-вебкамерой

# ГЛАВА 7. ИЗМЕРЕНИЕ ДИАМЕТРА МОНЕТЫ II

- 4. USB-концентратор (Stratom X-HUB или аналог)
- 5. USB флэш-накопитель
- 6. Черная бархатная бумага для фона
- 7. Линейка с миллиметровыми и сантиметровыми делениями
- 8. Несколько монет различных размеров

# Результаты работы:

- 1. Отчет по лабораторной работе в бумажном или электронном виде, оформленный в соответствии с требованиями преподавателя; включите скриншоты лицевой панели, чтобы продемонстрировать, ваше приложение удовлетворяет функциональным что требованиям.
- 2. zip-архив, содержащий все файлы проекта:
	- (а) Образцы изображений
	- (b) Скрипт Vision Assistant
	- (c) Набор файлов проекта LabVIEW

# 7.1 Способ реализации

# **Скрипт NI Vision Assistant**

Шаг Clamp Rake является основой скрипта Vision Assistant в этом проекте. Для него нужно полутоновое изображение (ознакомьтесь с видеоуроком Extract Luminance Plane (Извлечение поля яркости) $\frac{1}{2}$ чтобы научиться извлекать матрицу яркости из цветного изображения и находить две горизонтальные или вертикальные кромки, определяющие максимальный размер объекта. Сlamp Rake эффективно измеряет диаметр круглого объекта, например, монеты. Обратитесь к видео MeasureWidth with "Clamp (Rake)" (Измерение ширины с "Clamp  $(Rake)$ <sup>2</sup>, чтобы научиться конфигурировать этот шаг. Выберите элемент управления "ROI Descriptor" (указатель на исследуемую область) и два индикатора "Distance" (расстояние) при импорте скрипта в LabVIEW Vision Assistant Express VI.

Простой калибровки по двум точкам с помощью шага Image Calibration (Калибровка изображения) будет достаточно для преобразования результата измерения в пикселях с Clamp Rake в физические единицы

 $\frac{\text{http://youtu.be/1mmzsd46 Gs}}{1:02}$ 

 $\frac{h \text{ttp:}}{\text{typ:}}$  //youtu.be/fPWQCnB7B4s (2:18)

измерения (миллиметры). За получением подробной информацией обратитесь к видеоуроку Two-Point Calibration from a Ruler (Калибровка по двум точкам с линейкой)<sup>3</sup>. Для этого шага выберите элемент управления "Grid Descriptor" (указатель на сетку) при импорте скрипта.

#### Операции в LabVIEW

Для этого проекта понадобится реализовать в LabVIEW следующие операции:

- Получение исследуемой области из изображения на экране -Получение исследуемой области (ROI) из основного изображения при помощи узла свойств.
- Добавление пользовательской полосы данных<sup>5</sup> Добавление пользовательской полосы данных: создание элемента управления индикатора на выходе Vision Assistant Express VI, из преобразование в определитель типа, сохранение определителя типа, как элемента управления, добавление его в магистраль данных, объединение выхода Vision Assistant Express VI с магистралью данных и извлечение значения в другом состоянии.
- Создание форматированной строки текста<sup>в</sup> Создание форматированной строки текста при помощи "Format Into String" VI. Синтаксис аналогичен функции "printf" в С.
- Получение строк даты и времени<sup>7</sup> Получение системных даты и времени в строковом формате при помощи VI "Get Date/Time in Seconds" и "Get Date/Time String".
- Наложение текста<sup>8</sup> Создание неискажающего текстового слоя наложения при помощи "IMAQ Overlay Text" VI.
- $Bcmpoe<sub>H</sub>u<sub>aa</sub>$  *KHONKA myRIO*<sup> $\theta$ </sup> Размещение NI myRIO onboard button Express VI.

# 7.2 Порядок выполнения

Следуйте пошаговым инструкциям для превращения перечисленных выше функциональных требований в работающее приложение.

 $3$ http://youtu.be/kx45UGkbbbo (2:28)

<sup>4</sup> http://youtu.be/sKe02iM8UWE (2:29)

 $5$  http://youtu.be/GkqjZCj3xck (2:58)

 $6$ http://youtu.be/VqH0SSK1fHY (1:44)

<sup>7</sup> http://youtu.be/U4aNrolgDMA (1:02)

<sup>8</sup> http://youtu.be/SS72-mKX6fQ (2:15)

 $9$ http://youtu.be/Sa4SsFWgVew  $(0.57)$ 

# ГЛАВА 7. ИЗМЕРЕНИЕ ДИАМЕТРА МОНЕТЫ II

- 1. Шаг 1: Переименование и открытие проекта<sup>[10]</sup> извлеките шаблон "Machine Vision App" (MVA) из .zip-архива, загруженного по ссылке Основы машинного зрения с NI туRIO<sup>[11</sup>], переименуйте папку и файл .lvproj, откройте файл, переименуйте цикл While и приложение.
- 2. Шаг 2: Интерпретация требований <sup>12</sup> интерпретируйте функциональные требования для разработки проекта приложения высокого уровня:
	- (а) Расшифруйте спецификации для определения задач, управляющих кнопок, кнопок режимов и поведения по умолчанию.
	- (b) Разработайте последовательность состояний для задачи по умолчанию,
	- (с) Выделите новые полосы магистрали данных, и
	- (d) Создайте диаграмму задач (например, как на рисунке 7.2) и нарисуйте диаграмму или создайте таблицу с последовательностью состояний для каждой задачи и подробно описанными действиями в каждом состоянии:
	- i. **Калибровка** (рисунок 7.3),
	- іі. Сохранение изображения (рисунок 7.4), и
	- ііі. Задача по умолчанию (рисунок 7.5).
- 3. Шаг 3: Разработка скрипта видео<sup>[13]</sup> Демо Coin Caliper II, шаг 3/15: Разработайте скрипт в автономной версии Vision Assistant для измерения и отображения диаметра монеты в пикселях и физических единицах измерения.
- 4. Шаг 4: Импорт скрипта видео<sup>[14]</sup> Демо Coin Caliper II, шаг 4/15: Импортируйте скрипт в LabVIEW Vision Assistant Express VI; выберите элементы управления и индикаторы.
- 5. Шаг 5: Подключение скрипта  $15$  Демо Coin Caliper II, шаг 5/15: Подключите элементы управления и индикаторы Vision Assistant Express VI к магистрали данных.

<sup>10</sup> http://youtu.be/YzbmvF5ZLUA (1:22

<sup>11</sup> http://www.ni.com/myrio/vision-quide

<sup>12</sup>  $\frac{h}{t}$  (4:45) http://youtu.be/sbP45Merxxs (4:45)

 $13$  http://youtu.be/LR33-W4Thww (5:12)

http://youtu.be/sIj-EPxV8Tg (2:24) 14

<sup>15</sup> http://youtu.be/TWYBgLmCmnc (3:53)

- 6. Шаг 6: Получение исследуемой области<sup>[16]</sup> Демо Coin Caliper II, шаг 6/15: Используйте узел свойств для получения определяемой пользователем исследуемой области из главного изображения.
- 7. Шаг 7: Создание кнопок управления <sup>17</sup> Создайте кнопку управления для состояния калибровки (calibrate).
- 8. Шаг 8: Создание состояния "инкремент" 18 Создайте состояние "Инкремент номера файла" (*increment file number*) и добавьте номер файла ("file number") в магистраль данных.
- 9. Шаг 9: Создание состояния "Калибровка"<sup>19</sup> Создайте состояние "Калибровка" (calibrate), добавьте известный диаметр ("known diameter") в магистраль данных и рассчитайте масштабный коэффициент, поделив известный диаметр в миллиметрах на измеренный диаметр в пикселях.
- 10. Шаг 10: Редактирование состояния "Наложение" 20 Отредактируйте состояние (qsm) overlay, чтобы добавить диаметр монеты в неискажающий слой наложения.
- 11. Шаг 11: Редактирование состояния "Сохранение изображения"<sup>[21]</sup> - Отредактируйте состояние "Сохранение изображения" (save ітаде), для использования номера файла из магистрали данных.
- 12.*Шаг* 12: Редактирование состояния портов туRIO<sup>22</sup> Отредактируйте состояние "Обновление портов" ((myRIO) update ports), чтобы управлять светодиодными индикаторами myRIO.
- $13.$ *IIIa2*  $13.$ "Планировщик"<sup>23</sup> Редактирование состояния Отредактируйте состояние "Планировщик" ((qsm) schedule)) для создания необходимых задач.
- 14. Шаг 14: Настройка камеры<sup>[24]</sup> Демо Coin Caliper II, шаг 14/15: Задайте режим камеры (разрешение) и атрибуты.

 $16$  http://youtu.be/LzvU9e0cX08 (1:32)

 $\overline{\text{http://youtu.be/8WKzPqNUbQ4}}$  (1:07)

<sup>18</sup> http://youtu.be/5yp9NaZA7SI (2:45)

 $19$  http://youtu.be/pc2DZfITPrM  $(2:43)$ 

 $rac{20}{\text{http://youtu.be/DqJ-ere6 5k}}$  (2:19)

 $rac{1}{\hbar \text{ttp}$ ://youtu.be/JwuVK83GLJo (4:40)

 $22$  http://youtu.be/7LFFkM7CZBq (2:42)

 $rac{23}{\hbar \text{ttp:}/\text{/youtu.be/jLb010pKnx0}}$  (2:17)

 $^{24}$  http://youtu.be/jEXkhzawVNE (2:54)

# ГЛАВА 7. ИЗМЕРЕНИЕ ДИАМЕТРА МОНЕТЫ II

15. Illae 15: Запуск и отладка<sup>25</sup> - Демо Coin Caliper II, шаг 15/15: Запустите и отладьте приложение, чтобы оно работало правильно.

Поздравляем! Вы только что реализовали ваше первое приложение машинного зрения с использованием шаблона проекта "Machine Vision Арр", и теперь готовы приступить к более сложным проектам.

 $\frac{25}{\text{http://youtu.be/3gbpGOIED5U}}$  (8:19)

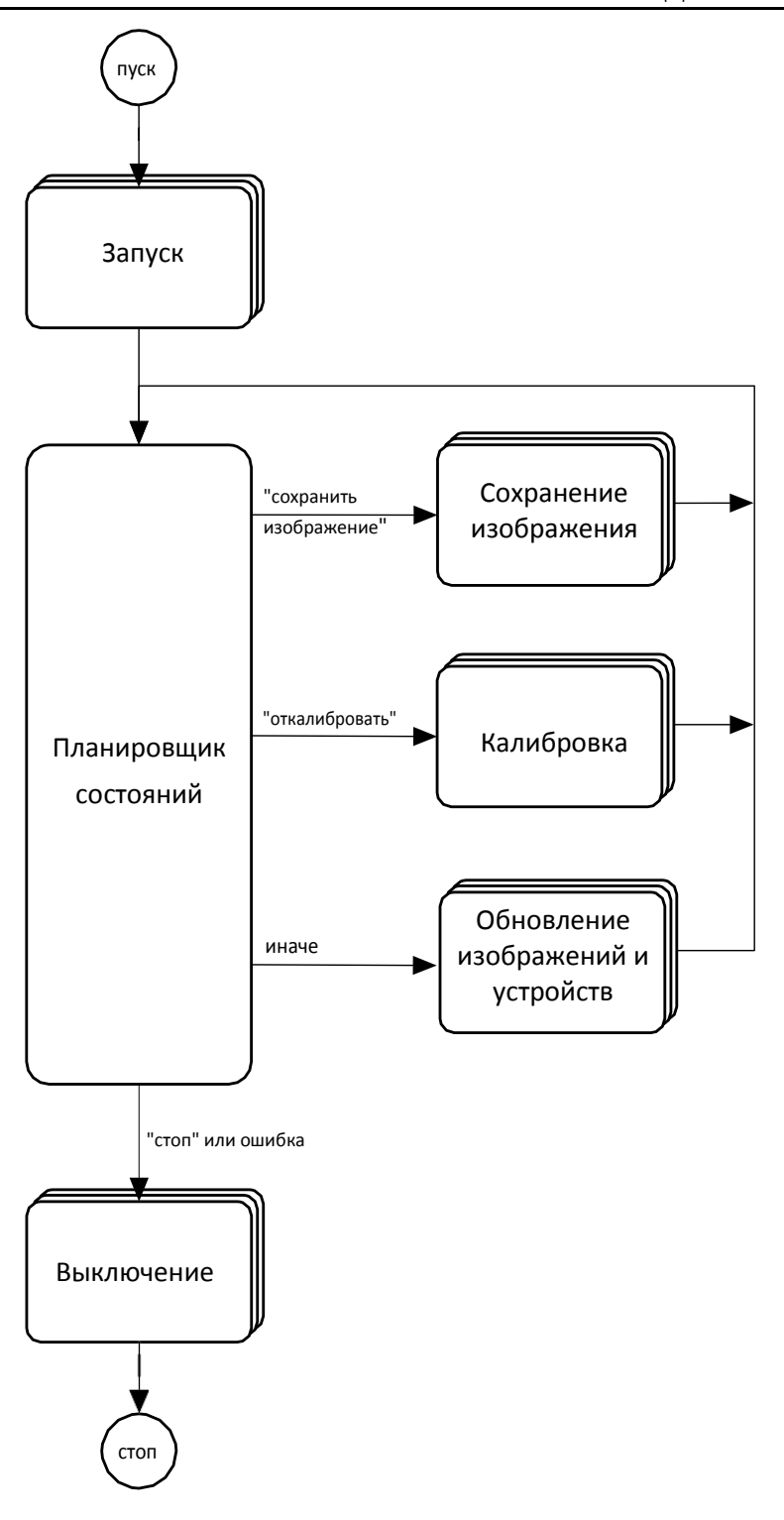

<span id="page-58-0"></span>Рисунок 7.2: Диаграмма задач для приложения Coin Caliper II.

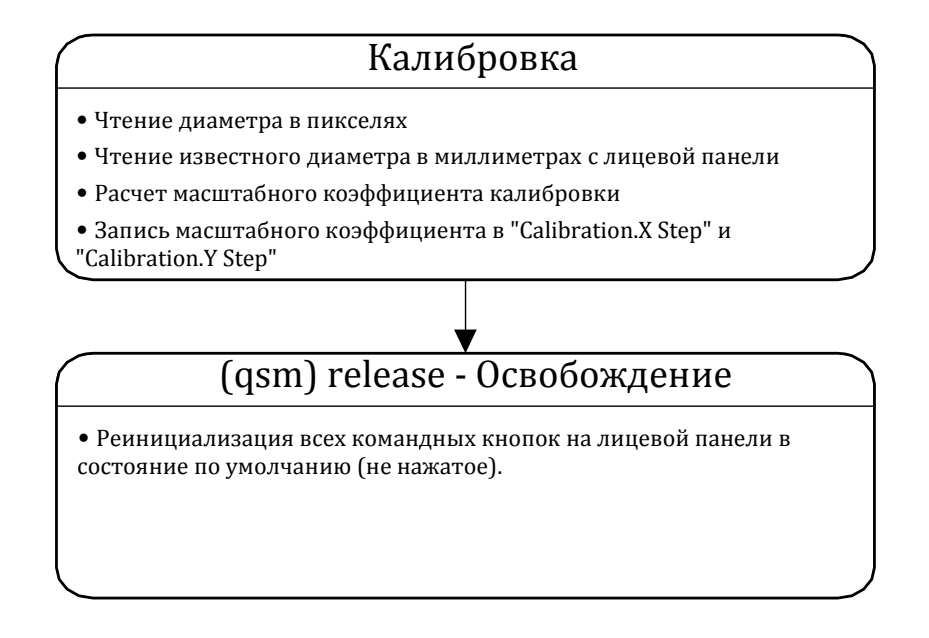

Рисунок 7.3: Задача "Калибровка" для приложения *Coin Caliper II*.

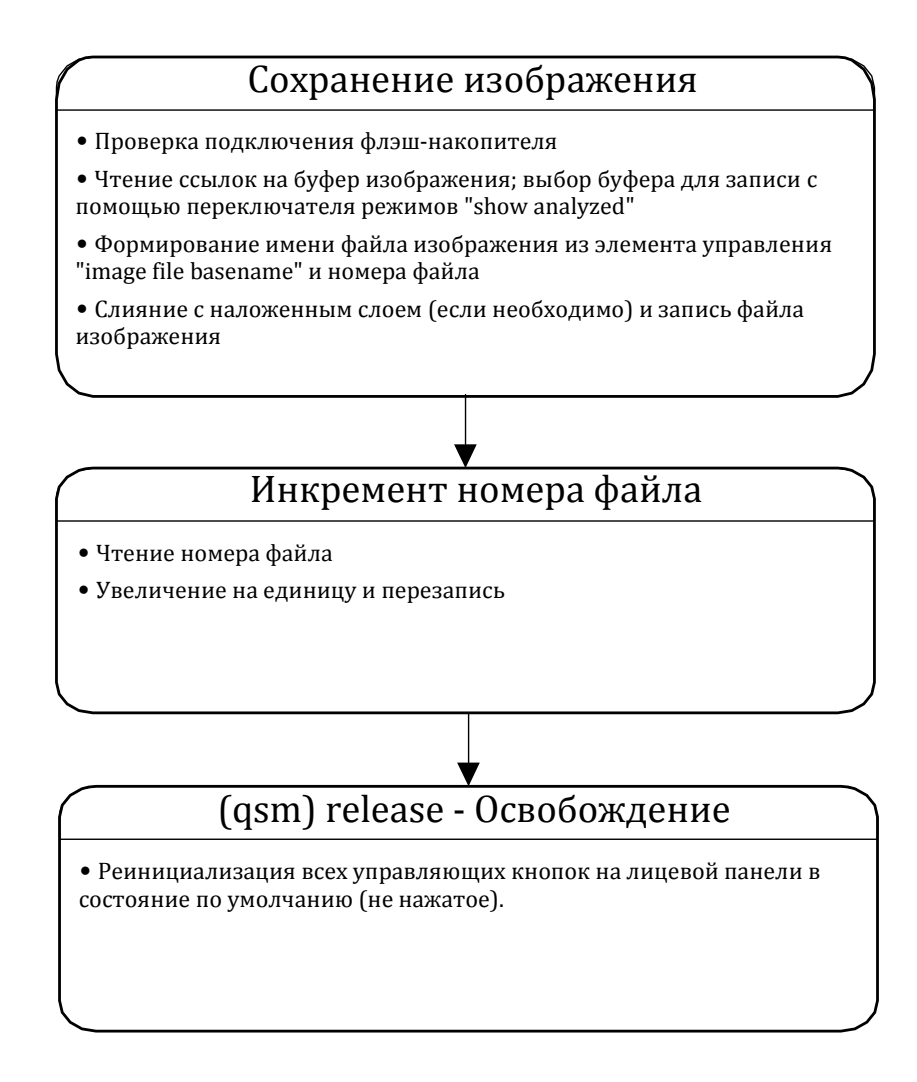

<span id="page-60-0"></span>Рисунок 7.4: Задача "Сохранение изображения" для приложения *Измерение диаметра монет II*.

# (image) get - Получение изображения

- Проверка флага "stop webcam", останов камеры, если установлен
- Получение следующего доступного изображения с камеры
- Опционально поворот изображения при использовании стенда
- Запись ссылки на буфер изображений камеры; память буфера выделяется только при первом запуске

# (image) analyze - Анализ изображения

- Чтение ссылки на буфер изображения с камеры
- Чтение "Calibration" и ROI; запуск скрипта анализа изображения Vision Assistant
- Запись ссылки на буфер проанализированного изображения
- Запись диаметра в пикселях и в миллиметрах

(image) overlay - Наложение слоя на изображение

- Чтение ссылки на буфер изображения
- Чтение диаметра в пикселях и в миллиметрах
- Извлечение системных даты и времени
- Форматирование информации в слой наложения текста
- Добавление неискажающего слоя в буферы изображения

# (image) show - Визуализация изображения

- Чтение ссылок на буфер изображений для визуализации
- Определение, какой буфер отображать, в зависимости от состояния переключателя режима "show analyzed"

# (myRIO) update ports - Обновление портов

- Чтение диаметра в пикселях и в миллиметрах; чтение элемента управления "large coin threshold [mm]"
- Запись во встроенные светодиоды
- Чтение встроенной кнопки; запись ее состояния во флаг "save image"

<span id="page-61-0"></span>Рисунок 7.5: Задача по умолчанию для приложения *Измерение диаметра монеты II*.

**ЧастьIII**

# **Приложения машинного зрения**

# **8 Счетчик монет**

*У вас накопилась гора сдачи? Не хочется возиться и считать всю эту мелочь? Избавьте себя от похода в банк и создайте собственное приложение машинного зрения, которое будет "смотреть" на набор монет и мгновенно показывать вам их общую стоимость!*

<span id="page-64-0"></span>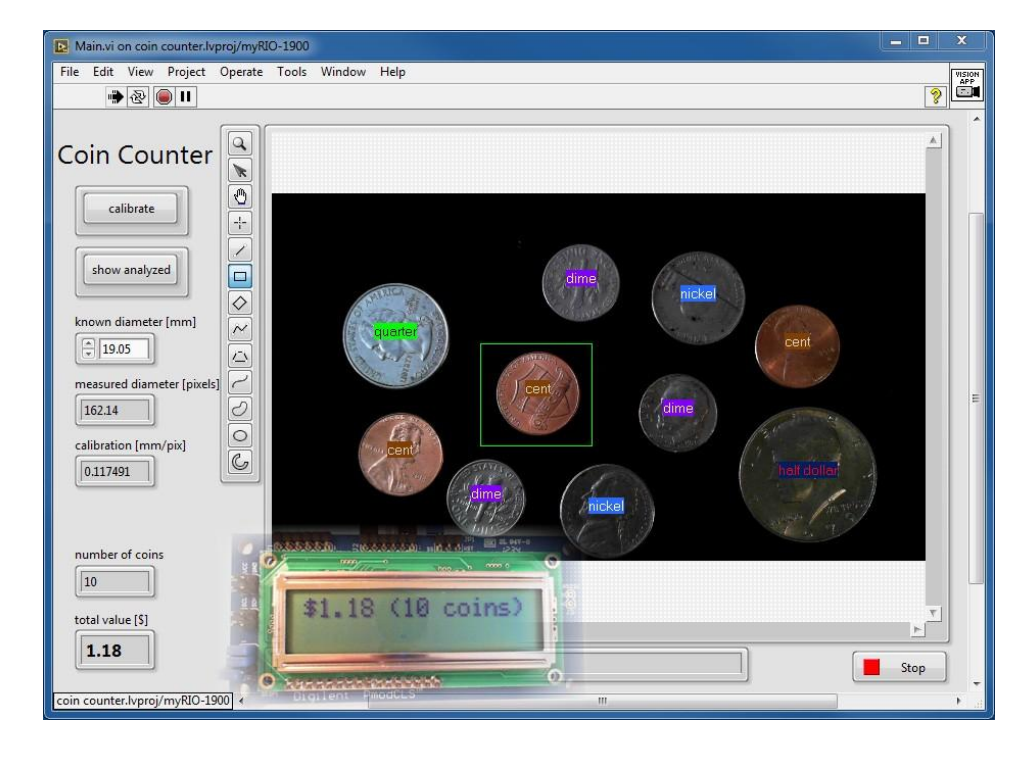

Рисунок 8.1: Лицевая панель приложения *Счетчик монет*

#### ГЛАВА 8. СЧЕТЧИК МОНЕТ

Функциональные требования: Приложение Счетчик монет будет:

- 1. Получать изображение произвольного количества монет, по крайней мере, четырех классов (номиналов),
- 2. Позволять размещение до 15 монет в поле обзора,
- 3. Сообщать номинал каждой монеты в виде текстовой метки, наложенной на монету,
- 4. Отображать количество монет и их общую сумму на лицевой панели и на внешнем ЖК-дисплее,
- 5. По щелчку по кнопке calibrate (калибровка) пересчитывать коэффициент масштабирования в реальные единицы измерения, используя в качестве основы монету известного диаметра, выбранную в определенной пользователем исследуемой области,
- 6. Отображать обработанное изображение, когда нажата кнопка show analyzed (показать обработанное), в противном случае отображать изображение с камеры.
- 7. Отображать результат измерения диаметра монеты, используемой для калибровки, и
- 8. Отображать масштабный коэффициент калибровки.

На рисунке 8.1 показана лицевая панель приложения Счетчик монет. Обратите внимание на использование резко отличающихся цвета фона и цвета переднего плана наложенных текстовых меток, а также на определенную пользователем исследуемую область вокруг монеты известного диаметра. Ha рисунке 8.2 показано изображение. формируемое скриптом Vision Assistant.

#### Требуемые ресурсы

- 1. NI LabVIEW и NI Vision Assistant
- 2. NI myRIO с источником питания и USB-кабелем
- 3. Настольный копировальный стенд с USB-вебкамерой
- 4. Черная бархатная бумага для фона
- 5. ЖК-дисплей (Digilent PmodCLS)
- 6. Монеты десять образцов, по крайней мере, четырех различных классов (номиналов)

#### **Результаты работы:**

1. Отчет по лабораторной работе в бумажном или электронном виде, оформленный в соответствии с требованиями преподавателя; включите скриншоты лицевой панели, чтобы продемонстрировать соответствие вашего приложения функциональным требованиям.

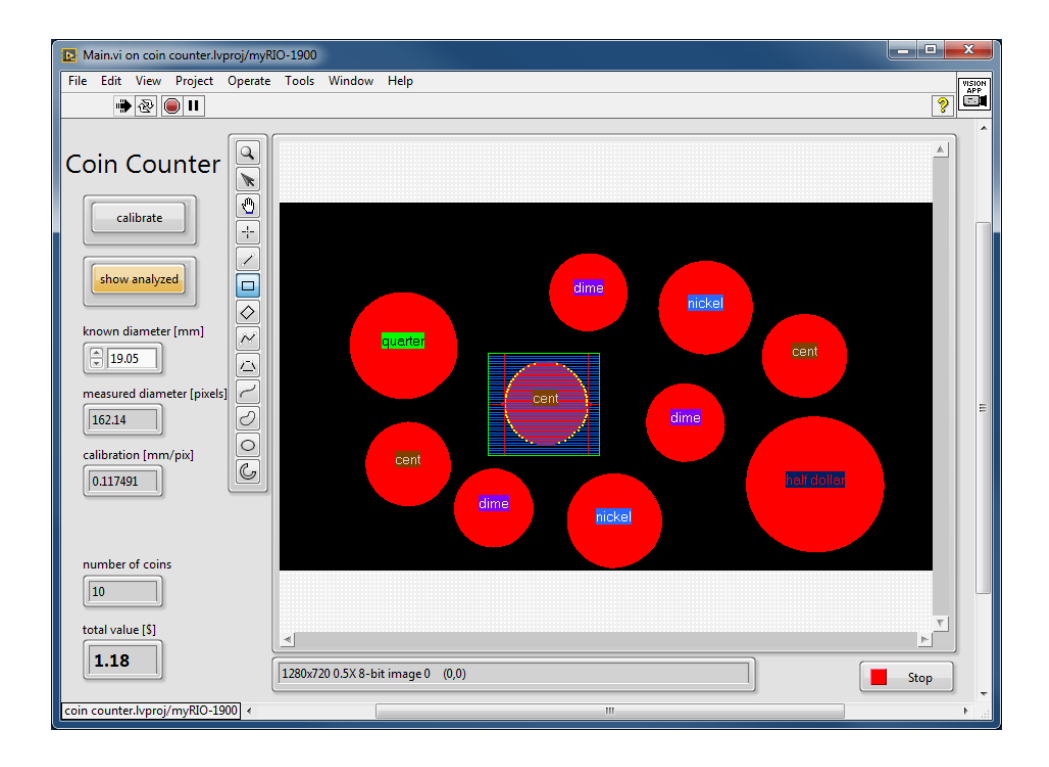

<span id="page-66-0"></span>Рисунок 8.2: Лицевая панель приложения *Счетчик монет,* показывающая результат выполнения скрипта Vision Assistant.

- 2. zip-архив, содержащий все файлы проекта:
	- (a) Образцы изображений
	- (b) Скрипт Vision Assistant
	- (c) Набор файлов проекта LabVIEW

# **8.1 Способ реализации**

# **Скрипт NI Vision Assistant**

NI Vision Assistant предоставляет шаг *Circle Detector* (Детектор окружностей) как мощный, но простой в использовании метод для

# ГЛАВА 8. СЧЕТЧИК МОНЕТ

обнаружения объектов круглой формы в бинарном (двухуровневом) изображении и для выдачи координат центра и радиуса каждой из обнаруженных окружностей. Сравнив результат измерения диаметра окружности (равный удвоенному измеренному радиусу) с известными пороговыми значениями, разделяющими классы монет, можно определить номинал монеты, после чего посчитать общую сумму всех монет в поле зрения. Для работы детектора требуется чистое изображение, свободное от лишних элементов, для получения которого служат морфологические операции "Удаление мелких объектов" и "Заполнение пустот", доступные на шаге Advanced Morphology (Современная морфология). На шаге Threshold (Пороговое значение) предлагается широкий спектр операций автоматического определения порога для отделения переднего плана монет от фона, причем свойство автоматического определения порога позволяет надежно выполнять эту операцию при изменении условий освещения.

Вы увидите, что удобно задавать пороги диаметров классов монет в виде констант в состоянии (qsm) initialize (инициализация) в физических единицах измерения (миллиметрах) вместо пикселей. Откалибруйте изображение с использованием общей методики, разработанной вами для приложения Измерение диаметра монет  $II$ (Глава 7), например, используя изображение монеты известного диаметра для пересчета масштабного коэффициента калибровки по команде с управляющей кнопки. На момент написания данного руководства при выполнении шага Circle Detector (Детектор окружностей) результаты измерения выдавались только в пикселях, поэтому вы можете пропустить шаг Image Calibration (Калибровка изображения) и просто использовать *Clamp Rake* для измерения диаметра в пикселях одной выбранной монеты. По этой причине при импорте скрипта в LabVIEW не забудьте выбрать элемент управления "ROI Descriptor" и индикатор "Distance". Когда вы заполните поле обзора (FOV) монетами, вам понадобится нарисовать рамку исследуемой области (ROI) вокруг одной монеты вместо физического удаления всех остальных монет.

Изучите эти короткие видеоуроки, чтобы научиться использовать каждый из рекомендованных шагов NI Vision Assistant в этом проекте:

• Circle Detector - Binary Circle Detector - Детектор бинарных окружностей<sup>1</sup> - научитесь настраивать диапазон допустимых радиусов и экспортировать результаты измерения в файл Excel для последующего анализа.

 $1$ http://youtu.be/9fo76IeeUMM  $(1:47)$ 

- Advanced Morphology (Современная морфология) научитесь настраивать различные операции, например, "удаление мелких объектов" Remove Small Objects (Удаление мелких объектов<sup>е</sup>) и "заполнение пустот" Fill Holes (Заполнение пустот<sup>3</sup>)
- Threshold Grayscale to Binary (Порог преобразования полутонового изображения в бинарное)<sup>4</sup>- научитесь вручную задавать порог в изображении или выбирать из нескольких подпрограмм, автоматически выбирающих порог.
- Measure Width with "Clamp (Rake) (Измерение ширины с "Clamp (Rake)" <sup>[6</sup>] - научитесь измерять диаметр одной монеты в исследуемой области.

#### ЖК-дисплей Digilent PmodCLS

В главах 26-28 NI myRIO Project Essentials Guide (Руководства по основам проекта NI myRIO)<sup>6</sup> детально рассматривается работа с ЖКдисплеем Digilent PmodCLS LCD через интерфейсы UART, SPI, или I<sup>2</sup>C, а также пример кода LabVIEW, доступный в архиве NI myRIO Project *Essentials Guide .zip Files*<sup>7</sup>. Вы можете поместить этот код в проект. Изучите видеоурок LCD Character Display Interfacing Theory (Теория сопряжения с символьным ЖК-дисплеем)<sup>8</sup> чтобы научиться писать управляющие последовательности для настройки и управления ЖКдисплеем, затем, в зависимости от последовательной шины, которую собираетесь использовать, изучите один из видеоуроков по пошаговому созданию блок-диаграмм: LCD (UART) Demo Walk-Through (Пошаговая  $\partial$ емонстрация LCD (UART)) $\vert \cdot \vert$ . LCD (SPI) Demo Walk-Through (Пошаговая  $\partial$ емонстрация LCD (SPI)) $\frac{10}{2}$ , или LCD (I2C) Demo Walk-Through (Пошаговая демонстрация LCD (I2C))<sup>[11</sup>.

COBET: Обратитесь к схемам разъемов NI myRIO в приложении В<mark>.</mark>

 $\frac{h \text{ttp:} / \text{youtu.be} / \text{Xfo9wK} \left( \text{4B7Q} \right)}{h \text{ttp:}}$  (1:09)

 $\frac{3}{\hbar \text{ttp:}/\text{/voutu.be/GiwostpEero}}$  (1:35)

<sup>4</sup> http://youtu.be/7fJBS6 neQY (3:08)

 $5$  http://youtu.be/fPWQCnB7B4s (2:18)

http://www.ni.com/myrio/project-quide

http://www.ni.com/academic/myrio/project-quide-vis.zip

 $\left[ \frac{\hbar \tau_b}{\hbar \tau_b} \right]$  //youtu.be/m0Td7KbhvdI (10:36)

 $\boxed{\text{http://youtu.be/JSEMMnIWq4k}}$  (3:44)

 $10$ http://youtu.be/o0XYryu4Y-c (4:23)

 $11$  http://youtu.be/qbD31AeqOMk (4:32)

# Операции в LabVIEW

Для этого проекта понадобится реализовать в LabVIEW следующие операции:

- Get ROI from Image Display<sup>[72</sup>] Получение исследуемой области (ROI) из основного изображения при помощи узла свойств.
- $\overline{Add}$  Custom Data Lane<sup>[13]</sup> Создание пользовательского элемента управления для выхода скрипта Vision Assistant "Circles Data" и добавление его в магистраль данных.
- Create Formatted Text String<sup>[14</sup> Создание форматированной строки текста при помощи "Format Into String" VI. Синтаксис аналогичен функции "printf" в С.
- Overlay Text at X-Y Coordinates<sup>15</sup> Программное наложения слоя с текстом в заданных координатах X-Y.
- Select Image Palette<sup>16</sup> использование узла свойств для выбора бинарной (Binary) или полутоновой (Grayscale) палитры изображения. Обратите внимание, что на шаге Детектор окружностей получается бинарный выход, который кажется черным экраном, пока не выбрана бинарная палитра.

# 8.2 Советы по разработке

# Образцы изображений

- Соберите, как минимум, по десять монет каждого из четырех классов, например, 1 рубль, 2 рубля, 5 рублей и 10 рублей.
- Найдите в интернете диаметр монет каждого класса. Определите минимальную разницу в диаметре между всеми парами классов монет в миллиметрах и запишите это значение в качестве минимальной характеристики размера. Выделите, по крайней мере. 6 пикселей для минимальной характеристики размера, чтобы учесть погрешности измерений из-за искажения перспективы и других мешающих факторов, а затем вычислите требуемое пространственное разрешение.
- Определите расстояние от камеры и режим камеры (разрешение и

http://youtu.be/sKeO2iM8UWE (2:29)

<sup>13</sup>  $\frac{h \cdot \frac{1}{3} \cdot \frac{1}{10}}{h \cdot \frac{1}{10}}$  (2:58)

 $14$  http://youtu.be/VqH0SSK1fHY (1:44)

 $15\,$  $\overline{\hbox{http://youtu.be/05IIrPP smA}}$  (1:41)

 $16$  http://youtu.be/M53-QmPsSq4 (2:09)

частоту кадров), позволяющие достичь требуемого пространственного разрешения, при наибольшем количестве монет, входящих в поле обзора, и максимальной частоте кадров. Попытайтесь найти компромисс между частотой кадров, размером поля обзора и точностью. Позже вы можете обнаружить, что необходимо выполнить несколько итераций для получения удовлетворительных результатов.

- Используйте черную бархатную бумагу в качестве фона для создания высокого контраста с блестящими металлическими монетами и для защиты поверхности копировального стенда с вебкамерой. Обычное комнатное освещение должно подойти; постарайтесь сделать свет как можно более рассеянным, чтобы избежать бликов.
- Используйте образцовую сетку линий для выравнивания камеры и минимизации искажений перспективы. Правильно выровненная камера минимизирует погрешности измерения и позволяет избежать вычислительных затрат на калибровку и коррекцию изображения.
- Настройте атрибуты камеры для максимизации контраста между объектами переднего плана (монетами) и фоном (черной бумагой). Используйте ручные настройки для всех атрибутов камеры, настройте яркость, контрастность, экспозицию и т.д., чтобы сделать фон как можно более равномерно черным; не волнуйтесь, если монеты получатся переэкспонированными, поскольку в конечном счете вы бинаризируете изображение и полностью удалите ненужные детали изображения монет.
- Соберите изображения для изучения вариаций внутри класса: разместите в поле обзора столько образцов монет одного класса, сколько поместится без соприкосновения и наложения, а потом повторите для каждого класса монет. С этими изображениями вы сможете измерить ожидаемый разброс результатов измерений, обусловленный погрешностью измерений.

# **Скрипт Vision Assistant**

- Создайте скрипт NI Vision Assistant для преобразования изображения в полутоновой формат, автоматической настройки порога и бинаризации, удаления шума и обнаружения круглых объектов. При разработке скрипта не забывайте убеждаться в правильности его работы, периодически проверяя все ваши образцы изображений.
- Выберите изображения, содержащие несколько образцов монет конкретного класса, экспортируйте результаты измерений радиуса для каждого класса в таблицу, отсортируйте в порядке возрастания и найдите пороговые значения для разграничения

классов. Например, если результаты измерения диаметра вашей самой маленькой монеты составляют от 60 до 64 пикселей, а следующей по размеру - от 68 до 72 пикселей, то среднее значение в 66 пикселей послужит порогом для разграничения этих двух классов монет.

• Вы можете обнаружить, что вариации внутри класса слишком велики для определения порогового значения, например, когда распределения результатов измерения радиусов монет двух соседних классов перекрываются. Если так, начните с подстроек камеры, чтобы убедиться в минимизации искажений перспективы, из-за которых искусственно увеличиваются размеры монеты на периферии изображения. Если это не улучшит точность измерений. вам понадобится увеличить пространственное разрешение, приблизив камеру к плоскости объекта или выбрав режим камеры с более высоким разрешением. Возможно, вам захочется также изучить шаг Коррекция изображения (Image Correction), для которого требуется реальное откалиброванное изображение с моделью искажения сетки; посмотрите видеоурок Correct a Grid-Calibrated Image (Коррекция изображения с сетке) $|^{17}|$ для получения дополнительной калибровкой по изображения информации); коррекция применяет модель калибровки к каждому пикселю изображения и может уменьшить искажение перспективы до приемлемого уровня. Однако для надежности запустите измеритель производительности "Tools | Meter", оценить Performance чтобы лополнительные вычислительные затраты.

# Классификатор монет

• На шаге Детектор окружностей вы получаете массив кластеров, содержащий результат измерения радиуса и координаты центра для каждой из обнаруженных окружностей. Результат измерения радиуса необходимо преобразовать в значение монеты, текстовую цвет переднего плана  $\mathbf{M}$ ивет фона. Создайте метку. пользовательский элемент управления coin info типа массив кластеров, содержащий эти четыре элемента (посмотрите видео Create "Coin Info" Cluster Array (Создание массива кластеров "Coin *Info"*)<sup>18</sup>, и создайте полосу магистрали данных для этого элемента управления. Создайте еще одну полосу в виде массива соответствующих известных диаметров монет. Определите эти значения в виде констант в состоянии (qsm) initialize  $(u\mu u\mu u\lambda u\lambda u\lambda u\lambda)$ .

 $\frac{h \text{t}}{h \text{t}}$  //youtu.be/mJFsqqd37WY  $(1.34)$ 

 $\frac{h \text{ttp:}}{\text{ttp:}}$  //youtu.be/Yqv4u5FE8Vk (5:12)
• Создайте SubVI для формирования записи coin info, ближайшей к результату измерения монеты; не забудьте умножить радиус на два и учесть масштабный коэффициент калибровки. Рассчитайте разность между результатом измерения диаметра и всеми известными диаметрами монет (вычтите массив известных диаметров из результата измерения диаметра и возьмите абсолютное значение разности), а затем используйте функцию Array Max & Min для нахождения индекса элемента массива с минимальной разностью.

**COBET**: Используйте горячие клавиши (Ctrl + пробел) для поиска элемента LabVIEW по имени и размещения его на блок-диаграмме. Ознакомьтесь с приложением С для получения дополнительных советов по работе в LabVIEW.

• Создайте состояние calculate value (Расчет значения) для суммирования номиналов отдельных монет. Используйте цикл For с автоиндексацией массивом "Circles Data" для обработки каждой идентифицированной монеты. Отредактируйте состояние (*image*) overlay (Наложение), добавив в него подобный цикл For для создания текстовых меток, размещаемых в центре каждой монеты; изучите видеоуроки Overlay Text at X-Y Coordinates (Наложение текста в координатах  $X-Y$ <sup>[19]</sup> и Adjust Overlay Text Alignment (Коррекция выравнивания слоя наложения)<sup>20</sup>

#### 8.3 Советы по проверке правильности работы

Оцените производительность готового приложения, особенно для следующих случаев использования:

- В поле зрения нет монет,
- Одна монета в разных местах поля обзора убедитесь, что монета всегда классифицируется правильно.
- По одному образцу каждого из четырех классов убедитесь в правильности отображаемой суммы,
- Максимальное количество монет в поле зрения, различное количество образцов каждого класса - еще раз убедитесь в правильности общей суммы, и
- Соприкасающиеся монеты, монеты, перекрывающий друг друга, и монеты, видимые только частично - сколь велико может быть перекрытие монет для безошибочной классификации?

http://youtu.be/05IIrPP smA (1:41)

 $rac{20}{\text{http://youtu.be/rsl7fco5n g}}$  (2:47)

#### Дополнительные возможности

Вы можете добавить одну или более дополнительных возможностей:

• Мигание встроенного светодиода, когда в поле обзора не обнаружено монет.

### **9 Кассовый терминал**

*Вы видите кассовый терминал при каждом походе в магазин. Создайте собственный кассовый терминал, который будет вычислять общую сумму товаров со штрих-кодом, а также используйте внешние переключатели и ЖК-дисплей, чтобы ваш терминал работал как автономное приложение.*

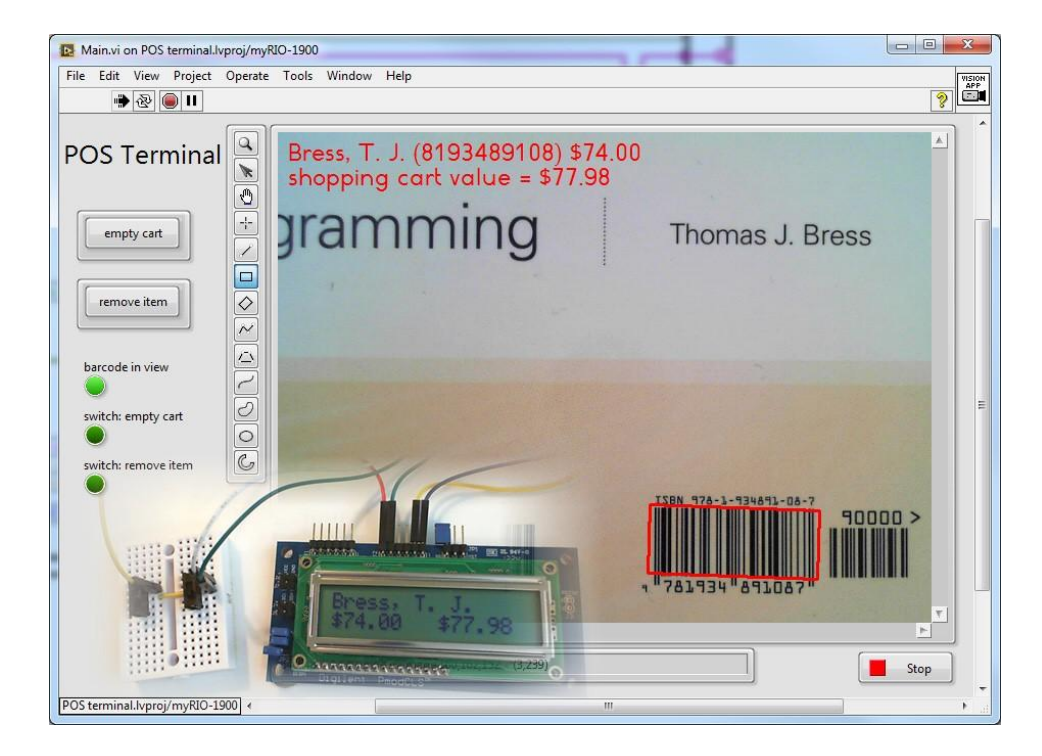

Рисунок 9.1: Лицевая панель приложения *Кассовый терминал*

**Функциональные требования:** Приложение *Кассовый терминал* будет:

- 1. Получать изображение, содержащее один штрих-код стандарта EAN 13 (аналогичный штрих-коду стандарта UPC-A),
- 2. Извлекать 10-значный код товара в числовом формате,
- 3. Извлекать название и цену товара из инвентарного списка,
- 4. Добавлять цену товара к общей цене товаров в корзине и вычитать цену товара при нажатии кнопки Remove item (удалить товар) на лицевой панели или по состоянию внешнего переключателя.
- 5. Отображать название, код и цену товара, общую цену товаров в корзине и окаймляющую рамку штрих-кода в неискажающем слое наложения и на внешнем ЖК-дисплее; отображать "товар не распознан", если штрих-кода нет в инвентарном списке,
- 6. Активировать два встроенных светодиода NI myRIO и индикатор на лицевой панели, если штрих-код находится в поле зрения и считан успешно,
- 7. Удалять все товары из корзины по нажатию кнопки Empty Cart (очистить корзину) на лицевой панели или по состоянию внешнего переключателя, и
- 8. Отображать состояния двух внешних переключателей двумя индикаторами на лицевой панели и двумя встроенными светодиодами NI myRIO.

#### **Требуемые ресурсы**

- 1. NI LabVIEW и NI Vision Assistant
- 2. NI myRIO с источником питания и USB-кабелем
- 3. Настольный копировальный стенд с USB-вебкамерой
- 4. ЖК-дисплей (Digilent PmodCLS)
- 5. Две кнопки или два ползунковых переключателя
- 6. Штрих-коды с любых удобных предметов, например, книг

#### **Результаты работы:**

1. Отчет по лабораторной работе в бумажном или электронном виде, оформленный в соответствии с требованиями

преподавателя; включите скриншоты лицевой панели, чтобы продемонстрировать, ваше приложение удовлетворяет **ЧТО** функциональным требованиям.

- 2. zip-архив, содержащий все файлы проекта:
	- (a) Образцы изображений
	- (b) Скрипт Vision Assistant
	- $(c)$ Набор файлов проекта LabVIEW

#### 9.2 Способ реализации

#### **Скрипт NI Vision Assistant**

Шаг Считыватель штрих-кода (Barcode Reader) NI Vision Assistant является гибким и простым в использовании методом обнаружения 1-D штрих-кодов десяти различных стандартов, в том числе и "EAN 13" (Европейские номер товара) и аналогичный ему "UPC-А" (универсальный код товара). Этот шаг может даже обнаруживать несколько штрих-кодов разного типа на одном изображении. Шаг Barcode Reader инвариантен относительно шкалы (штрих-код может быть любого размера) и угла поворота (угол штрих-кода не имеет значения). Единственное требование - штрих-код должен находиться в фокусе с достаточным пространственным разрешением, чтобы можно было различить последовательность черных и белых полос. Изучите видеоурок *EAN-13* (UPC-A) Barcode Reader (Считыватель штрих-кода)<sup>1</sup>, чтобы научиться настраивать шаг Barcode Reader.

Vision Assistant Express VI предлагает два индикатора для Barcode Reader; используйте выход Barcodes. На выходе - массив, поскольку считыватель может считывать несколько штрих-кодов одновременно. Используйте следующие функции для интерпретации выхода штрихкода:

1. Используйте функцию Index Array для извлечения одного штрих-кода и подключите ее к пользовательскому элементу управления в магистрали данных.

**COBET**: Используйте горячие клавиши (Ctrl + пробел) для поиска элемента LabVIEW по имени и размешения его на блок-диаграмме. Ознакомьтесь с <mark>приложением С</mark> для получения дополнительных советов по работе в LabVIEW.

 $\frac{1}{\hbar \text{ttp:}/\text{/youtu.be/hLSla3C-6V4}}$  (1:29)

- 2. Элемент "Data" выхода штрих-кода является строкой. содержащий числовой код. Используйте функцию Empty String/Path? для определения, есть ли в поле зрения корректный штрих-код, и
- 3. Используйте функцию Decimal String To Number лля преобразования строки "Data" в 64-разрядное целое число; подключите константу 0 этого типа данных ко входу default.

#### ЖК-дисплей Digilent PmodCLS

В главах 26-28 Руководства по основам проекта NI myRIO<sup>P</sup> детально рассматривается работа с ЖК-дисплеем Digilent PmodCLS LCD через интерфейсы UART, SPI, или I2C, а также пример кода LabVIEW, доступный в архиве NI myRIO Project Essentials Guide .zip Files<sup>3</sup>. Вы можете поместить этот код в проект. Изучите видеоурок LCD Character Display Interfacing Theory (Теория сопряжения с символьным ЖК-дисплеем)<sup>4</sup>, чтобы научиться писать управляющие последовательности для настройки и управления ЖК-дисплеем, затем, в зависимости от последовательной шины, которую собираетесь использовать, изучите один из видеоуроков по пошаговому созданию блок-диаграмм: LCD (UART) Demo Walk-Through (Пошаговая демонстрация LCD (UART)) $\vert \cdot \vert$ LCD (SPI) Demo Walk-Through (Пошаговая демонстрация LCD (SPI))<sup>6</sup>, или LCD (I2C) Demo Walk-Through (Пошаговая демонстрация LCD  $(I2C))^7$ .

**COBET**: Обратитесь к схеме разъемов NI myRIO в приложении В.

#### Операции в LabVIEW

Некоторые задачи должны выполняться только один раз после установки булевского флага. Например, флаг  $barcode$  in view (штрих-код в поле зрения) сброшен, когда в поле зрения нет корректного штрих-кода, и установлен все время, когда штрих-код находится в поле зрения. Однако задача update shopping cart (обновить корзину) должна выполняться только один раз, когда флаг barcode in view изменяет состояние со сброшенного на установленный. Изучите видеоурок Create

http://www.ni.com/myrio/project-quide

http://www.ni.com/academic/myrio/project-quide-vis.zip

 $\left[ \frac{\hbar \omega}{\hbar \omega} \right]$  //youtu.be/m0Td7KbhvdI (10:36)

 $5$  http://youtu.be/JsEMMnIWg4k (3:44)

 $\overline{\hbox{\tt http://youtu.be/o0XYryu4Y-c}}$  (4:23)

http://youtu.be/qbD31AeqOMk (4:32)

"Flag Change" SubVI (Создание "Flag Change" SubVI) , чтобы научиться создавать subVI, регистрирующий изменение состояния флага.

Используйте функцию Search 1D Array, чтобы найти код товара в инвентарном списке "item codes". Эта функция возвращает индекс совпадающего элемента либо -1, если совпадений не найдено. Этот индекс можно использовать для функции Index Array.

Используйте IMAQ Overlay Multiple Lines 2 VI для создания рамки, окаймляющей штрих-код из элемента "Bounding Box" пользовательского элемента управления Data. На момент написания данного руководства VI выдавал сообщение об ошибке, которое означало, что в окаймляющей рамке недостаточно точек. Однако, если вы просто отключите выход кластера ошибки, то увидите, что наложение в любом случае выполняется правильно. Поэкспериментируйте со входами Width и Color для формирования окаймляющей рамки, соответствующей требованиям.

Для этого проекта понадобятся реализовать в LabVIEW следующие операции:

- Add Custom Data Lane<sup>9</sup> Создание пользовательского элемента управления для выхода Barcodes скрипта Vision Assistant и добавления его в магистраль данных.
- Create Formatted Text String<sup>10</sup> Создание форматированной строки текста
- *Overlay Text*<sup>[11</sup>] Использование функции IMAQ Overlay Text для вставки текстовой строки в неискажающий слой наложения
- Select Overlay Text Font<sup>[12</sup> Выбор шрифта "NI Vision" и настройка его размера
- Create "Inventory" Cluster of Arrays<sup>13</sup> Создание кластера массивов для хранения инвентарного списка с кодами, названиями и ценами предметов.

#### 9.3 Советы по разработке

#### Образцы изображений

• Получите, как минимум, пять изображений со штрих-кодами.

 $\frac{h \text{ttp:}/\text{youtu.be}/N1h \text{UkWeZ8x0}}{h \text{ttp:}}$  (6:58)

 $\overline{\text{http://youtu.be/GkqjZCj3xck}}$  (2:58)

 $10$ http://youtu.be/VqH0SSK1fHY (1:44)

 $11$  http://youtu.be/SS72-mKX6fQ (2:15)

 $12$  http://youtu.be/lEKJcR553zA (2:48)

<sup>13</sup> http://youtu.be/DJB1otFHnbA (5:03)

#### ГЛАВА 9. КАССОВЫЙ ТЕРМИНАЛ

- Найдите в интернете информацию о структуре штрих-кода стандарта EAN-13 и напишите абзац о том, что вы нашли. Найдите также сайт, который может генерировать штрих-код EAN 13 на основе заданного пользователем значения.
- Определите расстояние от камеры и режим камеры (разрешение и частоту кадров), позволяющие достичь требуемого пространственного одновременной разрешения при максимизации частоты кадров.
- Поэкспериментируйте с вашими предметами со штрих-кодом для определения подходящего цвета фона; возможно, вы придете к выводу, что лист белой бумаги хорошо защищает поверхность настольного копировального стенда с камерой. Обычное комнатное освещение должно подойти; постарайтесь сделать свет как можно более рассеянным, чтобы избежать бликов.
- Используйте образцовую сетку линий для выравнивания камеры таким образом, чтобы минимизировать искажения перспективы.
- Настройте атрибуты камеры для максимизации контраста чернобелых элементов штрих-кода. Шаг Barcode Reader NI Vision Assistant устойчив к сбоям и должен быть способен игнорировать другие видимые элементы объекта.
- Получите изображения штрих-кодов каждого из ваших предметов; используйте несколько разных углов поворота (сбоку, вверх ногами и т.п.) для каждого штрих-кода.

#### 9.4 Дополнительные возможности

Вы можете добавить одну или более дополнительных возможностей:

- Шаг Barcode Reader NI Vision Assistant распознает стандарт штрихкодов "Code 39". Вы можете легко создать и распечатать собственные штрих-коды стандарта Code 39 в вашем любимом текстовом редакторе бесплатным шрифтом *IDAutomation.com* Code-39 TrueType Font<sup>[14]</sup>. Изучите видеоурок Code-39 Barcode Reader (Считыватель штрих-кода Code-39)<sup>[15]</sup>, чтобы научиться настраивать шаг Считыватель штрих-кода, и изучите дополнительные технические детали этого стандарта по ссылке Code-39 Standard Стандарт Code-39<sup>16</sup>.
- NI Vision Assistant предоставляет также шаг 2D Barcode Reader, распознающий популярный QR-код - изучите видеоурок QR Code

<sup>14</sup> http://idautomation.com/free-barcode-products/code39-font

 $15$  http://youtu.be/iT8FAzkSksE (2:29)

<sup>16</sup> http://www.barcodeisland.com/code39.phtml

Reader (Считыватель QR-кода)  $\frac{1}{7}$ для начала работы. Вы можете бесплатно сгенерировать собственные QR-коды по ссылке QR Code Generator (Генератор QR-кода)<sup>18</sup>. Хотя обычно QR-код кодирует адрес веб-страницы, вы можете использовать любую строку, какую захотите. Узнайте больше о QR-кодах по ссылке Code-39 Standard (Стандарт QR-кода)<sup>19</sup>.

- Шаг OCR/OCV выполняет оптическое распознавание символов (OCR) для непосредственного считывания печатного текста и цифр. Шрифт "OCR A Extended", поставляемый с вашим текстовым процессором, работает вполне хорошо. Посмотрите видеоурок ОСК (Optical Character Recognition) Training (Obyvenue OCR (Оптическому распознаванию символов))<sup>20</sup>, чтобы узнать, как научить шаг OCR/OCV считывать отпечатанные вами этикетки.
- Два переключателя в этом проекте можно заменить любыми устройствами с двумя состояниями, описанными в руководстве NI muRIO Project Essentials Guide (Основы проекта NI muRIO). например, фотодетектором и фотопрерывателем.
- Добавьте зуммер для издания короткого звукового сигнала при обновлении корзины (см. главу 11 руководства Основы проекта NI  $m\mu RIO$ ).
- Вычислите и добавьте налог с продаж.
- Инициализируйте инвентарный список, считав табличный файл .csv с USB флэш-накопителя.

 $http://youtu.be/8LTx9N0R8 g (2:47)$ 

<sup>18</sup> http://www.qr-code-generator.com

<sup>19</sup> http://www.qrcode.com

 $\overline{\text{http://voutu.be/KxRSL3jnIAk}}$  (5:04)

## **10 Оптический замок с ключом**

*Механические замки, открываемые металлическими ключами, придуманы столетия назад. В современных электронных замках металлический ключ заменяют зашифрованными радиоимпульсами, радиочастотными идентификаторами (RFID), магнитными полосами и интегральными схемами. Прежде чем привычные металлические ключи совсем исчезнут, попробуйте этот гибрид старого и нового, заключающийся в сканировании металлического ключа оптическим сканером и принятии на этой основе решения об открытии замка.*

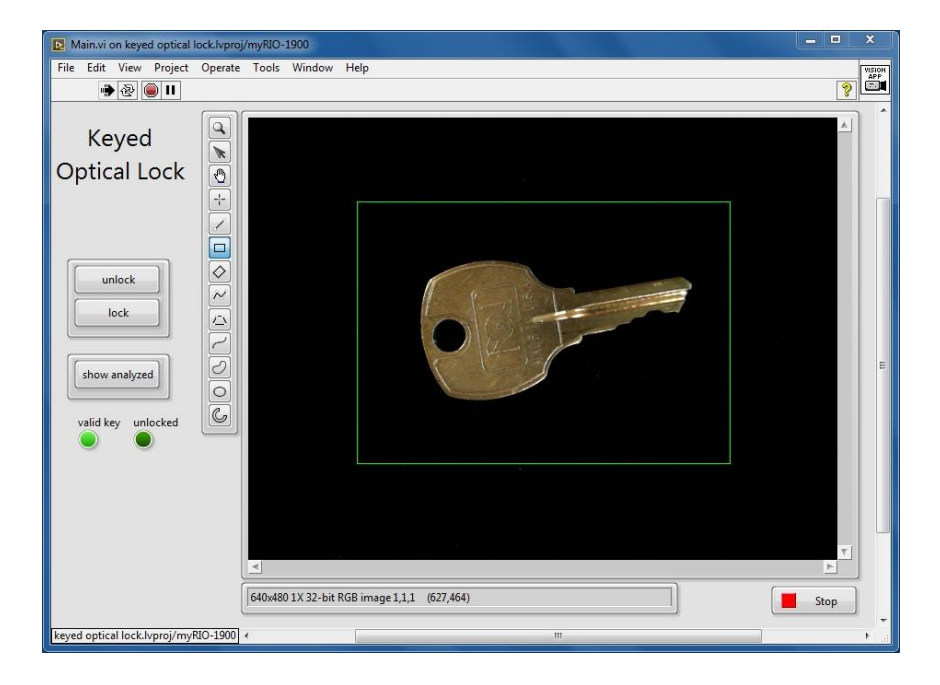

<span id="page-81-0"></span>Рисунок 10.1: Лицевая панель приложения *Оптический замок с ключом*

**Функциональные требования:** Приложение *Оптический замок с ключом* будет:

- 1. Получать изображения металлического ключа (или нескольких не соприкасающихся ключей),
- 2. Выделять контур ключа по периметру,
- 3. Сравнивать контур с шаблоном, сохраненным на USB флэшнакопителе.
- 4. При обнаружении совпадения на короткое время (например, 2 секунды) активировать следующие "запирающие устройства": катушку реле, управляемую с линии цифрового ввода-вывода, четыре встроенных светодиода и индикатор на лицевой панели,
- 5. Ожидать удаления ключа, прежде чем допускать обработку новой последовательности разблокировка-ожидание-блокировка,
- 6. Индицировать, если подходящий ключ находится в поле обзора,
- 7. Вручную управлять запирающими устройствами при помощи кнопок lock (заблокировать) и unlock (разблокировать) на лицевой панели, и
- 8. Отображать обработанное изображение, когда нажата кнопка show analyzed (показать обработанное), в противном случае визуализировать изображение с камеры

На рисунке 10.1 показана лицевая панель приложения Оптический замок с ключом, а на рисунке 10.2 - изображение, сформированное скриптом Vision Assistant.

#### Требуемые ресурсы:

- 1. NI LabVIEW и NI Vision Assistant
- 2. NI myRIO с источником питания и USB-кабелем
- 3. Настольный копировальный стенд с вебкамерой
- 4. Черная бархатная бумага для фона
- 5. USB-концентратор (Stratom X-HUB или аналог)
- 6. USB Флэш-накопитель
- 7. Реле с соответствующей управляющей электроникой; обратитесь к главе 6 NI myRIO Project Essentials Guide (Руководства по основам проекта NI myRIO)<sup>1</sup> за получением подробной информации о реле и примером кода LabVIEW для реле
- 8. Металлические ключи, в том числе два или более ключей, изготовленных из одной и той же заготовки, и два или более ключей, изготовленных из другой заготовки.

<sup>&</sup>lt;sup>1</sup>http://www.ni.com/myrio/project-guide

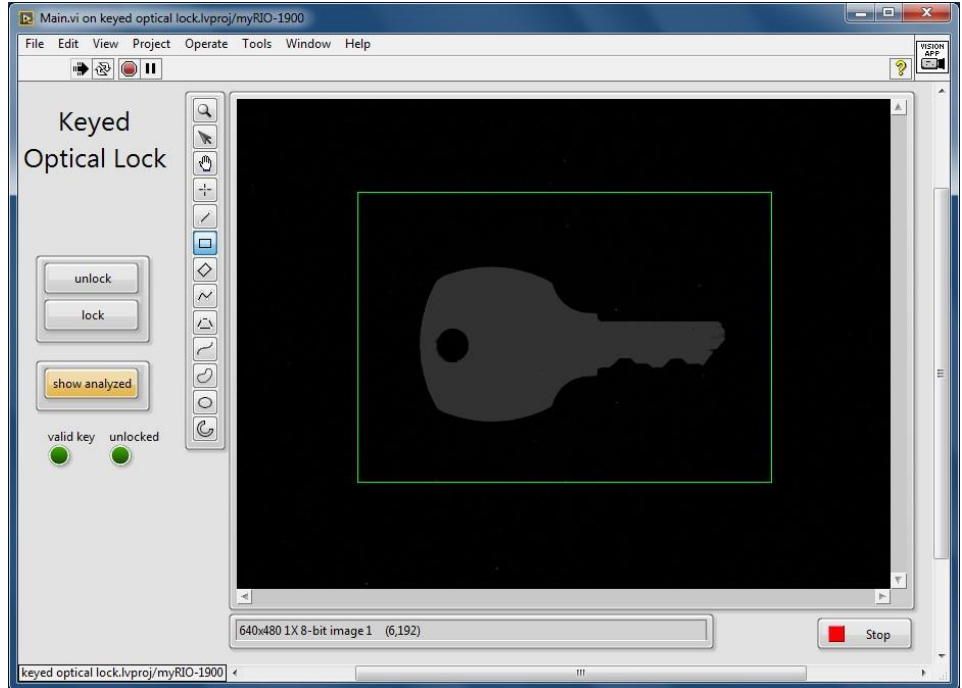

<span id="page-83-0"></span>Рисунок 10.2: Лицевая панель приложения *Оптический замок с ключом.* Результат выполнения скрипта Vision Assistant.

#### **Результаты работы:**

- 1. Отчет по лабораторной работе в бумажном или электронном виде, оформленный в соответствии с требованиями преподавателя; включите скриншоты лицевой панели, чтобы продемонстрировать, что ваше приложение удовлетворяет функциональным требованиям.
- 2. zip-архив, содержащий все файлы проекта:
	- (a) Образцы изображений
	- (b) Скрипт Vision Assistant
	- (c) Набор файлов проекта LabVIEW

#### **10.1 Способ реализации**

#### **Скрипт NI Vision Assistant**

Шаг NI Vision Assistant *Machine Vision | Geometric Matching* (Машинное зрение | Геометрическое сопоставление) выделяет граничный контур объекта лицевого плана и сравнивает форму контура с сохраненным шаблоном. Установка больших значений параметра "Minimum Score" (минимальная оценка), например, 990 из 1000 гарантирует, что уникальный профиль ключа будет отличен даже от других ключей, изготовленных из той же заготовки. Шаг Геометрическое сопоставление (Geometric Matching) обеспечивает сопоставление, инвариантное к углу поворота и масштабу. Переворот ключа на другую сторону приводит к изменению контура, но вы можете разместить в скрипте два шага Geometric Matching, чтобы это учесть.

При встраивании в Vision Assistant Express VI шаг Geometric Matching предоставляет выход Matches (совпадение) с полной информацией о результатах сопоставления, включая ограничивающую рамку и оценку степени совпадения; числового выхода Number of Matches (количество совпадений), этой информации достаточно, чтобы понять, присутствует ли в поле обзора искомый ключ. Шаг Geometric Matching принимает также выбранную пользователем исследуемую область, которой можно воспользоваться, чтобы снизить загрузку процессора по сравнению с исследованием всего поля обзора. Изучите видеоурок Match Perimeter Contour *Conoставление периметров контуров*)<sup>2</sup>, чтобы научиться настраивать шаг Geometric Matching на сопоставление граничного контура с шаблоном.

Блики, отражаемые металлическим ключом, МОГУТ мешать подпрограммам выделения кривой, используемым на шаге Geometric *Matching*. Ограничьте интенсивность по верхнему пределу на шаге Grayscale Operators "Min"; поэкспериментируйте с уровнем интенсивности, который сохранит полутоновое изображение, но удалит все блики. Изучите видеоурок Suppress Highlights Подавление бликов<sup>3</sup> чтобы узнать, как настраивать этот шаг.

#### Реле из "NI myRIO Starter Kit"

В главе 6 NI myRIO Project Essentials Guide (Руководства по основам проекта NI ту $RIO$ <sup>4</sup> подробно рассматриваются реле и управляющая электроника, поставляемые с "NI myRIO Starter Kit." Обратитесь к демопроекту LabVIEW в этой главе за кодом блок-диаграммы, который можно вставить в свой проект. Изучите видеоурок Relay Interfacing Theory (Теория сопряжения с реле) <del>рата научиться подключать реле</del> к одному из цифровых выходов myRIO, и видеоурок Relay Demo Walk-

 $\frac{h \text{t}}{h \text{t}}$  //youtu.be/dLTFKucEM A (7:08)

 $\overline{\text{http://youtu.be/XJaMjKxjLoo}}$  (1:45)

http://www.ni.com/myrio/project-quide

 $\hbar \text{ttp://youtu.be/jLFL9 EWlwI}$  (11:11)

Through (Пошаговая демонстрация работы с реле)  $\frac{1}{2}$ , чтобы увидеть демо-проект LabVIEW в действии.

#### Операции в LabVIEW

Для этого проекта понадобится реализовать в LabVIEW следующие операции:

- Get ROI from Image Display<sup>7</sup> Использование узла свойств для извлечения прямоугольной исследуемой области из изображения.
- Некоторые задачи должны выполняться только один раз после установки булевского флага. Например, флаг valid kev (допустимый ключ) сброшен, когда в поле зрения нет допустимого ключа, и установлен все время, когда ключ находится в поле зрения. Однако задача unlock-wait-lock (разблокировкаожидание-блокировка) должна выполняться ровно один раз и только тогда, когда флаг valid key впервые изменяет состояние со сброшенного на установленный. Изучите видеоурок Create "Flag Change" SubVI (Создание "Flag Change" SubV)I $\frac{8}{3}$ , чтобы научиться создавать subVI для обнаружения изменения состояния флага.

#### 10.2 Советы по разработке

#### Образцы изображений

- Установите камеру на копировальный стенд с вебкамерой и черным фоном. Настройте поле обзора на один или несколько ключей. Сделайте так, чтобы ключ можно было поворачивать на любой угол. Задайте все атрибуты камеры вручную, настройте яркость, контрастность и экспозицию так, чтобы фон гарантировано выглядел абсолютно черным, а объекты переднего плана (металлические ключи) хорошо с ним контрастировали.
- Поэкспериментируйте с доступными разрешениями. Стремитесь к компромиссу между хорошим разрешением на бороздках ключей и высокой частотой кадров.
- $\bullet$ Назначьте один из ключей "главным ключом" и соберите его изображения при различных углах поворота. Обязательно

http://youtu.be/W2iukd8WVIA (3:30)

http://youtu.be/sKeO2iM8UWE (2:29)

 $\overline{\text{http://voutu.be/N1hUkWe28x0}}$  (6:58)

получите одно изображение, на котором плоская грань ключа горизонтальна, то есть, выровнена со строками изображения.

- *•* Переверните ключ на другую сторону и повторите. Еще раз убедитесь, что на одном из изображений боковая грань ключа расположена горизонтально.
- *•* Выберите другой ключ того же типа, но с другой нарезкой. Соберите несколько изображений при различных углах поворота.
- *•* Выберите ключ явно другого типа и повторите.
- *•* Опционально: Соберите несколько изображений с несколькими ключами в поле зрения, на некоторых из которых есть главный ключ, а на других нет.

#### **Скрипт Vision Assistant**

- *•* Для шага *Geometric Matching* требуется полутоновое изображение; изучите видеоурок *Extract Luminance Plane [\(Извлечение](http://youtu.be/1mmzsd46_Gs) [поля](http://youtu.be/1mmzsd46_Gs)*  $\left( n\right)$ [яркости\)](http://youtu.be/1mmzsd46_Gs)<sup>8</sup>, чтобы научиться извлекать матрицу яркости на шаге *Color Plane Extraction*.
- *•* Выберите изображение ключа с горизонтальной плоской гранью сверху и зубцами внизу. Создайте шаг *Geometric Matching,* после чего создайте новый шаблон. Установите "Extraction Mode" (режим извлечения) равным "Uniform Regions" (однородные области), поскольку фон и передний план имеют одинаковую интенсивность. Ваша цель - один замкнутый контур вокруг внешней границы ключа; допустим еще один контур для отверстия в головке ключа. Щелкните "ОК", если появится запрос о сохранении изображения шаблона; в конечном счете вам потребуется скопировать это изображение на USB флэшнакопитель для myRIO.
- *•* После создания шаблона перейдите на закладку "Settings" и оставьте для определения соответствия только опцию "Rotated" (повернутые). Просмотрите все ваши изображения и подтвердите, что совпадения находятся только для главного ключа в различных ориентациях, а для других ключей нет. Обратите внимание на результаты "Score" и установите "Minimum Score" так, чтобы отбрасывать любой ключ, не являющийся главным.
- *•* Создайте второй шаг *Geometric Matching* для сопоставления с главным ключом, когда он перевернут на обратную сторону. На [рисунке](#page-87-0) 10.3 показаны типичные ожидаемые результаты работы скрипта.

 $\overline{\phantom{a}}$ 

<sup>9</sup> http://youtu.be/1mmzsd46 Gs (1:02)

### **ГЛАВА 10. ОПТИЧЕСКИЙ ЗАМОК С КЛЮЧОМ 88**

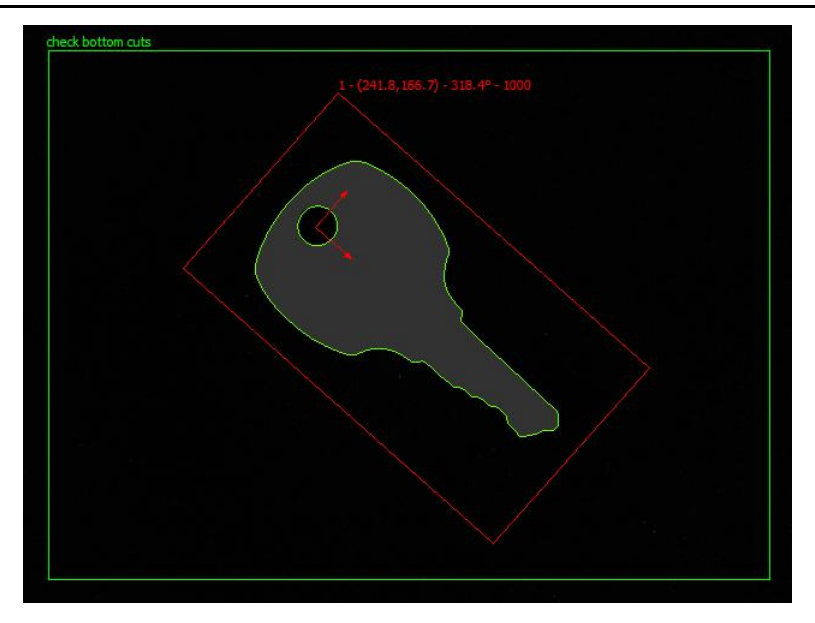

<span id="page-87-0"></span>Рисунок 10.3: типичные ожидаемые результаты для шага *Geometric Matching*.

## **11 Стенд для испытаний цифровых мультиметров**

*Предположим, что вы производите недорогие цифровые мультиметры (DDM), у которых нет интерфейса для передачи цифровых данных. В ходе проведения испытаний мультиметров вам необходимо подать ряд напряжений постоянного тока и убедиться в правильности цифровой индикации при каждом напряжении. Создайте для ваших мультиметров* испытательный стенд, *который будет изменять подаваемые на мультиметр напряжения, визуально наблюдать и регистрировать результаты измерения этих напряжений мультиметром, а также строить график зависимости результатов измерений от напряжения.*

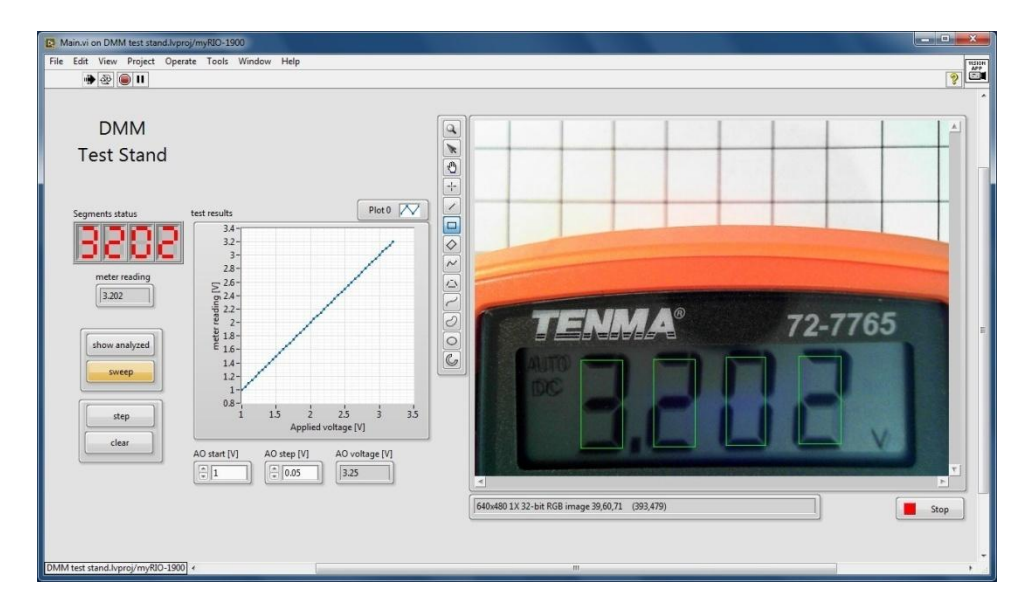

<span id="page-88-0"></span>Рисунок 11.1: Лицевая панель приложения *Стенд для испытаний цифровых мультиметров*.

#### Функциональные требования: Стенд для испытаний цифровых

мультиметров будет:

- 1. Принимать изображения с ЖК- или светодиодного дисплея мультиметра,
- 2. Отображать изображение с наложением комплекса изучаемых областей, по одной для каждой цифры на дисплее,
- 3. Отображать обнаруженные активные сегменты,
- 4. Непрерывно выполнять следующую последовательность измерений при нажатии кнопки **sweep** (прогон):
	- (а) Инкрементировать напряжение на аналоговом выходе (АО) с заданным пользователем шагом AO step.
	- (b) Ожидать, пока показания прибора стабилизируются,
	- (с) Считывать показания прибора и сохранять результаты измерения напряжения в массив, и
	- (d) Обновлять на графике зависимость результатов измерения от значений измеряемого напряжения.
- 5. Отображать напряжение на аналоговом выходе, приложенное к прибору, и числовое значение, считанное с прибора,
- 6. Очищать результаты измерения и инициализировать напряжение на аналоговом выходе заданным пользователем напряжением АО start при нажатии кнопки clear (очистить), и
- 7. Запускать последовательность однократного измерения, если нажата кнопка step (пошаговый режим).

#### Требуемые ресурсы

- 1. NI LabVIEW и NI Vision Assistant
- 2. NI myRIO с источником питания и USB-кабелем
- 3. Настольный копировальный стенд с USB-вебкамерой
- 4. Портативный мультиметр с ЖК-или светодиодным дисплеем

#### Результаты работы:

1. Отчет по лабораторной работе в бумажном или электронном виде, оформленный в соответствии с требованиями преподавателя; включите скриншоты лицевой панели, чтобы продемонстрировать, что ваше приложение удовлетворяет функциональным требованиям.

- 2. zip-архив, содержащий все файлы проекта:
	- (a) Образцы изображений
	- (b) Скрипт Vision Assistant
	- (c) Набор файлов проекта LabVIEW

#### **11.1 Способ реализации**

#### **Скрипт NI Vision Assistant**

NI Vision предоставляет считыватель показаний приборов IMAQ Read LCD, который снимает изображение с дисплея цифрового мультиметра и преобразует изображение активных сегментов в числовое значение; он способен также определять положение десятичной точки на индикаторе. IMAQ Read LCD работает либо с темными сегментами на светлом фоне (ЖК- индикаторы без подсветки), либо со светлыми сегментами на темном фоне (ЖК- индикаторы с подсветкой, светодиодные и флуоресцентные индикаторы).

Считыватель показаний приборов недоступен в Vision Assistant, поэтому скрипт просто должен преобразовать цветное изображение с вебкамеры в полутоновое; посмотрите видеоурок *Extract Luminance Plane [\(Извлечение](http://youtu.be/1mmzsd46_Gs) поля [яркости\)](http://youtu.be/1mmzsd46_Gs)* <sup>1</sup> для получения дополнительной информации.

IMAQ Read LCD VI находится в субпалитре Vision and Motion | Machine Vision | Instrument Readers и требует на вход ссылку на буфер полутонового изображения и составную исследуемую область (массив прямоугольных исследуемых областей), по одной области на каждую цифру. Сопутствующий IMAQ Get LCD ROI VI автоматически определит требуемую составную исследуемую область, однако для этого VI требуется, чтобы все сегменты были активными. Как правило, цифровые мультиметры активируют все сегменты в ходе самопроверки при включении питания, однако захват этого краткого мгновения в виде изображения достаточно сложен и не стоит усилий. К счастью, вы легко можете создать составную исследуемую область самостоятельно из главного изображения, нарисовав первую исследуемую область как обычно (щелкните правой кнопкой мыши по экрану и выберите "Clear ROI", если это необходимо), а затем, зажав кнопку Ctrl и нарисовав остальные исследуемые области. Порядок рисования исследуемых областей задает их порядок в массиве, поэтому важно начать с самой левой цифры и двигаться вправо. Изучите видеоурок *Get Compound ROI* 

 $\overline{\phantom{a}}$ 

 $1$  http://youtu.be/1mmzsd46 Gs (1:02)

from Image Display (Получение составной исследуемой области из изображения)<sup>2</sup> для получения дополнительной информации.

Вы добьетесь наилучших результатов, если дисплей вашего мультиметра выровнен вдоль горизонтальных строк пикселей, и если границы исследуемой области попадают в центр сегментов, как показано на рисунке 11.1. Не нужно включать в исследуемые области десятичную точку, потому что считыватель показаний прибора знает, куда смотреть областями. Вам между заданными вами понадобится поэкспериментировать с положением мультиметра, чтобы избежать отражения в нем вебкамеры (поэтому мультиметр расположен не в центре. рисунок 11.1. Считыватель показаний приборов может справиться с определенными изменениями освещения, но запутается, если фон недостаточно однороден.

Изучите видеоурок Read a DMM Display (Считывание дисплея  $|DMM\rangle^2$ , чтобы узнать, как выполнить полную настройку IMAQ Read LCD VI.

#### Аналоговые выходы NI myRIO

NI myRIO имеет восемь аналоговых выходов (AOs), по два на двух разъемах МХР, еще два на разъеме MSP, и еще два на гнезде выхода звукового сигнала.

СОВЕТ: Обратитесь к схеме разъемов NI myRIO в приложении В.

На аналоговых выходах МХР формируется напряжение от 0 до 5 В с разрешением 8 бит, а на выходах MSP - напряжение от -10 до +10 В с разрешением 12 бит. Изучите видеоурок *myRIO Analog Output Express*  $|V14|$ , чтобы научиться размещать на блок-диаграмме и настраивать myRIO Analog Output Express VI.

#### Операции в LabVIEW

Для этого проекта понадобится реализовать в LabVIEW следующие операции:

- Get ROI from Image Display Использование узла свойств для извлечения прямоугольной исследуемой области из изображения.
- Concatenate Scalar to an Array Конкатенация скаляра с массивом

 $http://youtu.be/a8UVbpmXxjM (2:37)$ 

http://youtu.be/b5YCZdhHMGM (7:45)

 $4$  http://youtu.be/gaDlExM4WbU (2:06)

http://youtu.be/sKeO2iM8UWE (2:29)

 $\left[ \frac{http://youtu.be/16HWwnL 9zI}{1:28} \right]$ 

• *Create an X-Y Plot*<sup> $7$ </sup> – Использование узла Bundle для создания графика X-Y из двух массивов.

#### 11.2 Советы по разработке

- Настройте атрибуты камеры для максимизации контрастности изображения дисплея мультиметра. Возможно, вам потребуется ручная фокусировка, чтобы гарантировать резкость границ сегментов.
- Используйте функцию Wait ввода  $(ms)$ для задержки непосредственно после подачи на вход мультиметра нового аналогового напряжения, чтобы показания прибора стабилизировались. Просто поместите эту функцию в то же состояние, в котором подается напряжение. Начните с задержки примерно в 1 секунду, а потом поэкспериментируйте, удастся ли вам получить достоверные результаты измерений при более короткой задержке.

**COBET**: Используйте горячие клавиши (Ctrl + пробел) для поиска элемента LabVIEW по имени и размещения его на блокдиаграмму. Ознакомьтесь с приложением С для получения дополнительных советов по работе в LabVIEW.

#### 11.3 Советы по проверке правильности работы

- Выберите режим "DC volts" (постоянное напряжение) в вашем мультиметре и подключите его к выбранному аналоговому выходу.
- Если ни одна кнопка не нажата, вы должны видеть изображение с камеры в реальном времени, активные сегменты, которые видит считыватель показаний прибора, и числовую интерпретацию активных сегментов.
- Определите составную исследуемую область, как было описано ранее,
- Щелкните по кнопке show analyzed, и вы должны увидеть полутоновой вариант изображения с камеры в реальном времени,
- Задайте значения AO start и AO step, например, 1 В и 0,05 В, и щелкните по кнопке *sweep*. Вы должны увидеть изменения на индикаторах поданного напряжения, в показаниях прибора и на графике Х-Ү.

 $\frac{7}{1}$ http://youtu.be/TnKXqOsjyF0 (1:56)

- Щелкните по кнопке сlear. Вы должны увидеть очистку графика и повторное начало цикла изменения напряжения со значения АО start.
- Щелкните по кнопке **Sweep** еще раз. Измерения должны приостановиться, и
- Щелкните по кнопке step несколько раз. Вы должны увидеть, как с каждым щелчком кнопки на графике появляются новые точки результатов измерений.

#### Опциональные дополнительные возможности:

Вы можете добавить одну или более дополнительных возможностей:

• NI Vision предоставляет считыватель показаний приборов для аналоговых измерительных приборов. Если у вас есть под рукой аналоговый мультиметр, возможно, вам будет интересно создать приложение машинного зрения для "наблюдения" за положением стрелки измерительного прибора и преобразования его в числовое значение.

# **12Измерительная станция**

*Контроль, выполняемый для обеспечения качества производимых компонентов, представляет собой процесс измерения критически важных физических размеров и сравнения результатов измерений с заданными допусками. Для традиционного ручного контроля размеров требуются такие инструменты, как штангенциркули и микрометры, но вы можете создать измерительную станцию с системой машинного зрения, которая по нажатию кнопки будет одновременно выполнять множество измерений размеров.*

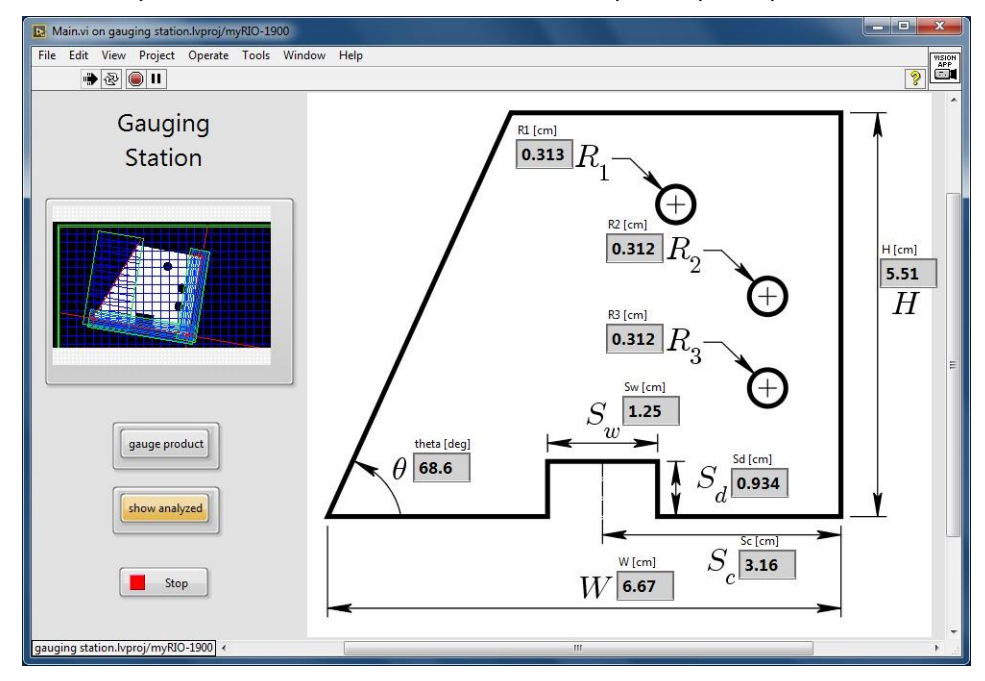

<span id="page-94-0"></span>Рисунок 12.1: Лицевая панель приложения *Измерительная станция*

**Функциональные требования:** Приложение *Измерительная станция* будет:

- 1. Получать изображение одной детали,
- 2. Выполнять следующие операции по контролю размеров, когда нажата кнопка gauge (измерить):

#### **ГЛАВА 12. ИЗМЕРИТЕЛЬНАЯ СТАНЦИЯ 96**

- (a) Применение калибровки по сетке и корректировка изображения,
- (b) Поиск опорного элемента на детали и определение системы координат относительно этого элемента,
- (c) Измерения заданных размеров, например, высоты, ширины, глубины, угла, радиуса отверстия, и
- (d) Вывод результатов измерения непосредственно на рабочий чертеж.
- 3. Отображать обработанное изображение, если нажата кнопка show analyzed (показать обработанное), в противном случае отображать изображение с вебкамеры

На [рисунке](#page-94-0) 12.1 показана лицевая панель приложения *Измерительная станция,* а на [рисунке](#page-95-0) 12.2 - изображение, сформированное скриптом Vision Assistant.

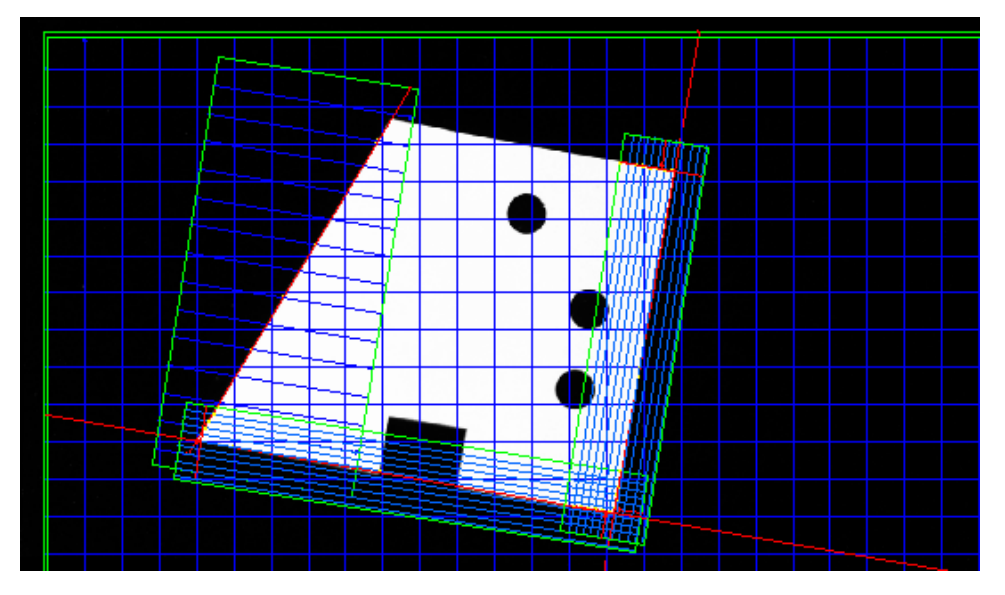

<span id="page-95-0"></span>Рисунок 12.2: Результат анализа изображения скриптом Vision Assistant.

#### **Требуемые ресурсы**

- 1. NI LabVIEW и NI Vision Assistant
- 2. NI myRIO с источником питания и USB-кабелем
- 3. Настольный копировальный стенд с USB вебкамерой
- 4. Черная бархатная бумага для фона
- 5. USB-концентратор (Stratom X-HUB или аналог)
- 6. USB флэш-накопитель
- 7. Вырезанные из бумаги изображения деталей машин

#### Результаты работы:

- 1. Отчет по лабораторной работе в бумажном или электронном виде, оформленный в соответствии с требованиями преподавателя; включите скриншоты лицевой панели, чтобы продемонстрировать, удовлетворяет что ваше приложение функциональным требованиям.
- 2. zip-архив, содержащий все файлы проекта:
	- (а) Образцы изображений
	- (b) Скрипт Vision Assistant
	- (c) Набор файлов проекта LabVIEW

#### 12.1 Способ реализации

#### **Скрипт NI Vision Assistant**

Набор Machine Vision в NI Vision Assistant содержит разнообразные инструменты для обнаружения линий, границ, окружностей и других элементов, важных при измерении размеров. На рисунке 12.3 показан пример детали, которую вы можете изготовить с использованием картона, ножниц и дырокола. Он представляет собой одну сторону косоугольной детали с прорезью и тремя просверленными отверстиями. Эта деталь имеет девять размеров, которые необходимо измерить (все размеры в сантиметрах):

- 1.  $H =$  высота детали,
- 2. *W* = ширина детали,
- 3.  $S_d$  = глубина прорези,
- 4.  $S_w$  = ширина прорези,
- 5.  $S_c$  = центр прорези, измеренный от правой границы,
- 6.  $\theta$  = угол в градусах, и
- 7.  $R_1, R_2, R_3$  = три радиуса просверленных отверстий.

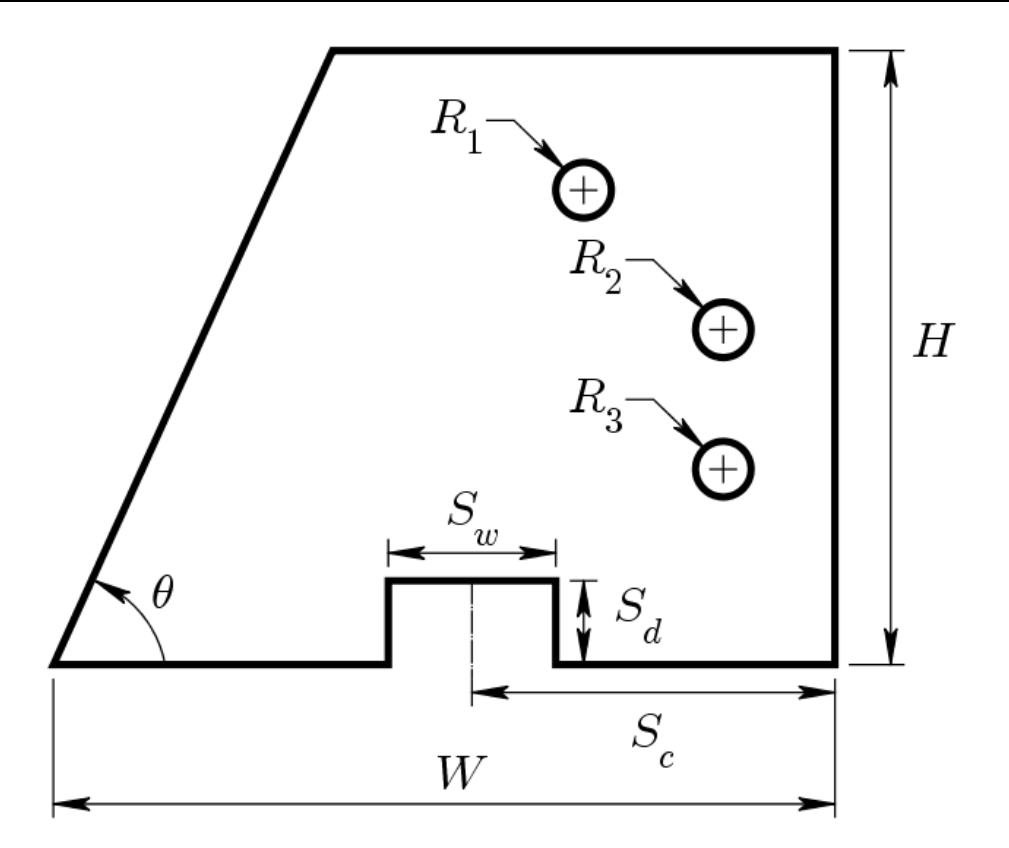

Рисунок 12.3: Чертеж детали с размерами

#### <span id="page-97-0"></span>**Калибровка и коррекция изображения**

Весь процесс измерения требует изображения с относительно высоким разрешением и откалиброванным по сетке для минимизации искажений объектива и перспективы; изучите видеоурок *Grid Calibration [\(Калибровка](http://youtu.be/eWqq65ZZ0NQ) по сетке)* <sup>1</sup> для получения дополнительной информации. Откалиброванное изображение нужно сохранить на USB флэшнакопителе, чтобы выполняющийся на NI myRIO скрипт мог к нему обратиться. Кроме того, применение коррекции к самому изображению улучшит точность измерений и автоматическое обнаружение прямых граней. Эта процедура рассмотрена в видеоуроке *Correct a Grid-Calibrated Image (Коррекция [изображения,](http://youtu.be/mJFsqqd37WY) [калиброванного](http://youtu.be/mJFsqqd37WY) по сетке*)<sup>2</sup>.

1

<sup>1</sup> <http://youtu.be/eWqq65ZZ0NQ> (6:47)

<sup>2</sup> <http://youtu.be/mJFsqqd37WY> (1:34)

#### Задание системы координат относительно опорного элемента

После калибровки и коррекции изображения измерительная станция должна определить опорный элемент детали для установки локальной системы координат, относительно которой будут выполняться последующие измерения. При контроле размеров это придает приложению определенную степень гибкости в размещении детали относительно массива пикселей камеры и устраняет необходимость точного позиционирования детали. Используйте следующую последовательность шагов, чтобы разместить начало системы координат в нижнем правом углу детали, показанной на рисунке 12.3.

- 1. Найдите вертикальную границу, соответствующую правому краю детали; изучите видеоурок Find Straight Edge (Обнаружение прямых граней)<mark>8</mark>, чтобы научиться находить прямые грани в исследуемой области.
- 2. Найдите горизонтальную границу, соответствующую нижней грани детали, при помощи еще одного шага Find Straight Edge.
- 3. Пересечение этих двух линий в правом нижнем углу детали будет служить началом системы координат. Изучите видеоурок Find the Intersection of Two Lines (Нахождение точки пересечения двух <mark>прямых)</mark>4, чтобы научиться использовать шаг Caliper для нахождения координат пересечения двух прямых, и
- 4. Определите систему координат с началом в правом нижнем углу детали, выровненную по вертикальной границе детали; изучите видеоурок Set Coordinate System (Установка системы координат) <mark>для получения дополнительной информации.</mark>

Все исследуемые области, определенные вами на последующих шагах, будут использовать эту локальную систему координат и автоматически следить за деталью при ее перемещении или повороте.

#### Измерение высоты и ширины детали

Шаг С $l$ атр (Rake) легко измеряет  $H$  и W; изучите видеоурок Measure Width with "Clamp (Rake)" (Измерение ширины с "Clamp (Rake)")  $\frac{1}{2}$ для получения дополнительной информации. Если ваш образец изображения

 $\frac{h \text{ttp:}}{\text{ttp:}}$  //youtu.be/eJ3KVGS1nuY (2:25)

 $\overline{\text{http://youtu.be/uOEhkFDuhVQ}}$  (2:04)

 $\overline{\hbox{\tt \frac{http://youtu.be/PDCWiz2 mno}{pttp://youtu.be/PDCWiz2 mno}}}$  (2:02)

 $6$ http://youtu.be/fPWQCnB7B4s (2:18)

недостаточно выровнен относительно массива пикселей камеры, вам может потребоваться использовать повернутую исследуемую область, как показано в видеоуроке MeasureWidth with "Clamp (Rake)" (Rotated ROI) (Измерение ширины с "Clamp (Rake)" (повернутая исследуемая  $[06$ ласть))<sup>7</sup>.

ВАЖНО: Называйте каждый шаг значимым именем! Вам часто потребуется настраивать последующие шаги в зависимости от результатов предыдущих, а их имена по умолчанию быстро вас запутают.

#### Измерение радиусов просверленных отверстий

Используйте три шага Shape Detection (Обнаружение формы) для поиска трех окружностей. Один такой шаг способен обнаружить все окружности одновременно и представить результат в виде массива результатов измерений, но потом будет сложно определить, какое измерение к какой окружности относится. Изучите видеоурок Detect and Measure a Circular Shape (Обнарижение и измерение объектов криглой формы) . чтобы научиться обнаруживать объекты круглой формы и измерять их радиус и координаты центра.

#### Нахождение размеров прорези и угла между гранями

Шаг *Edge Detector* (обнаружение граней) находит границы вдоль прямоугольной исследуемой области, например, границы с двух сторон прорези, определяющих ширину  $S_w$  прорези. Изучите видеоурок Find Edge Locations (Определение местоположения грании)<sup>9</sup>. чтобы научиться находить две границы на противоположных сторонах прорези. Используйте шаг *Caliper* для обнаружения центра прорези как середину между этими двумя границами, как показано в видеоуроке Find Midpoint Between Two Points (Нахождение середины между двимя точками)<sup>10</sup>. Используйте еще один шаг Edge Detector для обнаружения нижней грани прорези, частично определяющей глубину прорези S<sub>d</sub>.

Используйте шаг Find Straight Edge для обнаружения скошенной левой грани детали.

#### Выполнение остальных измерений

Шаг *Caliper* может легко выполнить множество измерений одновременно и вернуть их результаты в виде двумерного массива, как показано в

http://youtu.be/bJawZuGBxsU (2:36)

 $8\overline{\text{http://youtu.be/nNhkbTFL3cU}}$  (2:06)

 $\overline{\hbar \text{ttp://youtu.be/6bc0-omu0i0}}$  (3:21)

http://youtu.be/sTdAFjSBUXI (1:55)

видеоуроке Multiple Caliper Measurements (Несколько измерений штангенииркулем) $\boxed{11}$ 

- 1. Угол между гранями  $\theta$ : Используйте нижнюю и левую границы детали для определения угла по четырем точкам (геометрическая характеристика "Angle 4 Points" (угол по 4 точкам)), как показано в видеоуроке Measure the Angle Formed By Two Lines (Измерение <mark>угла, образованного двумя прямыми)</mark>12<mark>,</mark>
- 2. Ширина прорези  $S_w$ : Измерьте расстояние между двумя граничными точками, найденными ранее (геометрическая характеристика "Distance" (расстояние)),
- 3. Глубина прорези  $S_d$ : Измерьте величины "Perpendicular Projection" (перпендикулярная проекция) между нижней границей детали и нижней границей прорези, как показано в видеоуроке Measure a Perpendicular Projection Distance (Измерение величины перпендикулярной проекции) 13, и
- 4. Расстояние  $S_c$ . Измерьте ДО центра прорези величину перпендикулярной проекции между правой границей детали и центром прорези, найденным ранее.

#### Операции в LabVIEW

После внедрения скрипта Vision Assistant в Express VI проект LabVIEW практически готов, однако для интерпретации и использования выхода шага *Caliper* потребуются некоторые усилия. Изучите видеоурок "Gauging Demo" Connections (Подключение скрипта "Gauging Demo)" <sup>14</sup>, чтобы научиться извлекать конкретные значения из двумерного массива выходных данных шага Caliper.

Сделайте скриншот рисунка 12.3 и вставьте на лицевую панель вашего приложения. Разместите числовые индикаторы без рамки рядом с обозначениями размеров, как показано на рисунке 12.1, и подключите эти индикаторы к вашему Vision Assistant Express VI.

#### 12.2 Советы по разработке

#### Образцы изображений

• Установите камеру на копировальный стенд с черным фоном.

http://youtu.be/ZbGumGRaRqU (3:13)

 $12$  http://youtu.be/r57NBz8F69U (2:06)

 $\frac{13}{\text{http://youtu.be/o6tNTR8Znhw}}$  (2:22)

 $14$  http://youtu.be/auw80Bj 7m4  $(6:54)$ 

#### ГЛАВА 12. ИЗМЕРИТЕЛЬНАЯ СТАНЦИЯ

Настройте поле обзора на одну деталь. Обеспечьте возможность немного поворачивать и перемещать деталь. Настройте вручную все параметры камеры, настройте яркость, контрастность и экспозицию так, чтобы гарантировать, что фон выглядит абсолютно черным, и деталь на переднем плане хорошо с ним контрастирует.

• Используйте относительно высокое разрешение, например, 1280x720, но не слишком высокое, иначе в myRIO может не хватить памяти на выполнение требуемых задач калибровки по сетке. Вы можете также задать целевым устройством проекта LabVIEW ваш компьютер и тем самым устранить все основания для беспокойства о расходовании памяти.

ВАЖНО: Все исследуемые области, в которых находятся определенные элементы объекта, зависят от конкретного разрешения, поэтому этот выбор необходимо сделать в самом начале разработки. Изменение разрешения после завершения скрипта Vision Assistant потребует модификации почти каждого шага!

- Получите одно изображение, в котором нижняя и правая граница детали выровнены относительно массива пикселей.
- Получите дополнительные изображения, на которых деталь смещена и повернута вправо и влево.
- Изготовьте дополнительные макеты деталей, содержащие «дефекты», например, неправильный угол между гранями, неправильные ширину или глубину прорези или радиусы отверстий.
- Если вы собираетесь использовать опцию "image flip" (зеркальное изображение) шаблона Machine Vision App, вам захочется собрать все ваши изображения (включая калибровку по сетке) так, чтобы они появлялись с той же ориентацией, что использовалась при разработке скрипта. Рассмотрите один из двух вариантов:

Запустите либо проект Machine Vision App, либо один из ваших проектов со включенной опцией "image flip", настройте режимы камеры (разрешение), щелкните правой кнопкой мыши по изображению и выберите "Save Image" (сохранить изображение),

Запустите NI-MAX и сохраните изображения; их нужно будет перевернуть групповой обработкой в Vision Assistant; Изучите видеоурок Batch Process a Folder of Images (Групповая обработка папки изображений)<sup>15</sup> для получения дополнительной информации.

 $15$  http://youtu.be/xee96nDrUpw (2:22)

Недостатком этого варианта является необходимость переименования всех обработанных изображений вручную.

## **13Система контроля товарных этикеток**

*На первый взгляд контроль рисунка и графики на обычной этикетке изделия представляет собой сложную задачу - как можно обнаружить небольшие дефекты, такие, как дырки или пятна, среди множества элементов? Техника* золотого шаблона *позволяет выполнить подобное обследование одним щелчком пальцев: изображения сравниваются с изображением этикетки, лишенной дефектов (золотой шаблон), и все отличающиеся области подсвечиваются и подсчитываются.*

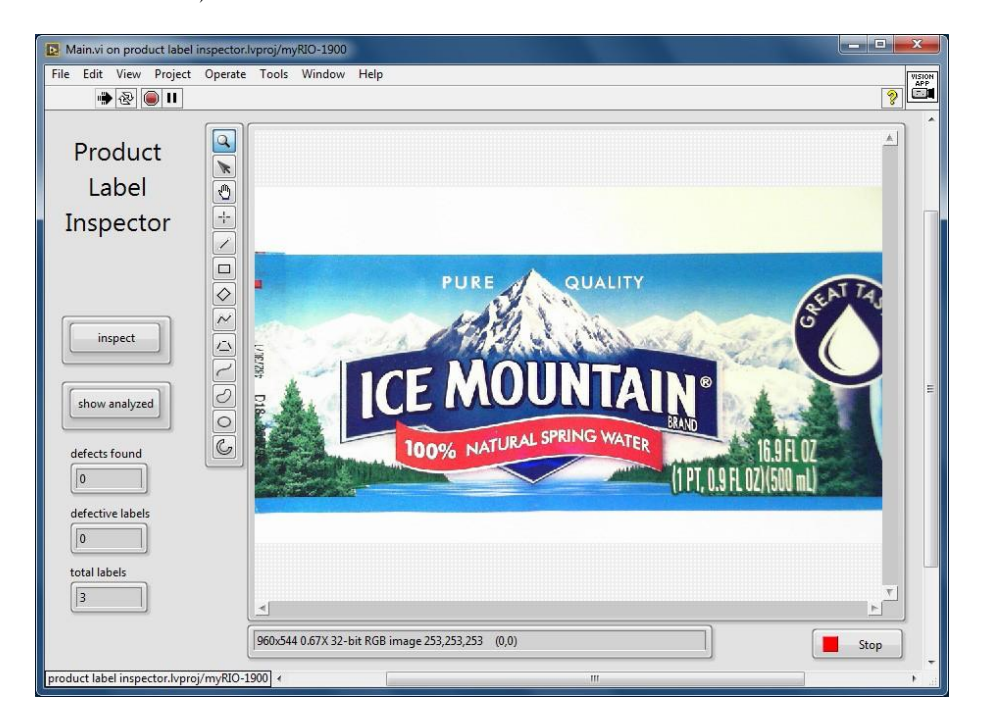

Рисунок 13.1: Лицевая панель приложения *Система контроля товарных этикеток*

<span id="page-103-0"></span>**Функциональные требования:** Приложение *Система контроля товарных этикеток* будет:

1. Визуализировать изображение с вебкамеры с максимально возможной частотой кадров в процессе перемещения товарной этикетки в поле обзора,

#### ГЛАВА 13. СИСТЕМА КОНТРОЛЯ ТОВАРНЫХ ЭТИКЕТОК

- 2. Сравнивать текущее изображение с изображением золотого шаблона, сохраненным на USB флэш-накопителе, и сообщать количество обнаруженных дефектов, если нажата кнопка inspect (обследовать).
- 3. Приспосабливаться к случайному повороту и смещению этикетки,
- 4. Зажигать пропорциональное количество встроенных светодиодов NI myRIO в виде столбцовой диаграммы, отображающей количество найденных дефектов,
- 5. Подсчитывать общее количество обработанных этикеток и количество дефектных этикеток, обнаруженных в данной сессии, и
- 6. Отображать обработанное изображение, если нажата кнопка show analyzed (показать обработанное), в противном случае отображать изображение с вебкамеры.

На рисунке 13.1 показана лицевая панель приложения Система контроля товарных этикеток с этикеткой, лишенной дефектов, которая служит золотым шаблоном. На рисунке 13.2 показана другая этикетка с дефектами в виде двух карандашных пометок и соответствующее бинаризированное изображение, сформированное обрабатывающим скриптом Vision Assistant.

#### Требуемые ресурсы

- 1. NI LabVIEW и NI Vision Assistant
- 2. NI myRIO с источником питания и USB-кабелем
- 3. Настольный копировальный стенд с USB вебкамерой
- 4. USB-концентратор (Stratom X-HUB или аналог)
- 5. USB флэш-накопитель
- 6. Бумажные этикетки
- 7. Двусторонний скотч
- 8. Карточки из плотного картона

#### Результаты работы:

1. Отчет по лабораторной работе в бумажном или электронном виде, оформленный в соответствии с требованиями преподавателя; включите скриншоты лицевой панели, чтобы продемонстрировать, что ваше приложение удовлетворяет функциональным требованиям.

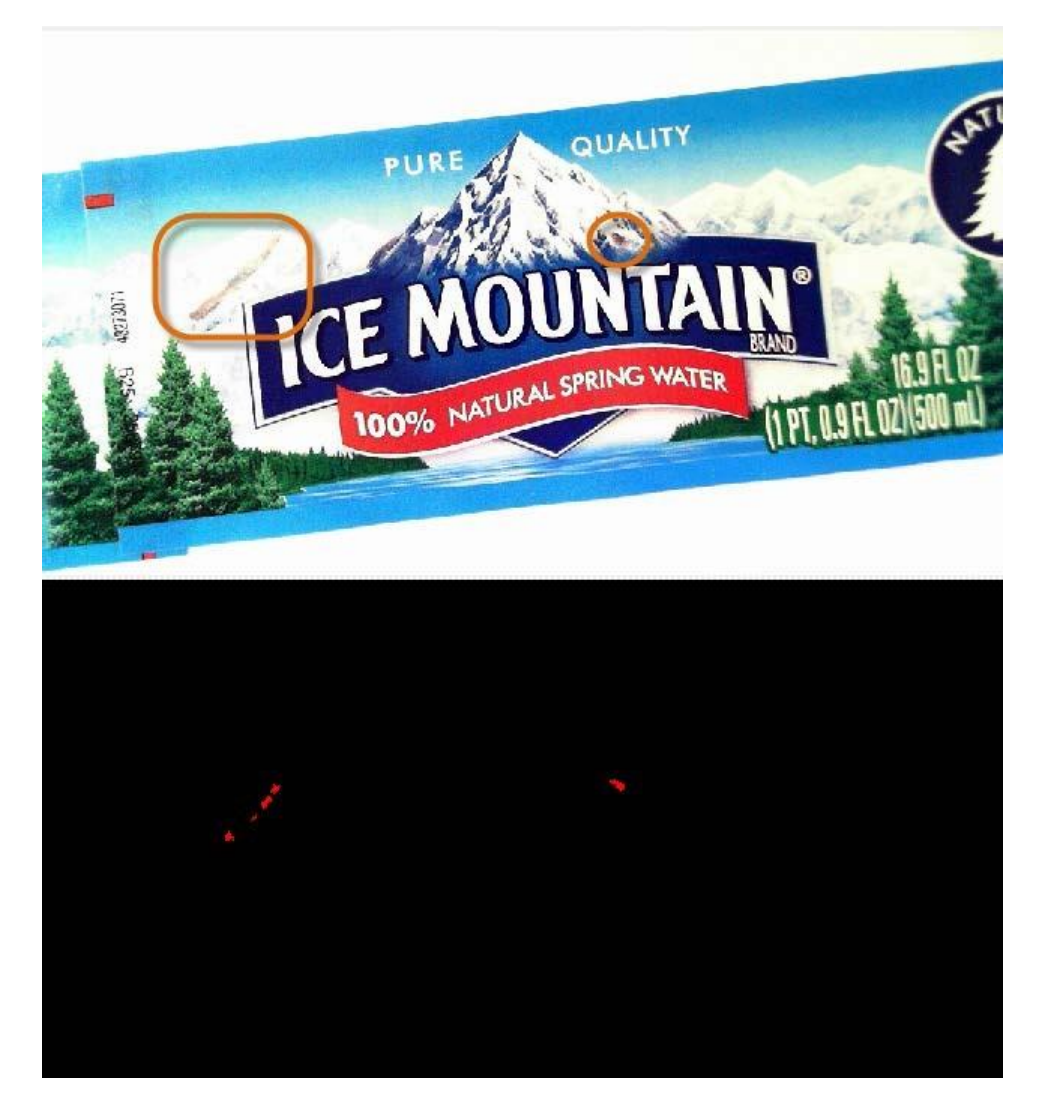

Рисунок 13.2: Этикетка с двумя дефектами в виде карандашных пометок (обведены) и соответствующее двоичное изображение, сформированное скриптом.

- <span id="page-105-0"></span>2. zip-архив, содержащий все файлы проекта:
	- (a) Образцы изображений
	- (b) Скрипт Vision Assistant
	- (c) Набор файлов проекта LabVIEW

#### **13.1 Способ реализации**

#### **Скрипт NI Vision Assistant**

Шаг *Machine Vision | Golden Template Comparison* (сравнение с золотым шаблоном) NI Vision Assistant сравнивает исследуемую область изображения (ROI) с шаблоном и возвращает бинарное изображение, в котором ненулевые пиксели указывают на различие между текущим изображением и шаблоном. Концептуально метод золотого шаблона просто осуществляет попиксельное вычитание изображения шаблона из текущего изображения, и значительный перепад интенсивности полутонового изображения указывает на наличие дефекта. Однако на практике такое вычитание приведет к ложным срабатываниям даже изза незначительного смещения этикетки и изменения освещения. Шаг *Golden Template Comparison* включает опции, позволяющие решить проблему смещения путем игнорирования границ, и учитывать изменения освещения, нормализуя интенсивность полутонового изображения путем сопоставления гистограмм. На [рисунке](#page-105-0) 13.2 показан результат сравнения с золотым шаблоном текущего изображения, содержащего два дефекта в виде карандашных отметок; красные пятна или частицы в соответствующем бинарном изображении указывают на пиксели, которые темнее, чем ожидалось. Пиксели, которые ярче, чем ожидалось, будут отображаться зеленым цветом. Изучите видеоурок *Golden Template Comparison [\(Сравнение](http://youtu.be/Ux7mQGaEmkI) с золотым шаблоном)* <sup>1</sup>, чтобы научиться настраивать этот шаг и создавать изображение золотого шаблона.

Сравнение с золотым шаблоном требует точного выравнивания текущего изображения и изображения шаблона, поэтому скрипт обработки видео должен уметь адаптироваться к положению метки в текущем изображении. Шаг *Geometric Matching* (геометрическое сопоставление) обеспечивает удобный и эффективный способ для поиска опорного элемента в изображении и, при обнаружении, определения системы координат, базируясь на этот элемент. Таким образом, этикетка может располагаться под произвольным углом и с различным смещением, а скрипт автоматически применит локальную систему координат, совпадающую с системой координат золотого шаблона. Изучите видеоурок *Find Reference Feature (Geometric Matching) (Нахождение опорного элемента [\(Геометрическое](http://youtu.be/o84e5EkLAs4) сопоставление))* <sup>2</sup>, чтобы узнать, как находить в изображении опорный элемент, и видеоурок *Установка системы [координат](http://youtu.be/PDcWiz2_mn0)*3, чтобы научиться задавать систему координат по этому элементу.

 $\overline{\phantom{a}}$ 

<sup>1</sup> <http://youtu.be/Ux7mQGaEmkI> (4:42)

<sup>2</sup>  $\overline{\hbox{\tt \#http://youtu.be/084e5EkLas4}}$  (5:40)

<sup>3</sup>  $\overline{\text{http://youtu.be/PDCWiz2~mm0}}$  (2:02)

#### ГЛАВА 13. СИСТЕМА КОНТРОЛЯ ТОВАРНЫХ ЭТИКЕТОК

Шаг Golden Template Comparison формирует бинарное изображение. которое, скорее всего, будет содержать некоторый остаточный шум частиц. Изучите видеоурок Remove Small-Area Particles (Удаление  $\mu$ елких частиц)<sup>4</sup>, чтобы узнать, как использовать шаг Particle Filter (фильтр частиц) для удаления всех частиц, площадь которых меньше заданного значения, и видеоурок Report Area of Particles **Отчет** о площади частиц<sup>5</sup>, чтобы научиться использовать шаг Particle Analysis (анализ частиц) для подсчета оставшихся частиц (теперь они представляют дефекты этикеток), и определения их площади.

#### Операции в LabVIEW

Для этого проекта понадобится реализовать в LabVIEW следующие операции:

- $(gsm)$  initialize: Лицевая панель Использование узла вызова метода Invoke Node для сброса числовых индикаторов на лицевой панели при запуске приложения, и
- Выбор палитры изображения<sup>7</sup> Использование узла свойств Property Node для выбора полутоновой или бинарной палитры изображения; шаг Particle Filter формирует бинарное изображение, которое выглядит, как черный экран, если не будет выбрана двоичная палитра.

#### 13.2 Советы по разработке

#### Образцы изображений

- Используйте двусторонний скотч, чтобы прикрепить бумажную этикетку без дефектов к плотной карточке или куску картона. Этикетка в поле обзора камеры должна быть как можно более плоской, и прикрепление ее к картонке упростит обращение с ней и предотвратит появление складок.
- Прикрепите к картонкам другие этикетки с различными дефектами, например, карандашными пометками, разрывами и дырами различного типа.
- Установите камеру на копировальный стенд и настройте поле обзора на одну этикетку. Обеспечьте возможность поворачивать и перемещать этикетку. Настройте режим камеры на относительно высокое разрешение и атрибуты камеры на получение высокой контрастности, но чтобы изображение не получалось пере-или

 $\frac{http://youtu.be/2v1sgSew8cs}{2:13}$ 

 $5$  http://youtu.be/N8T3HDdlN-E (1:44)

 $\overline{\text{http://youtu.be/eBtBy PNwU}}$  (1:49)

 $\frac{\hbar \tau \pm \text{m}}{2.09}$
#### недоэкспонированным.

ВАЖНО: Убедитесь, что камера остается неподвижной в течение всего проекта! Условия, при которых было получено изображение золотого шаблона, должны быть идентичны условиям, в которых готовое приложение будет получать изображения других этикеток.

- Получите одно изображение, которое послужит основой вашего золотого шаблона. Этикетка не должна иметь дефектов. Выровняйте этикетку по массиву пикселей, насколько возможно.
- Получите дополнительные изображение этикетки без дефектов с различными углами поворота и смещениями. Используйте эти изображения при разработке скрипта, чтобы убедиться, что ваш скрипт не обнаруживает дефектов даже при изменении ориентации этикетки.
- Получите несколько изображений каждой этикетки с дефектами, чтобы еще раз убедиться, что ваш скрипт выдает одинаковые результаты для каждой этикетки, даже при изменении ее ориентации.
- Если вы собираетесь использовать опцию "image flip" (зеркальное изображение) шаблона Machine Vision App, вам захочется собрать все ваши изображения так, чтобы они появлялись с той же ориентацией, что использовалась при разработке скрипта. Рассмотрите один из двух вариантов:

- Запустите проект Machine Vision App или один из ваших проектов со включенной опцией "image flip", настройте режимы камеры (разрешение), щелкните правой кнопкой мыши по изображению и выберите "Save Image" (сохранить изображение),

- Запустите NI-MAX и сохраните изображения напрямую; их нужно будет перевернуть групповой обработкой в Vision Assistant; изучите видеоурок Batch Process a Folder of Images <mark>(Групповая обработка папки изображений)</mark> для получения дополнительной информации. Однако необходимость переименования всех обработанных изображений вручную является недостатком этого подхода.

<sup>&</sup>lt;sup>8</sup>http://youtu.be/xee96nDrUpw (2:22)

# **14 Система контроля установки компонентов**

*Системы машинного зрения играют важную роль в производстве печатных плат. Непосредственно перед ответственной операцией пайки волной плату необходимо проверить и убедиться, что все компоненты размещены правильно. Создайте макет системы контроля установки компонентов на печатную плату, который будет контролировать правильность расположения на плате набора цветных пластмассовых кирпичиков.*

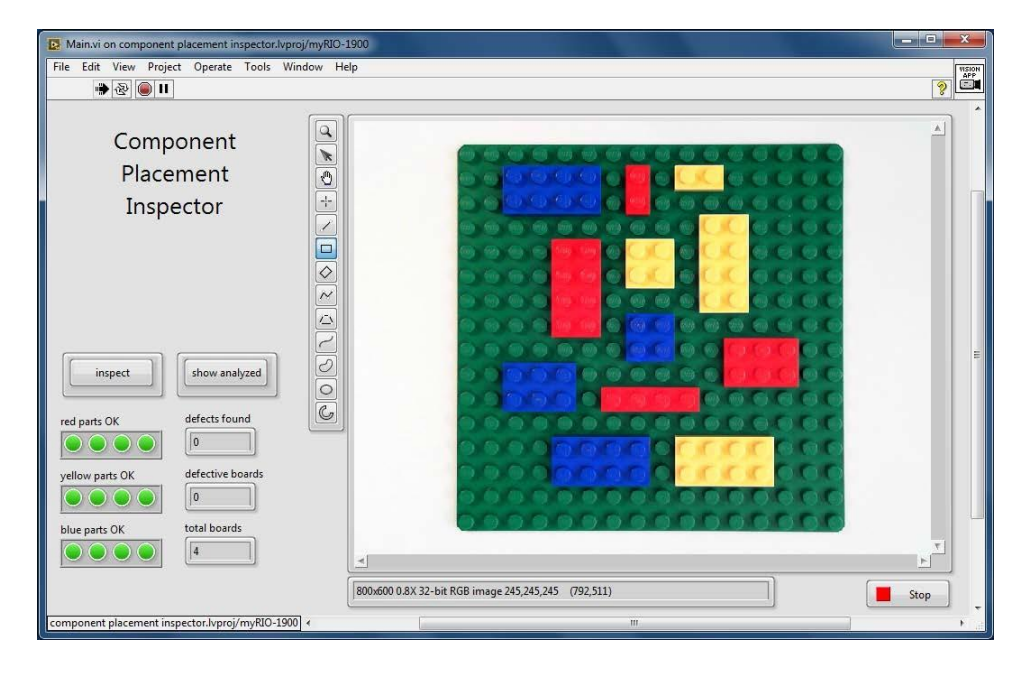

Рисунок 14.1: Лицевая панель приложения *Система контроля установки компонентов*

<span id="page-109-0"></span>**Функциональные требования:** Приложение *Система контроля установки компонентов* будет:

- 1. Визуализировать изображение с вебкамеры с максимально возможной частотой кадров при перемещении платы в поле обзора,
- 2. По нажатию кнопки inspect (обследовать) проверять все 16 мест установки компонентов на соответствие цвету и сообщать о

количестве найденных дефектов (неправильно размещенных или отсутствующих компонентов)

- 3. Отображать статус каждого компонента (принят/не принят),
- 4. Приспосабливаться к произвольному повороту и смещению платы,
- 5. Зажигать пропорциональное количество встроенных светодиодов NI myRIO в виде столбцовой диаграммы для иллюстрации количества найденных дефектов,
- 6. Подсчитывать общее количество обработанных плат, количество дефектных плат, обнаруженных в данной сессии, и
- 7. Отображать обработанное изображение, если нажата кнопка show analyzed (показать обработанное), в противном случае отображать изображение с камеры

На рисунке 14.1 показана лицевая панель приложения Система контроля установки компонентов, в поле обзора которой находится плата без дефектов. На рисунке 14.2 показано проанализированное изображение, когда плата повернута и на ней отсутствуют красный и желтый кирпичики.

### Требуемые ресурсы

- 1. NI LabVIEW и NI Vision Assistant
- 2. NI myRIO с источником питания и USB-кабелем
- 3. Настольный копировальный стенд с USB вебкамерой
- 4. Зеленая пластмассовая доска
- 5. По четыре желтых, красных и синих тонких пластиковых кирпичика

# Результаты работы:

- 1. Отчет по лабораторной работе в бумажном или электронном виде, оформленный в соответствии с требованиями преподавателя; включите скриншоты лицевой панели, чтобы продемонстрировать, что ваше приложение удовлетворяет функциональным требованиям.
- 2. zip-архив, содержащий все файлы проекта:
	- (а) Образцы изображений
	- (b) Скрипт Vision Assistant
	- (c) Набор файлов проекта LabVIEW

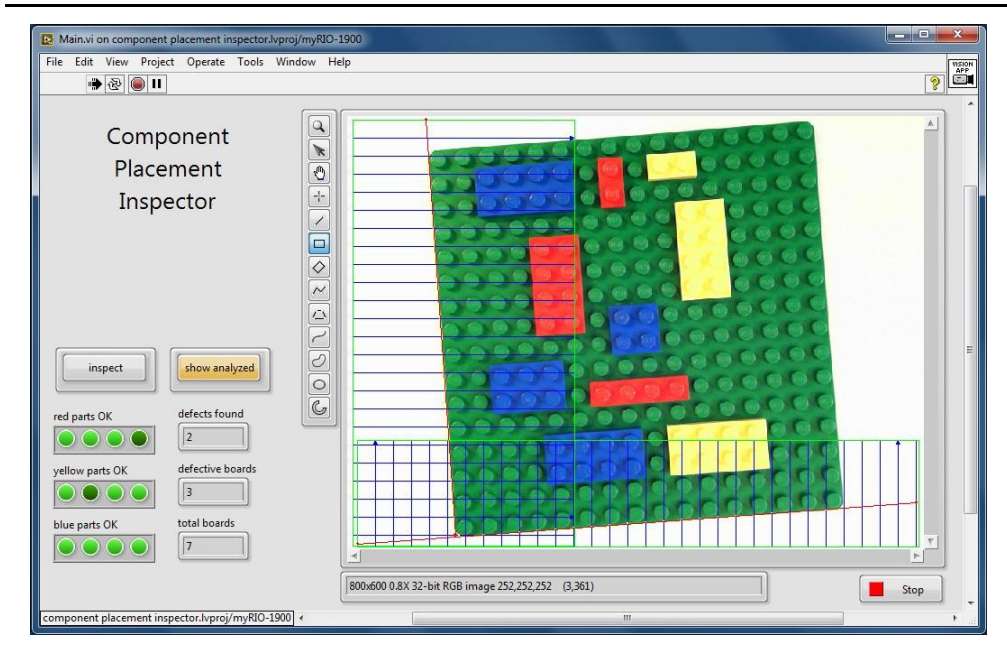

Рисунок 14.2: Проанализированное изображение, плата повернута и на ней отсутствуют красный и желтый кирпичики.

# <span id="page-111-0"></span>**14.1 Способ реализации**

# **Скрипт NI Vision Assistant**

Шаг *Color Matching* (Сопоставление цветов*)* NI Vision Assistant сравнивает исследуемую область (ROI) по цвету и показывает, соответствует исследуемая область ожидаемому цвету или нет. Этот шаг может обрабатывать составную исследуемую область, поэтому можно проверять несколько мест установки одним шагом скрипта. При внедрении в Vision Assistant Express VI шаг *Color Matching* может сгенерировать как флаг совпадения Match Flag (логический индикатор соответствия/ несоответствия), так и оценку степени совпадения Match Score (числовое значение между 0 и 1000). Изучите видеоурок *Check for Matching Color (Проверка [совпадения](http://youtu.be/VmO5fBoZMyE) цвета)* <sup>1</sup>, чтобы узнать, как настраивать шаг *Color Matching* на сравнение нескольких мест установки компонентов с заданным цветом.

> **ПРИМЕЧАНИЕ***: Исследуемые области, определенные на шаге Color Matching, зависят от заданного разрешения камеры, поэтому выберите разрешение в самом начале разработки, чтобы не пришлось переопределять цвета исследуемых областей.*

**.** 

<sup>1</sup> <http://youtu.be/VmO5fBoZMyE> (3:23)

Исследуемые области шага Color Matching должны размещаться в системе координат, созданной относительно опорной точки на плате, чтобы скрипт обеспечивал возможность поворота и смещения платы. Используйте следующую последовательность шагов, чтобы разместить начало системы координат в левом нижнем углу платы:

- 1. Найдите вертикальную границу, соответствующую левой грани платы; изучите видеоурок Find Straight Edge (Обнаружение прямых граней)<mark>?</mark>, чтобы узнать, как находить прямые грани в исследуемой области.
- 2. Найдите горизонтальную границу, соответствующую нижней грани платы, при помощи еще одного шага Find Straight Edge.
- 3. Пересечение этих двух линий в левом нижнем углу платы будет служить началом системы координат. Изучите видеоурок Find the Intersection of Two Lines (Нахождение точки пересечения двух <mark>прямых)</mark>з, чтобы узнать, как использовать шаг Caliper для нахождения координат пересечения двух прямых, и
- 4. Определите локальную систему координат с точкой отсчета в левом нижнем углу платы, выровненную по нижней границе платы; изучите видеоурок Set Coordinate System (Установка системы координат) <sup>4</sup>для получения дополнительной информации.

Все исследуемые области, определяемые вами на последующих шагах скрипта, будут использовать эту локальную систему координат и автоматически следить за платой при ее перемещении или повороте.

#### Операции в LabVIEW

Для этого проекта понадобится реализовать в LabVIEW следующие операции:

- $\boxed{(qsm)}$  initialize Front-Panel  $\boxed{5}$  Использование узла вызова метода для сброса числовых индикаторов на лицевой панели при запуске приложения.
- Индикатор Match Flag, активируемый шагом Color Matching, является булевским массивом. Создайте индикатор непосредственно из источника данных для этого массива, чтобы показать результаты контроля для всех компонентов заданного цвета. Если компонент установлен правильно, на выходе будет

http://youtu.be/eJ3KVGSlnuY (2:25)

<sup>3</sup> http://youtu.be/u0EhkFDuhVQ (2:04)

 $\overline{\hbox{http://youtu.be/PDCWiz2 mm0}}$  (2:02)

 $5$  http://youtu.be/eBtBy PNwU  $(1:49)$ 

логическая «истина».

• Используйте логическую функцию Not. подключенную непосредственно к массиву Match Flag, чтобы «истина» выдавалась при ошибке установки компонента, преобразуйте этот массив в числовой функцией Boolean To (0,1) (значения ложь/истина будут представлены числами 0/1), и просуммируйте значения элементов массива функцией Add Array Elements, чтобы получить количество дефектов, обнаруженных для компонента данного цвета.

**СОВЕТ**: Используйте горячие клавиши (Ctrl + пробел) для поиска элемента LabVIEW по имени и размещения его на блок-диаграмме. Ознакомьтесь с приложением С для получения дополнительных советов по работе в LabVIEW.

# 14.2 Советы по разработке

# Образцы изображений

- Создайте макет печатной платы с правильно расположенными компонентами, как показано на рисунке 14.1. Используйте по несколько кирпичиков каждого размера и цвета.
- Установите камеру на настольный копировальный стенд и настройте поле обзора на одну плату. Обеспечьте возможность поворота и перемещения платы. Настройте режим камеры на относительно высокое разрешение и атрибуты камеры на получение высокой контрастности, но чтобы изображение не получалось пере- или недоэкспонированным.

ПРИМЕЧАНИЕ: Убедитесь, что камера остается неподвижной в течение всего проекта! Условия, при которых были определены исследуемые области для поиска совпадения по цвету, должны быть идентичны условиям, в которых завершенное приложение будет получать изображения платы.

- Получите одно изображение, которое послужит основой для сравнения цветов. Как можно лучше выровняйте плату по массиву пикселей.
- Получите дополнительные изображение лишенной дефектов платы с различными углами поворота и смещения. Используйте эти изображения при разработке скрипта, чтобы убедиться, что ваш скрипт не обнаруживает дефектов даже при изменении ориентации этой платы.
- Получите несколько изображений платы с дефектами каждой категории, включая отсутствие кирпичиков, изменение мест их установки и т.п.

# ГЛАВА 14. СИСТЕМА КОНТРОЛЯ УСТАНОВКИ КОМПОНЕНТОВ

• Если вы собираетесь использовать опцию "image flip" (зеркальное изображение) шаблона Machine Vision App, вам захочется собрать все ваши изображения так, чтобы они появлялись с той же ориентацией, что использовалась при разработке скрипта. Рассмотрите один из двух вариантов:

- Запустите проект Machine Vision App или один из ваших проектов со включенной опцией "image flip", настройте режимы камеры (разрешение), щелкните правой кнопкой мыши по изображению и выберите "Save Image" (сохранить изображение),

- Запустите NI-MAX и сохраните изображения напрямую; их нужно будет перевернуть групповой обработкой в Vision Assistant; Изучите видеоурок Batch Process a Folder of Images (Групповая обработка изображений)<sup>6</sup> nanku ДЛЯ получения дополнительной информации. Однако необходимость переименования **BCeX** обработанных изображений вручную является недостатком этого подхода.

 $6$ http://youtu.be/xee96nDrUpw (2:22)

# **15 Детектор движения**

*Имеются ли в вашей комнате такие ценности, которые бы вы хотели защитить? Установите вебкамеру в качестве детектора движения, которая активирует звуковой сигнал тревоги в случае обнаружения даже малейшего признака движения на видеоизображении в области видимости камеры, известного также как скорость оптического потока.*

<span id="page-115-0"></span>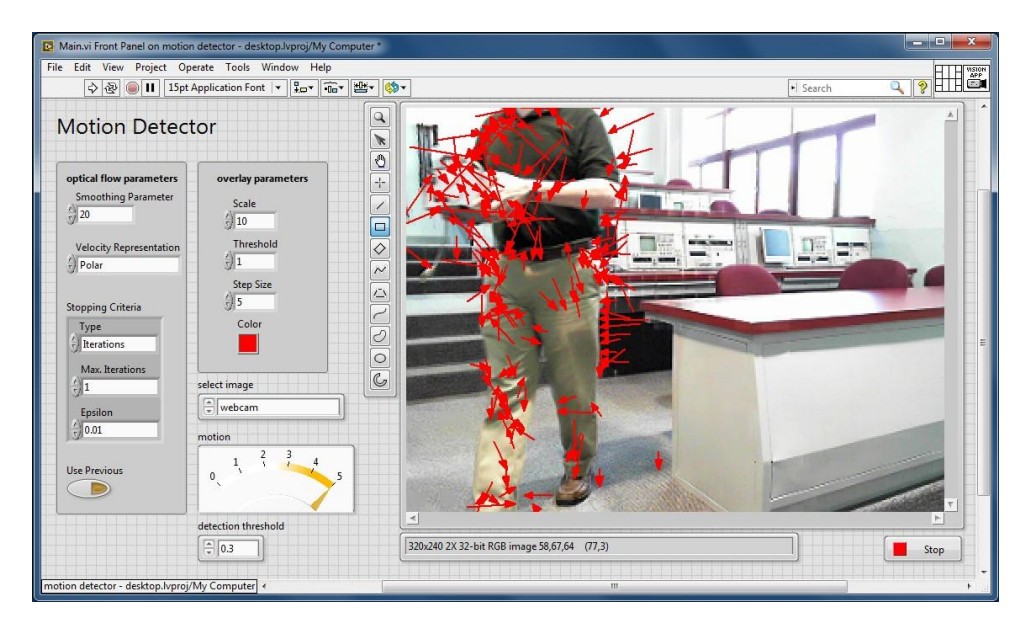

Рисунок 15.1: Лицевая панель приложения *Детектор движения*

**Функциональные требования:** Приложение *Детектор движения* должно выполнять следующие действия:

- 1. Вычислять оптический поток на изображении сцены с использованием функций LabVIEW IMAQ Optical Flow (HS) VI и IMAQ Overlay Motion Vectors VI,
- 2. Предоставлять доступ к элементам управления на лицевой панели обоих VI, работающих с оптическим потоком,
- 3. Отображать на лицевой панели одно из выбранных пользователем изображений:
	- (a) Исходное цветное изображение с вебкамеры с наложением слоя, отображающего поле векторов скоростей оптического потока,
	- (b) Текущее изображение в полутоновом формате,
	- (c) Предыдущее изображение в полутоновом формате,
	- (d) Velocity Image #1 изображение первой вычисленной компоненты скорости оптического потока,
	- (e) Velocity Image #2 изображение второй вычисленной компоненты скорости оптического потока,
	- (f) Velocity Image #1 изображение скорости для первого изображения с учетом ограничений
- 4. Отображать активность движения на элементе индикации meter на лицевой панели,
- 5. Активировать все четыре светодиода на плате NI myRIO, если активность движения будет превышать заданный пользователем порог.

[Рисунок](#page-115-0) 15.1 отображает лицевую панель приложения *Motion Detector*, на которой показан движущийся объект. Стрелки отображают скорость оптического потока на всем изображении.

## **Требуемые ресурсы**

- 1. NI LabVIEW и NI Vision Assistant
- 2. NI myRIO с источником питания и USB-кабелем
- 3. Настольный копировальный стенд с USB вебкамерой

# Результаты работы:

- 1. Отчет по лабораторной работе в бумажном или электронном виде, оформленный в соответствии с требованиями преподавателя; включите скриншоты лицевой панели, чтобы продемонстрировать, удовлетворяет что ваше приложение функциональным требованиям.
- 2. лір архив, включающий все файлы проекта:
	- (а) Образцы изображений
	- (b) Скрипт Vision Assistant
	- (c) Набор файлов проекта LabVIEW

# 15.1 Способ реализации

# **Скрипт NI Vision Assistant**

должен извлекать только интенсивность из Скрипт цветного изображения, полученного с вебкамеры, потому что VI для вычисления оптического потока, недоступны в Vision Assistant. Более подробно данная процедура рассмотрена в видеоуроке Extract Luminance Plane (Извлечение поля яркости)<mark>1</mark>.

# **Optical Flow VI**

LabVIEW IMAQ Optical Flow (HS) VI вычисляет оптический поток (скорость потока) из двух последовательных кадров в полутоновом формате, используя алгоритм Хорна и Шанка. Оптический поток представляет собой векторное поле, поэтому VI вычисляет два изображения в формате чисел с плавающей запятой одинарной точности (SGL) в декартовой или в полярной системах координат. Эти два изображения называются Velocity Component 1 и Velocity Component 2, и содержат компоненты вектора Х и Ү, если выбрана декартова систем координат для представления значений скорости, или модуль и фазу в случае выбора полярной системы координат. В этом VI есть дополнительные входы и выходы, такие, как условия завершения, параметр сглаживания, а также возможность использования ранее рассчитанных данных в качестве опорных для новых вычислений.

IMAQ Overlay Motion Vectors VI принимает изображения пары компонент скорости, полученных ранее, и формирует наложение поля

 $1$ http://youtu.be/1mmzsd46 Gs  $(1:02)$ 

векторов на соответствующее изображение, т.е. исходное изображение с вебкамеры. Этот VI должен использовать то же представление значений скорости, что и при вычислении функцией IMAQ Optical Flow (HS), и конечно, VI обеспечивает возможность выбора порога скорости, при которой вырисовываются векторы потока, длина стрелок, а также их цвет и размер шага, определяющий плотность стрелок.

# Операции в LabVIEW

Для этого проекта понадобится реализовать в LabVIEW следующие операции:

- $\boxed{(qsm)$  initialize: Image Buffer<sup>2</sup> Используйте IMAQ Create VI при создании буферов изображений для предыдущего кадра (Grayscale (U8)]), для двух компонент скорости (Grayscale (SGL)]), и обнаруженного движения (также [Grayscale (SGL)]). Разместите данные VI в состоянии (qsm) initialize.
- Обычные кнопки "mode" (режим) и "action" (действие) не потребуются в данном проекте. Вместо удаления этих кнопок, просто щелкните по ним правой кнопкой мыши на блок-диаграмме и выберите "Hide Control" (скрыть элемент управления). Это позволит активировать их позже, если в этом возникнет необходимость.
- Используйте IMAQ Copy VI в состоянии (image) analyze для копирования содержимого буфера проанализированного изображения qsm.Analyzed image в буфер предыдущего изображения previous image. Удостоверьтесь, что данный VI выполняется до скрипта Vision Assistant, реализовав принцип управления потоком данных с использованием кластера ошибок, в противном случае ваше скопированное изображение всегда будет идентично текущему изображению с вебкамеры.
- Создайте элемент перечислительного типа и структуру Case для того, чтобы определить, какое из шести изображений должно отображаться на главном индикаторе в состоянии *(image) show*.
- Используйте IMAQ Quantify 2 VI для определения максимального и минимального значений в изображении Velocity Component 1, а затем используйте разность этих двух величин в качестве оценки активности движения, которое будет отображаться на индикаторе meter на лицевой панели.

**COBET:** Используйте горячие клавиши "Quick Drop" (Ctrl + space bar) для поиска элемента LabVIEW по имени и размещения его на блок-диаграмме. Ознакомьтесь с <mark>приложением С</mark> для

 $\frac{2 \text{http://youtu.be/suCkeB_afOc}}{2.02}$ 

получения дополнительных советов по работе в LabVIEW.

• IMAQ Optical Flow (HS) VI выдаст сообщение об ошибке, если текущий и предыдущий кадр содержат допустимые изображения разного размера. Ваше приложение должно занести в очередь специальную задачу для того, чтобы один раз выбрать состояние *(image)* analyze (анализ изображения) ДЛЯ создания проанализированного изображения "Analyzed" прежде, чем будет выбрана задача по умолчанию. Таким образом, предыдущий кадр изображения будет доступен при первом вызове VI, который выполняет вычисления оптического потока. Используйте функцию First Call? чтобы определить первый вызов, запущенный планировщиком.

# Дополнительные функции:

Возможно, вы захотите добавить одну или несколько дополнительных функций:

- Добавление звуковой сигнализации; более подробно об использовании пьезодинамика вы можете узнать в Главе 11, NI myRIO Project Essentials Guide<sup>3</sup>.
- Добавление метки времени в слой наложения.
- Сохранение изображения на USB флэш-накопитель примерно каждую секунду, как только будет обнаружено движение.

<sup>3</sup> http://www.ni.com/myrio/vision-guide

# **16 Камера <sup>с</sup> автоматическим панорамированием**

*Предположим, вам необходимо выполнить видеозапись выступления докладчика. Докладчик зачастую стоит на подиуме, но в процессе выступления он иногда может перемещаться из одной части подиума в другую или же вовсе покинуть подиум. Создайте камеру с автоматическим панорамированием, которая реализуется на основе вебкамеры, смонтированной на серводвигатель, алгоритма позиционирования, чувствительного к цвету, и системы управления с обратной связью, управляющей движением камеры так, что камера сопровождает объект, удерживая его в центре поля зрения.*

<span id="page-120-0"></span>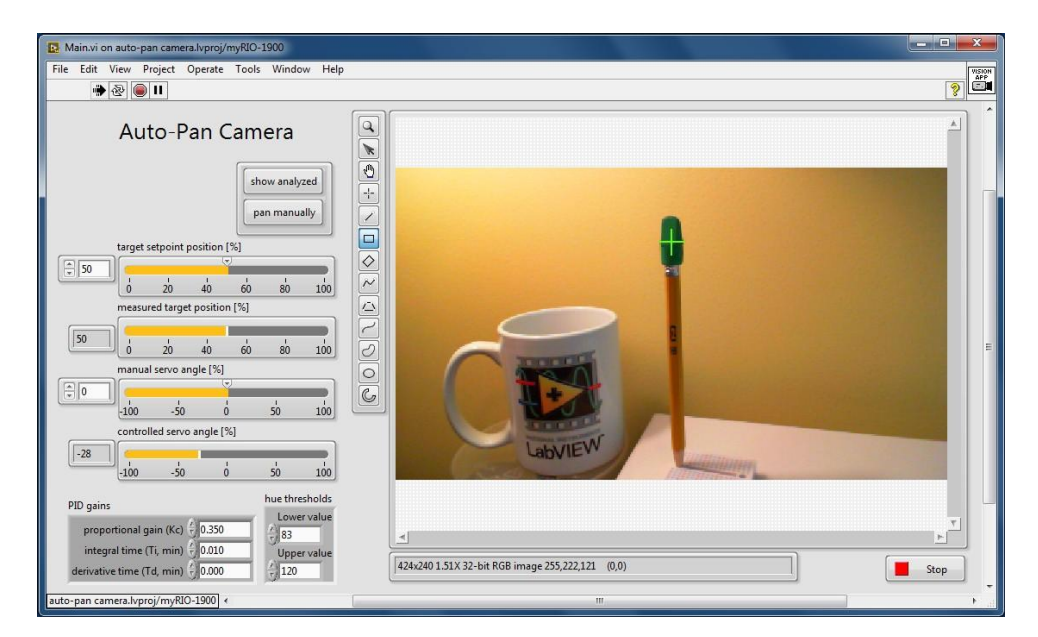

Рисунок 16.1: Лицевая панель приложения *Камера с автоматическим панорамированием*.

**Функциональные требования:** Приложение *Камера с автоматическим панорамированием* должно:

- 1. Определять координаты центра масс целевого объекта на основе окраски и заданных пользователем пороговых значений,
- 2. Отображать результаты измерения положения цели в процентах между 0% и +100% (границы изображения слева и справа),
- 3. Регулировать угол вебкамеры, смонтированной на серводвигателе, для сопровождения цели в области, заданной уставками по положению - от 0% до 100%.
- 4. Использовать PI (пропорционально-интегральный) контроллер, настроенный для плавного слежения с минимальными колебаниями и перерегулированием, на основе заданных пользователем коэффициентов,
- 5. Отображать значение управляемого серводвигателем угла поворота в процентах между -100% и+100% (крайний левый и крайний правый),
- 6. Обеспечивать пользователю возможность управлять углом поворота серводвигателя в диапазоне от *−*100% до +100%, если нажата кнопка pan manually (ручное панорамирование),
- 7. Отображать проанализированное изображение, если нажата кнопка show analyzed, в противном случае - изображения с вебкамеры,
- 8. Размещать курсор в центре измеренной позиции цели на обоих изображениях.

[Рисунок](#page-120-0) 16.1 отображает лицевую панель приложения *Auto-Pan Camera*, в котором в качестве отслеживаемого объекта выступает стирательная резинка карандаша. На [рисунке](#page-122-0) 16.2 показано соответствующее изображение, полученное с использованием скрипта Vision Assistant.

# **Требуемые ресурсы:**

- 1. NI LabVIEW и NI Vision Assistant
- 2. NI myRIO с источником питания и USB-кабелем
- 3. Настольный копировальный стенд с USB вебкамерой

# ГЛАВА 16. КАМЕРА С АВТОМАТИЧЕСКИМ ПАНОРАМИРОВАНИЕМ

- 4. Серводвигатель (GWS SO3N STD<sup>[1]</sup>); для получения полной информации о серводвигателях и примере кода LabVIEW для серводвигателей обратитесь к руководству NI myRIO Project Essentials Guide<sup>2</sup>
- 5. Скотч

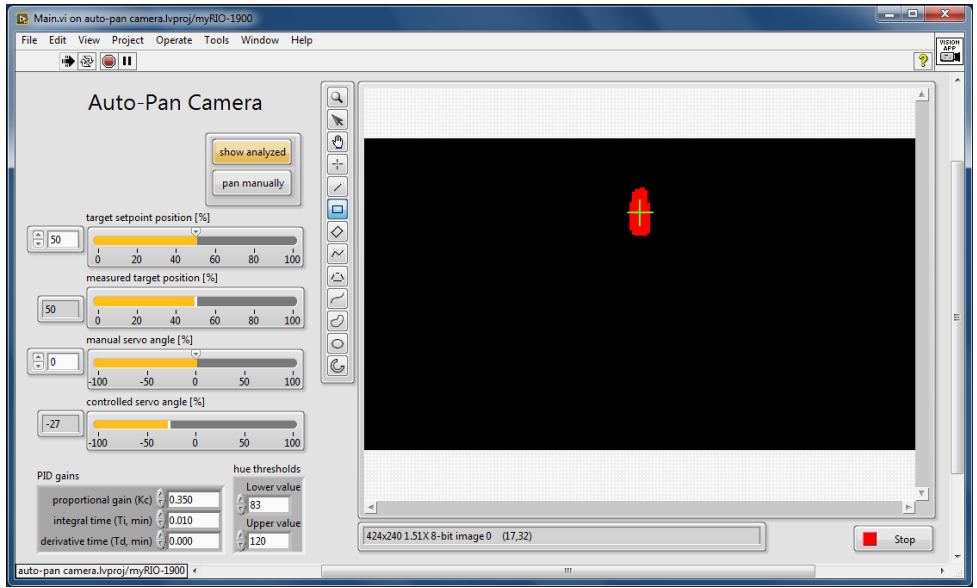

<span id="page-122-0"></span>Рисунок 16.2: Лицевая панель приложения Камера с автоматическим панорамированием, показано изображение, обработанное скриптом Vision Assistant.

# Результаты работы:

- 1. Отчет по лабораторной работе в бумажном или электронном виде, оформленный в соответствии с требованиями преподавателя; включите скриншоты лицевой панели, чтобы продемонстрировать, ваше удовлетворяет функциональным что приложение требованиям.
- 2. лір архив, включающий все файлы проекта:
	- Образцы изображений  $(a)$
	- $(b)$ Скрипт Vision Assistant
	- $(c)$ Набор файлов проекта LabVIEW

http://gwsus.com/english/product/servo/standard.htm

http://www.ni.com/myrio/project-guide

# 16.1 Способ реализации

# **Скрипт NI Vision Assistant**

Вообще говоря, скрипт должен принимать цветное изображение и возвращать координаты центра масс объекта, который соответствует определенному цвету, а также количество обнаруженных объектов. Для решения этой задачи скрипт извлекает матрицу цветовых оттенков (обратитесь к видеоуроку Extract Luminance Plane (Извлечение поля яркости)<mark>3</mark>, но вместо интенсивности необходимо выбрать извлечение цветовых оттенков), изображение цветовых оттенков по двум заданным пользователем порогам нижнего и верхнего значений, что позволяет выбрать пиксели, соответствующие определенному цветовому оттенку Dual-Threshold Grayscale (просмотрите видеоурок  $to$ Binary  $|$ (Преобразование из двихпороговой шкалы полутонов в бинарную) $|$ 4), удаляет пиксели шума и мелкие объекты (обратитесь к видеоуроку Remove Small Objects (Удаление малых объектов)  $|s|$ , выполняет поиск центра масс изображения (обратитесь к видеоуроку Find Energy Center (Centroid) (Поиск центра масс (Центроид)) [6, и выдает отчет о количестве найденных объектов (обратитесь к видеоуроку Report Area of Particles (Вывод плошади иастии) этот шаг служит только для подсчета частиц, поэтому необходимо выбрать один любой результат измерения, например, измерение центра масс "Center of Mass X").

Выберите элемент управления порогами Range (диапазон) и элементы индикации Centroid (центр масс) и Number of Particles (количество частиц) для импорта данного скрипта в Vision Assistant Express VI. Скорее всего, потребуется корректировка порогов для цветовых оттенков при изменении условий освещения.

#### Контроллер положения камеры

Вебкамера монтируется на серводвигатель, как показано на рисунке 16.3. серводвигатель поворачивает камеру на требуемый угол в диапазоне от 0 ° до 180 °.

Контроллер положения камеры может быть полностью реализован в состоянии (myRIO) update ports. В этом состоянии результат измерения коорлинаты X отслеживаемого объекта, полученный скриптом, преобразуется в значения от 0 до 100, а PID Advanced VI сравнивает

 $\frac{h \text{ttp:}}{\text{ttp:}}$  //youtu.be/1mmzsd46 Gs  $(1:02)$ 

 $4 \overline{\text{http://youtu.be/0TFh4zB6e3Y}}$  (1:56)

 $5\frac{1}{\text{http://youtu.be/Xfo9wK 4B7Q}}(1:09)$ 

 $\overline{\hbox{\tt http://youtu.be/XkYfR141x0k}}$  (0:57)

http://youtu.be/N8T3HDdlN-E (1:44)

измеренное и требуемое положение для формирования управляющего серводвигателем сигнала с помощью PWM Express VI; управляющий серводвигателем сигнал минимизирует разность (сигнал ошибки) между измеренным и требуемым положениями.

> **СОВЕТ***: Используйте горячие клавиши (Ctrl + пробел) для поиска элемента LabVIEW по имени и размещения его на блок-диаграмму. Ознакомьтесь с [приложением](#page-147-0) С для получения дополнительных советов по работе в LabVIEW.*

#### **Измерение координаты X**

Скрипт формирует два выходных значения: положение отслеживаемого объекта и количество обнаруженных объектов. Разместите PID VI, PWM VI и соответствующий код во фрейм булевской структуры Case так, чтобы они выполнялись только, если обнаружен ровно один объект. Таким образом, камера будет оставаться неподвижной в случае исчезновения отслеживаемого объект, а также при наличии конкурирующих элементов.

<span id="page-124-0"></span>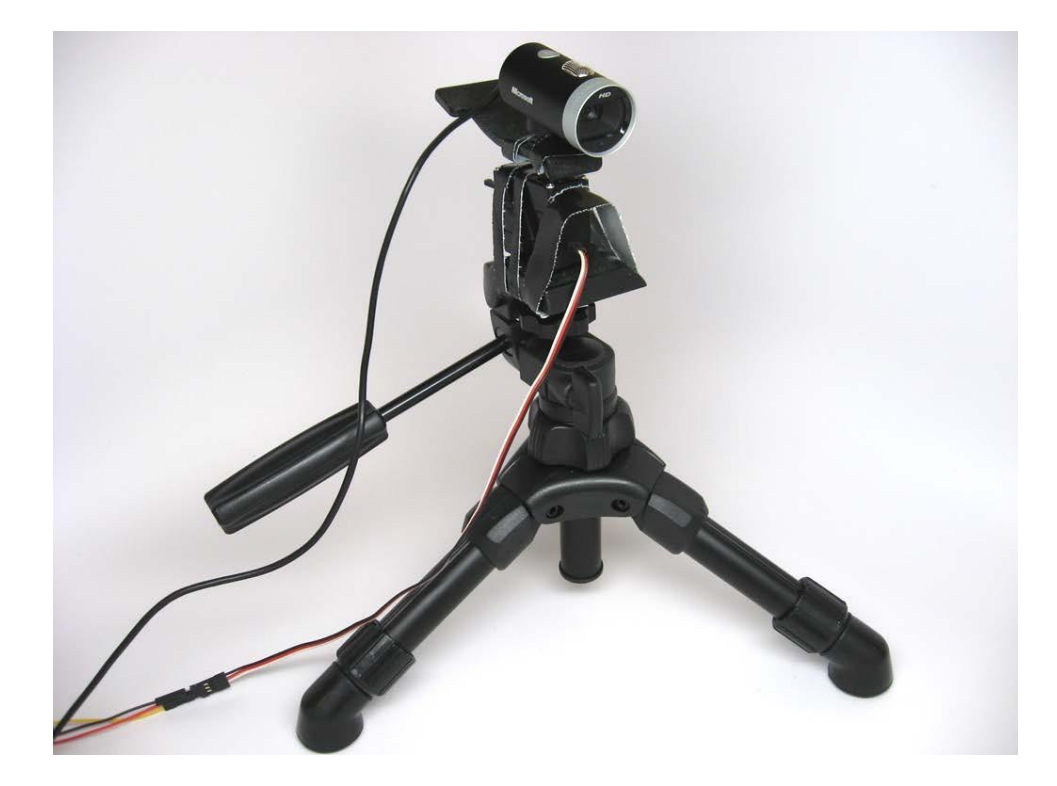

Рисунок 16.3: Вебкамера, установленная на серводвигателе, который, в свою очередь, установлен на небольшом штативе. Используйте полоски скотча для крепления камеры и серводвигателя к штативу.

Преобразуйте значения координаты Х отслеживаемого объекта из пикселей в числовые значения [DBL] в диапазоне от 0 (левая граница изображения) до 100 (правая граница изображения). Используйте IMAQ Get Image Size для определения количества пикселей по X вместо жесткого кодирования этого значения.

# Управление серводвигателем

В главе 17 M myRIO Project Essentials Guide<sup>8</sup> описывается, как задать угол поворота серводвигателя сигналом на выходе NI myRIO PWM (ШИМ широтно-импульсная модуляция); более подробную информацию вы найдете в видеоуроке Servo Interfacing Theory (Способ сопряжения с |серводвигателем) • Используйте код блок-диаграммы, описанный в этой главе, чтобы преобразовать требуемый угол, выраженный в процентах от полной шкалы угла поворота (от -100 до +100) в соответствующее значение скважности ШИМ; обратитесь к видеоуроку Servo Demo Walkдемонстрационной программы управления Through  $(Pa360p)$ серводвигателом)<sup>10</sup>, чтобы получить более подробную информацию об этом программном коде, это видео вы можете загрузить из архива  $\overline{M}$ myRIO Project Essentials Guide .zip Files<sup>11</sup>.

В демо-коде используются низкоуровневые PWM VI, а именно: Open и Set Duty Cycle and Frequency. В проекте Auto-Pan Camera проще использовать только тот программный код, который преобразует процент от полного поворота в скважность, а затем использовать это значение в качестве входного параметра для высокоуровневого PWM Express VI. Вам потребуется один экземпляр этого Express VI.

> Подсказка: Обратитесь к схеме разъемов NI myRIO в Приложении В.

#### ПИД-контроллер

ПИД-контроллер с обратной связью может быть легко реализован с помощью PID Advanced VI, который расположен в субпалитре "Control & Simulation". Подключите следующие входы:

• setpoint (уставка) - Создайте на лицевой панели элемент управления, позволяющий задать нужное положение отслеживаемого объекта в диапазоне от 0 (левая граница изображения) и 100 (правая граница изображения). Используйте

http://www.ni.com/myrio/project-quide

 $9\overline{\hbox{http://youtu.be/D0u5AvSDP2E}}$  (7:18)

 $\frac{1}{\text{http://youtu.be/QXHe0DFbUdc}}$  (4:23)

<sup>&</sup>lt;sup>11</sup>http://www.ni.com/academic/myrio/project-guide-vis.zip

значение по умолчанию, равное 50, для размещения объекта в центре поля зрения камеры,

- process variable (параметр процесса) Подключите к результату измерения координаты Х значения от 0 до 100.
- · manual control (ручное управление) - Создайте на лицевой панели элемент управления, позволяющий задать нужный угол поворота серводвигателя, если ПИД-контроллер установлен в ручной режим управления. Используйте диапазон от - $100 \text{ до} + 100.$
- $\bullet$  auto? (автоматический?) - Используйте логический инвертор между этим терминалом и кнопкой на лицевой панели pan manually ручного панорамирования,
- gains (коэффициенты ПИД) - Создайте элемент  $\bullet$  PID управления на лицевой панели и установите значения, указанные на рисунке 16.1.
- output (выход) Подключите этот сигнал к фрагменту кода преобразования ШИМ; выход принимает значения от -100 до  $+100.$

Поэкспериментируйте с коэффициентами ПИД регулятора. Например, уменьшите коэффициент пропорциональности Кс, если система генерирует, уменьшите время интегрирования Ті, если камере требуется больше времени для того, чтобы отследить целевой объект после его перемещения в новое положение. Для получения более подробной информации обратитесь к статьям по настройке ПИД регуляторов, которые размещены на вебстранице Motion Engineering's Servo Tuning (Настройка сервопривода)<sup>12</sup>.

#### Операции в LabVIEW

Для этого проекта понадобится реализовать в LabVIEW следующие операции:

- $\overline{Add}$  CustomData Lane  $\overline{a}$  Добавление пользовательской полосы: создание элемента управления из индикатора на выходе Vision Assistant Express VI, преобразование в определитель типа, сохранение определителя типа элемента управления, добавление элемента управления в магистраль данных, слияние выхода Vision Assistant Express VI с магистралью данных, извлечение значения в другом состоянии.
- $\overline{Overlay\ Line}^{14}$  Создает неискажающий слой линии с помощью

<sup>12</sup> http://support.motioneng.com/downloads-notes/tuning/default.htm

 $\frac{13 \text{ http://youtu.be/GkgjZCj3xck} (2:58)}{http://youtu.be/GkgjZCj3xck}$ 

 $14$  http://youtu.be/amunze4umlg (2:30)

"IMAQ Overlay Line" VI. Используйте два экземпляра этого VI , чтобы нарисовать две пересекающиеся линии в центре вычисленной позиции целевого объекта.

- *• Math with "Position" [Clusters](http://youtu.be/15V-gJwRI2Y)* <sup>15</sup> Выполнение основных математических операций над кластером "Position", который используется инструментами NI Vision.
- *Select Image [Palette](http://youtu.be/XkYfR141x0k)*<sup>16</sup> Использование узла свойств, чтобы установить формат отображения изображения - "Binary" (бинарный) или "Grayscale" (полутоновый). Скрипт выдает данные в бинарном формате, которые выглядят как сплошной черный экран, если не будет выбрана палитра "Binary".

# **16.4 Советы по разработке**

- *•* Выберите целевой объект уникального цвета, который является относительно небольшим по сравнению с полем обзора, и может быть легко перемещен. Карандаш с цветной стирательной резинкой хорошо подходит для этой цели.
- *•* Используйте относительно низкое разрешение камеры, чтобы эффективная частота дискретизации для контура управления была настолько высокой, насколько это возможно.
- *•* Используйте настройку "Manual" для атрибута камеры "White Balance". Значение по умолчанию "Auto" часто может смещать цвет отслеживаемого объекта за пределы пороговых значений цветовых оттенков.
- *•* Пусть вас вдохновит система автоматического панорамирования с экстремально высокой производительностью, которая разработана в лаборатории Ишикава Ватанаба (Ishikawa Watanabe Laboratory) университета Токио. Два демонстрационных видео показывают в действии систему *1ms Auto [Pan-Tilt](http://www.k2.t.u-tokyo.ac.jp/mvf/SaccadeMirrorFullHD/index-e.html)* <sup>17</sup> с временем реакции 1 мс, которая в процессе игры в пинг-понг следит за шариком, а также следит за игрушкой йо-йо в руках мастера. Объект слежения всегда находится точно в центре поля зрения камеры!

**.** 

<sup>15</sup> <http://youtu.be/15V-gJwRI2Y> (3:26)

<sup>16</sup> [http://youtu.be/XkYfR141x0k](http://youtu.be/M53-QmPsSq4) (2:09)

<http://www.k2.t.u-tokyo.ac.jp/mvf/SaccadeMirrorFullHD/index-e.html>

# **Дополнительные функции:**

Возможно, вы захотите добавить одну или несколько дополнительных функций:

- *•* Использование детектора движения в качестве основы для обнаружения целевого объекта (см. главу 15).
- *•* Включение светодиодов на плате для индикации таких состояний, как "целевой объект в зоне видимости", "камера в движении" и т.д.

# **17 Сортировщик шариков**

*Видеосистемы преуспели в сортировке объектов по категориям в зависимости от размера, формы и цвета. Стандартная система сортировки состоит из бункера, загрузчика, камеры, алгоритма обработки видеоизображения и отборщика. Разработайте сортировщик шариков с использованием цветной камеры и двух серводвигателей, который автоматически рассортировывает полный бункер шариков по контейнерам, каждый из которых соответствует определенному цвету.*

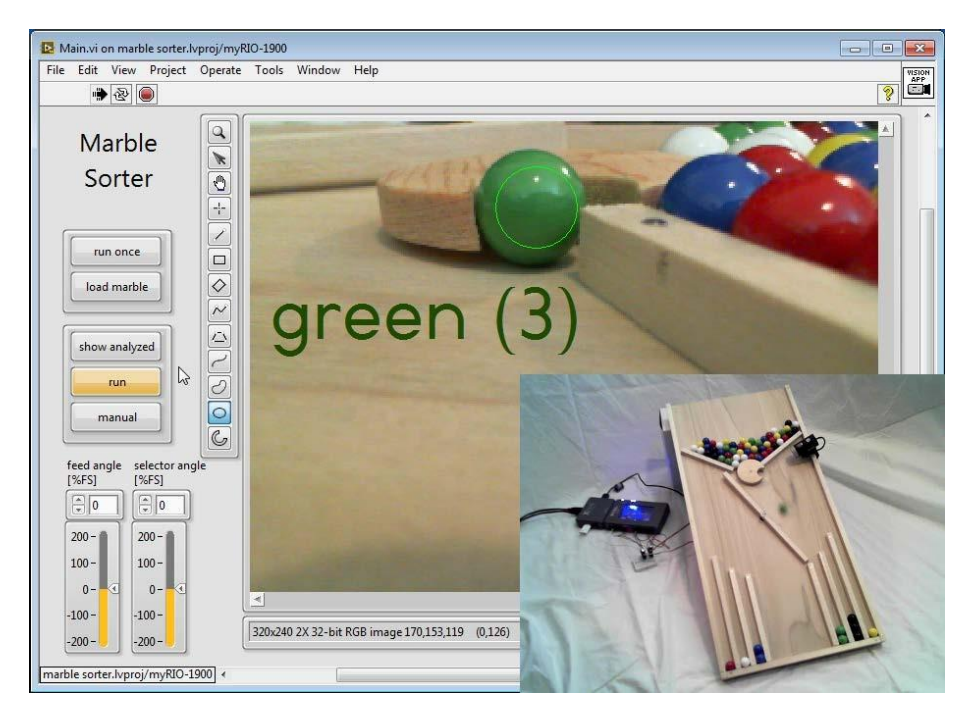

Рисунок 17.1: Лицевая панель приложения *Сортировщик шариков*.

<span id="page-129-0"></span>**Функциональные требования:** Приложение *Сортировщик шариков* должно выполнять следующие функции:

- 1. Сортировать перемешанные в бункере цветные шарики по шести различным цветам в контейнеры аналогичного цвета, используя последовательность из четырех действия:
	- (d) Поворот диск загрузчика, расположенного под бункером, для загрузки одного шарика в подающее отверстие диска,
- (e) Поворот диска таким образом, чтобы шарик оказался в области видимости вебкамеры для последующего анализа цвета шарика,
- (f) Поворот рычага отборщика к соответствующему контейнерау
- (g) Поворот диск загрузчика, чтобы подать шарик к рычагу отборщика контейнера, который, в свою очередь, направит шарик в нужный контейнер.
- 2. Загружать один шарик в ячейку диска загрузчика и поворачивать его в область видимости вебкамеры для анализа цвета, при щелчке по кнопке load marble.
- 3. При нажатии кнопки run once однократно выполнять четыре действия сортировки.
- 4. Непрерывно выполнять процедуру сортировки при нажатии кнопки run.
- 5. Визуализировать изображение с вебкамеры с максимально возможной частотой кадров во время простоя сортировщика шариков,
- 6. Непрерывно отображать обнаруженный цветной шарик и ассоциированный с ним числовой индекс в неискажающем слоя наложения, даже во время простоя сортировщика шариков,
- 7. Разрешать ручное управление загрузчиком и углами поворота серводвигателя с рычагом отборщика при нажатии кнопки manual.
- 8. Применять определяемую пользователем исследуемую область (ROI) изображения для анализа цвета; в отсутствии определяемой пользователем ROI, использовать область по умолчанию,
- 9. Останавливать сортировщик, если диск загрузчика пуст,
- 10.Визуализировать обработанное изображение, если нажата кнопка show analyzed, иначе отображать изображение с вебкамеры.

На [рисунке](#page-129-0) 17.1 показана лицевая панель приложения *Marble Sorter* во время просмотра и анализа цвета зеленого шарика; вставка снимка сортировщика шариков в нижнем левом углу иллюстрирует процесс подачи шарика в соответствующий контейнер.

# **Требуемые ресурсы**

- 1. NI LabVIEW и NI Vision Assistant
- 2. NI myRIO с источником питания и USB-кабелем
- 3. USB вебкамера
- 4. USB концентратор (Stratom X-HUB или аналог)
- 5. USB флэш-накопитель
- 6. Технические компоненты сортировщика шариков:
	- (a) Шарики стандартного диаметра 16 мм с однотонным цветом, например, *[Chinese](http://www.amazon.com/gp/product/B000J4C370) Checker [Marbles](http://www.amazon.com/gp/product/B000J4C370)* <sup>1</sup>
	- (b) Два серводвигателя ([GWS S03N STD](http://gwsus.com/english/product/servo/standard.htm)<sup>2</sup>); для получения полной информации о серводвигателях и примеров кода LabVIEW обратитесь к главе 17 руководства *NI myRIO Project [Essentials](http://www.ni.com/myrio/project-guide)* [Guide](http://www.ni.com/myrio/project-guide)<sup>3</sup>
	- (c) Дорожки для шариков; подробное описание конструкции можно найти [в приложении](#page-151-0) Е

# **Результаты работы:**

- 1. Отчет по лабораторной работе в бумажном или электронном виде, оформленный в соответствии с требованиями преподавателя; включите скриншоты лицевой панели, чтобы продемонстрировать, что ваше приложение удовлетворяет функциональным требованиям.
- 2. .zip архив, включающий все файлы проекта:
	- (a) Образцы изображений
	- (b) Скрипт Vision Assistant
	- (c) Набор файлов проекта LabVIEW

# **17.1 Способ реализации**

# **Технические компоненты сортировщика шариков**

Технические компоненты сортировщика включают два серводвигателя для того, чтобы привести в действие диск загрузчика и рычаг отборщика. Диск загрузчика имеет круглый вырез («карман») для одного шарика и рычаг отборщика, который поворачивается в позицию выбранного контейнера, расположенного в нижней части сортировщика. Поднимите верхнюю часть сортировщика примерно на 6 дюймов, чтобы обеспечить достаточную "силу тяжести" для скатывания шариков по направлению к приемным контейнерам, но недостаточную для того, чтобы шарики

**.** 

<sup>1</sup> [http://www.amazon.com/gp/product/B000J4C370](http://www.amazon.com/gp/product/B000J4C370&quot;%20/)

<sup>2</sup> [http://gwsus.com/english/product/servo/standard.htm](http://gwsus.com/english/product/servo/standard.htm&quot;%20/)

<sup>3</sup> <http://www.ni.com/myrio/project-guide>

"выскочили" из конструкции.

Серводвигатель обеспечивает ход немного более, чем на 180◦, поэтому диск загрузчика, изображенный на [рисунке](#page-132-0) 17.2, может быть установлен в любое положение между позицией загрузки и выгрузки шарика. Диск загрузчика всегда должен быть повернут полностью в позицию загрузки, даже если карман уже занят. Это гарантирует, что шарики, оставшиеся в левой стороне бункера, попадут в карман загрузчика. Кроме того, вращающийся в разных направлениях диск загрузчика перемешивает в очередь шариков в бункере, что уменьшает риск заклинивания. В положении "analyze" шарик находится в области прямой видимости вебкамеры, а в положении "drop" шарик подается рычагом отборщика. Рычаг отборщика, изображенный на [рисунке](#page-137-0) 17.3, поворачивается к одному из шести цветовых контейнеров в зависимости от результатов анализа цвета шарика видеосистемой, и опускает шарик в выбранный контейнер.

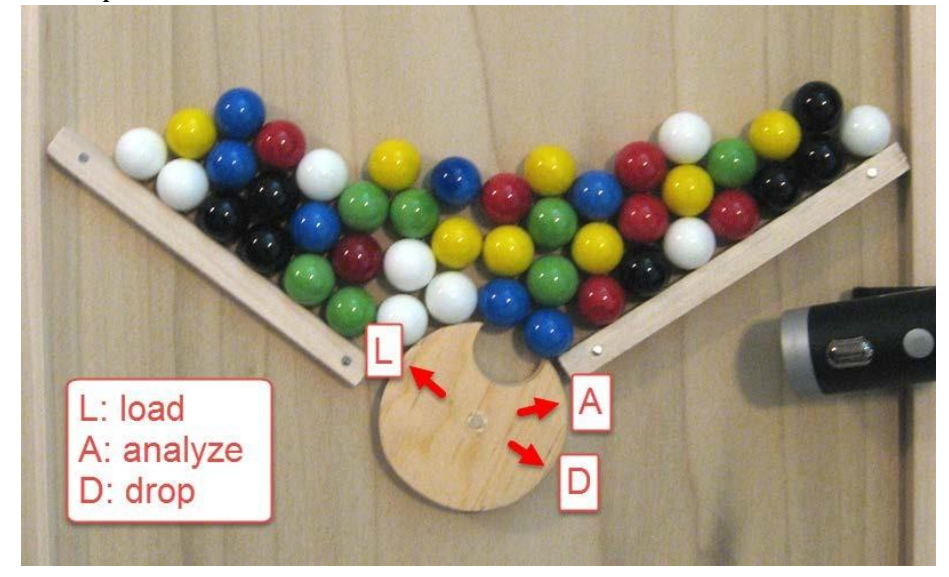

<span id="page-132-0"></span>Рисунок 17.2: Бункер с шариками, диск загрузчика и вебкамера (справа). Диск загрузчика поворачивается в положение "load", чтобы забрать один шарик, затем поворачивается обратно в положение "analyze" для анализа цвета шарика видеосистемой, и, наконец, выполняет поворот в положение "drop", чтобы отправить шарик в нужный контейнер.

# **Скрипт NI Vision Assistant**

Шаг NI Vision Assistant *Color | Color Classification* (классификация по цвету) рассматривает исследуемую область изображения (ROI) и классифицирует ее, как соответствующую одному из N цветов, определенных файлом классификатора (.clf), созданного в интерактивном режиме с использованием NI Color Classification Training Interface

#### ГЛАВА 17. СОРТИРОВЩИК ШАРИКОВ

(Интерфейс обучения классификации по цвету). Обучающий интерфейс может работать с несколькими цветами на одном или нескольких изображениях; последний режим подходит для использования нескольких изображений с вебкамеры, каждое из которых получено в положении "analyze" диска загрузчика с шариком разного цвета, в том числе изображение с пустым карманом диска загрузчика.

Шаг Color Classification предоставляет входы для параметров исследуемой области, определяемой пользователем, и пути к файлу классификатора для встраивания в NI Vision Assistant Express VI. Эти два входа обеспечивают возможность переопределять ROI с шариками при изменении позиции вебкамеры и для простой замены классификатора при изменении условии освещения.

Изучите видеоурок Classify Colors (Классификация по цвету) $\frac{1}{2}$ , чтобы узнать, как создавать файл классификатора.

# Управление серводвигателем

В главе 17 NI myRIO Project Essentials Guide<sup>5</sup> описывается, как задать угол поворота серводвигателя с использование выхода ШИМ (широтноимпульсной модуляции) NI myRIO PWM; более подробную информацию вы найдете в видеоуроке Servo Interfacing Theory (Способ сопряжения с серводвигателем)<sup>6</sup> Используйте программный код, приведенный в этой главе, для преобразования необходимого значения угла поворота, выраженного в процентах от полной шкалы (от -100 до +100), в соответствующее значение скважности импульсов на выходе ШИМ. Более подробную информацию вы найдете в видеоуроке Servo Demo Walkдемонстрационной программы иправления Throuah (Разбор  $|cepoo deuza$ телом) $|$ , а код может быть загружен из архива  $\overline{NI}$  muRIO Project Essentials Guide .zip Files<sup>8</sup>.

В демо-коде используются низкоуровневые PWM VI, а именно: Open и Set Duty Cycle and Frequency. Set Duty Cycle VI и Close VI расположены в субпалитре низкоуровневых ШИМ функции NI myRIO. Вы можете изменить этот демонстрационный код, чтобы добавить второй ШИМканал для удобства проведения экспериментов с двумя серводвигателями сортировщика шариков и получить необходимые углы поворота диска загрузчика и рычага отборщика контейнеров. Уделите некоторое время для управления сортировщиком шариков вручную, чтобы лучше понять как проектировать полноценное приложение автоматической сортировки шариков.

http://youtu.be/MROZNOqDY Y (4:56)

http://www.ni.com/myrio/project-quide

 $6$ http://youtu.be/DOu5AvSDP2E (7:18)

http://youtu.be/QXHe0DFbUdc (4:23)

http://www.ni.com/academic/myrio/project-guide-vis.zip

Совет: Обратитесь к схеме разъемов NI myRIO в приложении В.

BAXHO: Серводвигатели генерируют значительные электрические помехи, которые могут быть причиной перекрестных помех для двух каналов ШИМ, управляющих углами поворота серводвигателей. Чтобы решить эту проблему, используйте электролитический конденсатор 100 мкФ в качестве развязки по цепи питания 5 Вольт NI myRIO. Будьте осторожны! Соблюдайте полярность электролитического конденсатора.

Создайте set servo angle VI для задания угла поворота серводвигателя, чтобы упростить сопряжение двух ваших серводвигателей и ускорить разработку приложения Marble Sorter. Этот VI принимает данные с пользовательского элемента управления servo info (состоит из ссылки на канал ШИМ и массива кластеров, которые содержат угол поворота серводвигателя, время задержки в миллисекундах и текстовое обозначение для каждой позиции серводвигатела), а также числовой индекс для массива кластеров. Например, в магистрали данных полоса servo info для диска загрузчика должна быть проинициализирована в состоянии (*asm*) initialize ссылкой на ШИМ канал серводвигателя диска загрузчика и кластером значений для каждой из трех позиций "load", "analyze" и "drop"; задержка определяет необходимое время ожидания завершения поворота серводвигатела в заданную позицию (см. встроенный VI Wait (ms) LabVIEW), а текстовая строка сообщает о наименовании каждого положения. Запуск на исполнение set servo angle с этой информацией для управления и индексом "1" инициирует поворот серводвигателя диска загрузчика в положение "analyze", а затем ожидание назначенной в миллисекундах задержки, чтобы позволить серводвигателю завершить движение.

**COBET**: Используйте горячие клавиши (Ctrl + space bar) для поиска по имени и размещения необходимых элементов LabVIEW. Ознакомьтесь с приложением С для получения дополнительных советов по работе в LabVIEW.

Аналогичным образом, в магистрали данных полоса servo info servo info для отборщика контейнеров инициализируется ссылкой на канал ШИМ серводвигателя и шести углов, задержек времени и текстовых обозначений цветовых контейнеров. Запуск на исполнение set servo angle с этой информацией для управления и индексом "2" " инициирует поворот серводвигателя диска загрузчика в направление к третьему

# ГЛАВА 17. СОРТИРОВЩИК ШАРИКОВ

контейнеру, а затем ожидание назначенной в миллисекундах задержки.

Обратитесь к видео Create "Coin Info" Cluster Array (Создание массива кластеров "Coin Info") в котором изложена общая процедура. необходимая для создания пользовательского элемента управления servo info и инициализации его значений. Так как ссылка на ШИМ низкоуровневых PWM VI является определителем типа, следуйте процедуре, проиллюстрированной в видеоуроке, начиная с временной отметки 2:10, Step 5: Connect Script (Шаг 5: Подключение скрипта)  $\frac{10}{9}$ при добавлении настраиваемого элемента управления.

Изучите видеоурок Create "Flag Change" SubVI (Создание SubVI "Изменение флага")<sup>|11</sup>, с примером, иллюстрирующим действия, необходимых для создания собственного set servo angle VI. Обязательно установите режим выполнения "Preallocated clone reentrant execution", как показано на отметке времени 6:40.

## Операции в LabVIEW

Для этого проекта понадобится реализовать в LabVIEW следующие операции:

- Get ROI from Image Display or Default  $\frac{1}{2}$  Получение исследуемой области ROI из основного изображения с помощью узла свойств "Property Node". Использование ROI по умолчанию, определенной скриптом Vision Assistant, если ROI не указана на дисплее.
- $\overline{Overlay \; Text}^{13}$  Формирование текста в неискажающем слое наложения, с помощью "IMAQ Overlay Text" VI.
- Select Overlay Text Font<sup>[14</sup> Выбор пользователем шрифта текста "NI Vision" и задание его параметров, таких, как размер шрифта и выравнивание.

136

<sup>&</sup>lt;sup>9</sup>http://youtu.be/mKuwsqGs7sY (5:12)  $10$ 

http://youtu.be/TWYBgLmCmnc (3:53) 11

 $http://youtu.be/N1hUkWeZ8x0 [6:58]$ 

<sup>12</sup> http://youtu.be/p1sm8iVpVfo (2:59)  $13\,$ 

 $http://youtu.be/SS72-mKX6f0 (2:15)$ 

<sup>14</sup> http://youtu.be/lEKJcR553zA (2:48)

# 17.2 Советы по разработке

#### Образцы изображений

- Сначала в режиме ручного управления задавайте произвольные углы поворота диска загрузчика серводвигателем. Определите значение угла для положения "analyze".
- Установите низкое разрешение вебкамеры для обеспечения высокой частоты кадров. В этом приложении вебкамера это не более, чем датчика цвета, поэтому высокое разрешение не требуется.
- Для надежного цветового воприятия установите все параметры вебкамеры вручную, в частности, "Focus" (фокусировку) и "White Balance" (баланс белого).
- Щелкните правой кнопкой мыши на дисплее изображения и выберите "Save Image" (Сохранить изображение). Повторите эту операцию, получая изображение для шариков каждого цвета, а также для изображения с пустым карманом диска загрузчика.

# **Скрипт Vision Assistant**

- Шаг Color Classification формирует строку из выбранных вами обозначений. Используйте значимые обозначения, такие, как "красный", "белый" и "синий" для удобства чтения. Однако, вы можете также использовать числа в качестве обозначений, например, "0", "1", "2", и так далее, используя функцию LabVIEW Decimal String To Number, которая позволяет преобразовывать обозначения в числовые индексы цвета, по которым можно определять угол поворота серводвигателя из массива углов и, соответственно, приемный контейнер. Будет лучше использовать оба компонента в обозначении в следующем формате: «0: красный", "1: белый" и "2: синий", т.к. VI может выбрать десятичное число из текста.
- После внедрения в Vision Assistant Express VI классификатора цвета формирует в качестве выходных данных массив строк, поскольку классификатор может работать и с составными ROI. Используйте функцию Index Array для выбора одного обозначения.

#### Дополнительные функции:

Возможно вы захотите добавить одну или несколько дополнительных функций:

- Отобразить двоичный код индекса считанного цвета в качестве шаблона для включения светодиодов на плате NI myRIO; см. функцию Number to Boolean Array.
- Добавить жидкокристаллический (LCD) дисплей для отображения

# **ГЛАВА 17. СОРТИРОВЩИК ШАРИКОВ 138**

кода считанного цвета; более подробную информацию о LCD дисплее можно найти в [Главе](#page-64-0) 8.

*•* Удерживать текущее положение серводвигателя рычага при совпадении цвета текущего и предыдущего шариков, устранив таким образом время ожидания. Другими словами, когда в карман диска загрузчика проходят несколько шариков одного цвета, исключается необходимость ожидания перемещения рычага, поскольку он уже находится в нужном положении.

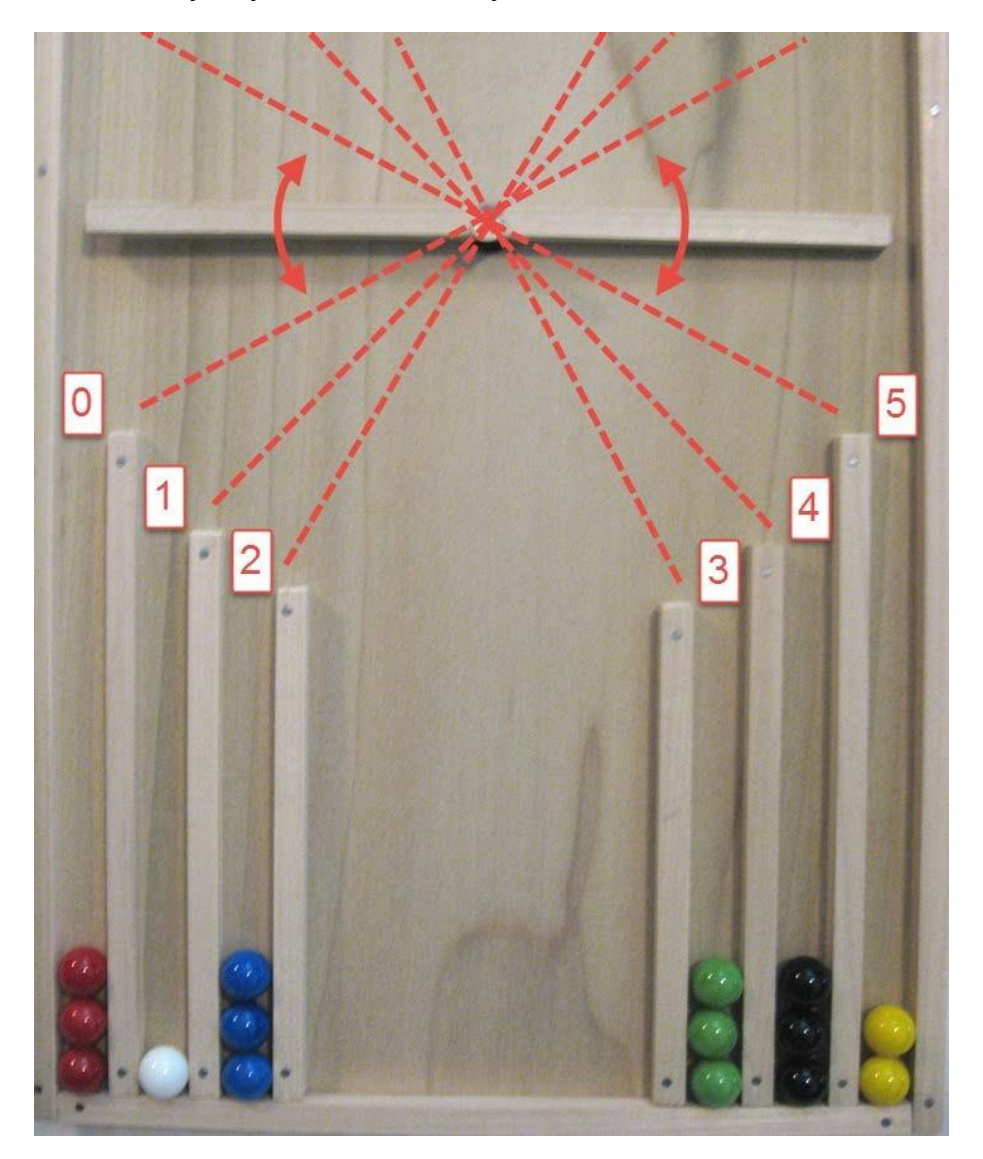

<span id="page-137-0"></span>Рисунок 17.3: Рычаг отборщика расположен под диском загрузчика. Рычаг поворачивается к одному из шести контейнеров в зависимости от результата анализа цвета скриптом.

**Часть IV**

**Приложения**

# **A Рекомендуемое оборудование**

# **A.1 USB вебкамера**

- *• [Microsoft](http://www.microsoft.com/hardware/en-us/p/lifecam-studio) LifeCam Studio Webcam*<sup>1</sup> представлена на [рисунке](#page-140-0) А.2; у основных ресселеров, например, Amazon, можно найти лучшую цену на это изделие.
- *•* Рекомендуемые характеристики:
	- **–** Широкий диапазон разрешения от 176*×*144 до 1920*×*1080
	- **–** Оптическая фокусировка с электронным управлением (критически важно для проектов машинного зрения!)
	- **–** Стандартное резьбовое отверстие (1/4 "-20) для крепления на копировальный стенд или штатив
- *•* Практические соображения:
	- **–** По моему опыту, 1280*×*720 это максимально допустимое на практике разрешение, но я зачастую пробую 800*×*600 или 640*×*480. Максимальная частота кадров при высоком разрешении 1920*×*1080 составляет три-пять кадров в секунду для получения и воспроизведения исходного видеоизображения, но последующая обработка может привести к существенному уменьшению частоты кадров из-за большого объема данных, требующего увеличение процессорного времени myRIO.
	- **–** Применение стандартного резьбового отверстия очень удобно в качестве крепления к копировальному стенду или штативу, однако, оно не позволяет с достаточной точностью выполнить выравнивание камеры, камера может подрагивать вибрировать, поскольку монтажные кронштейны пружинят. Для стабилизации камеры воспользуйтесь распирающим блоком и монтажным скотчем, как предложено на [рисунке](#page-140-1) А.1.

**.** 

<sup>1</sup> <http://www.microsoft.com/hardware/en-us/p/lifecam-studio>

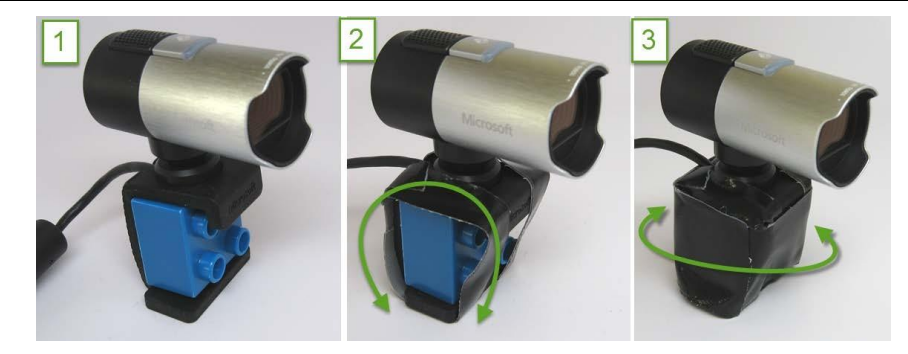

Рисунок A.1: Стабилизатор вебкамеры: (1) Вставьте пластиковый распирающий блок, (2) обмотайте двумя узкими полосками монтажного скотча, и (3) обмотайте широкой полоской одностороннего скотча.

# <span id="page-140-1"></span>**A.2 Настольный копировальный стенд с видеокамерой**

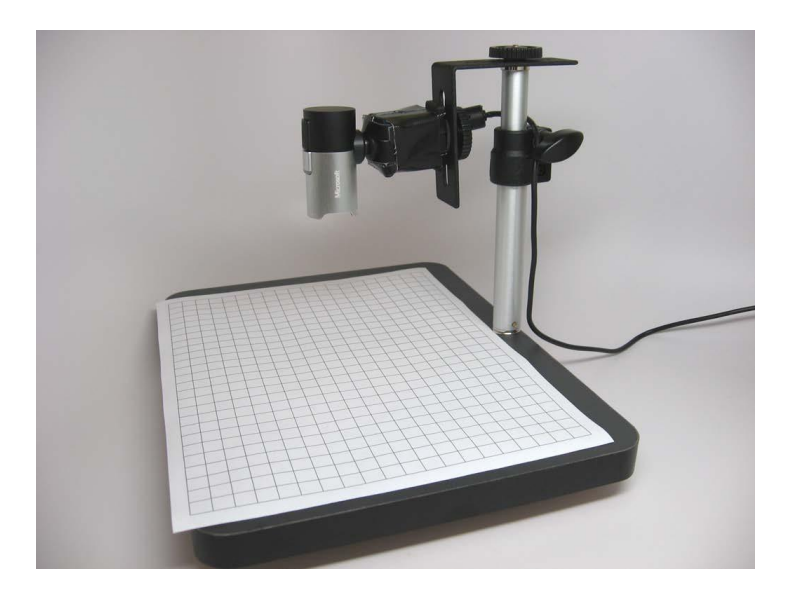

<span id="page-140-0"></span>Рисунок A.2: Вебкамера Microsoft LifeCam Studio, смонтированная на настольном копировальном стенд RPS RS-CS305.

*• [Копировальный](http://www.amazon.com/Copy-Stand-Tabletop-Desktop-9x12/dp/B003OAF2BA) стенд RPS RS-CS305* <sup>2</sup> показан на [рисунке](#page-140-0) А.2

 2 <http://www.amazon.com/Copy-Stand-Tabletop-Desktop-9x12/dp/B003OAF2BA>

# **ПРИЛОЖЕНИЕ А. РЕКОМЕНДУЕМОЕ ОБОРУДОВАНИЕ 142**

- **–** Одно резьбовое крепление диаметром 1/4"-20 для крепления камеры с помощью пластмассовой рукоятки для затягивания
- **–** Телескопическая стойка (от 6" до 12") для регулировки высоты
- **–** Кронштейн с двумя позициями для монтажа камеры позволяет расширить возможный диапазон расстояний от рабочей поверхности до камеры
- **–** 9"*×*12" ламинированное основание
- *•* Желательные свойства:
	- **–** Компактный размер
	- **–** Приемлемая стоимость
	- **–** Регулируемой высота от объекта до камеры
- *•* Практические соображения:
	- **–** В качестве основы для фона всегда используйте бумагу или ткань. На ламинированной рабочей поверхности стенда легко образуются царапины, и вскоре в изображении начнет накапливаться "оптический шум". Кроме того, незначительные отражающие свойства ламинированной поверхности часто вызывают нежелательные артефакты в получаемом изображении.

# **A.3 Эталон калибровочной сетки**

- *• Сетка линий с [размером](http://incompetech.com/graphpaper/custom/centimeter-black.pdf) ячейки 1×1 см*<sup>3</sup> ; разновидности бумаги в клетку в качестве эталона для калибровки можно посмотреть в продукции <mark>[Incompetech's](http://incompetech.com/graphpaper) Grid Paper</mark> <mark>4</mark>.
- *•* Сетку из точек с шагом 1*×*1 см: посмотрите файл "CalibrationGrid.pdf" в папке "Vision Documentation", созданной при инсталляции LabVIEW.
- *•* Рекомендуемые характеристики:
	- **–** Используйте сетку линий для выравнивания вебкамеры и минимизации тангенциальным искажениям, возникающим, если оптическая ось камеры не перпендикулярна плоскости объекта.
	- **–** Используйте сетку точек для калибровки (коррекции искажений объектива и тангенциальных искажений) с использованием NI Vision Assistant

1

<sup>3</sup> <http://incompetech.com/graphpaper/custom/centimeter-black.pdf>

<sup>4</sup> <http://incompetech.com/graphpaper>

- *•* Практические соображения:
	- **–** Удостоверьтесь в 100% соблюдении масштаба при печати сетки; измерьте напечатанную сетку, чтобы убедиться в точности печати

# **A.4 Черная неотражающая бумага в качестве фона**

- *Черная [бархатная](http://www.hotp.com/products/10358) бумага*<sup>5</sup>
	- **–** 8.5"*×*11"
- *•* Рекомендуемые характеристики:
	- **–** Черная бархатная бумага обеспечивает отличную неотражающую поверхность фона с малозаметной текстурой.
- *•* Практические соображения:
	- **–** Я обнаружил этот продукт в нашем местном магазине материалов и ремесел.
	- **–** В то время, когда вы не используете бархатную бумагу, ее необходимо накрывать, т.к. она быстро покроется пылью. Используйте липкий ролик, например, <mark>3M Lint [Roller](http://www.amazon.com/3M-836R-OS-Lint-Roller/dp/B00006IA8Q/ref=sr_1_11)'</mark> для очистки поверхности до начала сбора изображений.
	- **–** Черный картон является достойной альтернативой, хотя имеет более выраженную текстуру

# **A.5 USB Хаб**

 $\overline{\phantom{a}}$ 

- *• [Stratom](http://sine.ni.com/nips/cds/view/p/lang/en/nid/213322) X-HUB*<sup>7</sup> , показан на [рисунке](#page-143-0) А.3
	- **–** Три порта USB
	- **–** Один порт Ethernet
- *•* Рекомендуемые характеристики:
	- **–** Спроектирован для прямого подключения к NI myRIO: в X-HUB используются обычные USB-разъемы и разъем источника питания
	- **–** Расширение до трех USB портов NI myRIO (вместо одного),

<sup>5</sup> <http://www.hotp.com/products/10358>

<sup>6</sup> [http://www.amazon.com/3M-836R-OS-Lint-Roller/dp/B00006IA8Q/ref=sr\\_1\\_11](http://www.amazon.com/3M-836R-OS-Lint-Roller/dp/B00006IA8Q/ref=sr_1_11)

<sup>7</sup> <http://sine.ni.com/nips/cds/view/p/lang/en/nid/213322>

дополнительный Ethernet порт

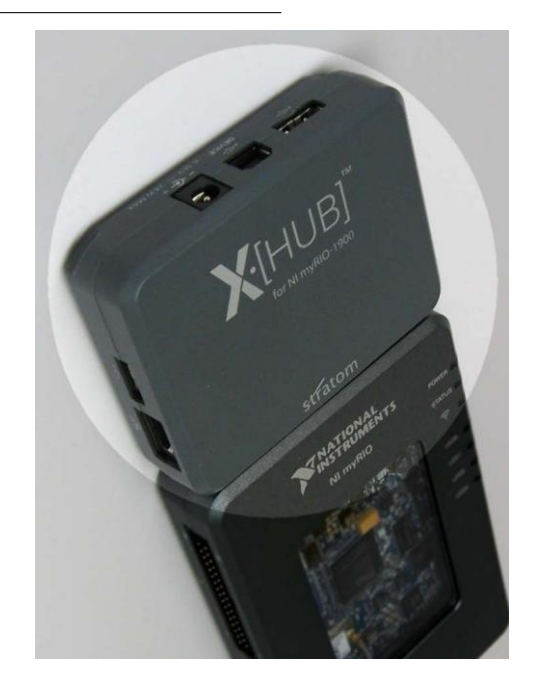

<span id="page-143-0"></span>Рисунок A.3: Stratom X-HUB : USB концентратор с 3 USB портами и расширитель Ethernet портов.

- *•* Практические соображения:
	- **–** USB флэш-накопитель необходим в любом проекте по машинному зрению

# **A.6 Кронштейн стереокамеры**

- *• Кронштейн Desmond D3D-3 Mini для [стереокамеры](http://www.amazon.com/gp/product/B00BCSTGUE/ref=ox_sc_act_title_1)*<sup>8</sup> , представлен н[а рисунке](#page-144-0) А.4
	- **–** Два резьбовых крепления диаметром 1/4"-20 для крепления камеры с пластиковой затягивающей рукояткой
	- **–** Одно 1/4"-20 и одно 3/8"-16 резьбовые крепления
	- **–** Длина 8 дюймов
- *•* Рекомендуемые свойства:
	- **–** Монтаж непосредственно на копировальный стенд RPS RS-CS305

 8 [http://www.amazon.com/gp/product/B00BCSTGUE/ref=ox\\_sc\\_act\\_title\\_1](http://www.amazon.com/gp/product/B00BCSTGUE/ref=ox_sc_act_title_1)
**–** Непосредственный монтаж вебкамер Microsoft LifeCam Studio

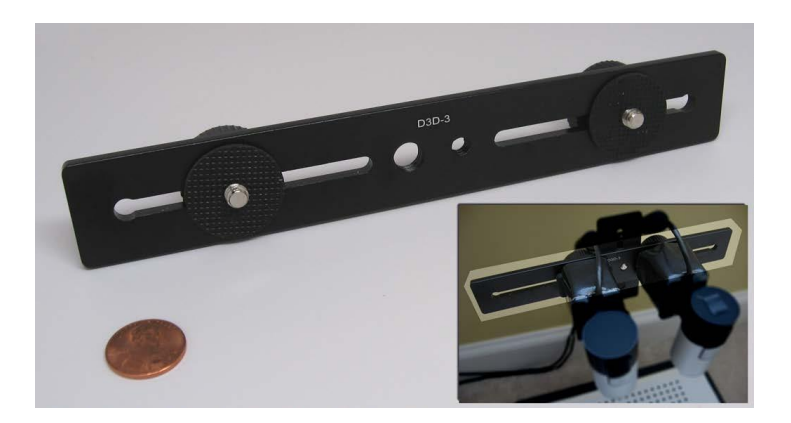

Рисунок A.4: Кронштейн Desmond D3D-3 Mini для стереокамеры.

- **–** Возможность изменения базы для стерео вебкамер
- *•* Практические соображения:
	- **–** Необходим для проектов по стереозрению

**B Схемы разъемов MXP <sup>и</sup>MSP**

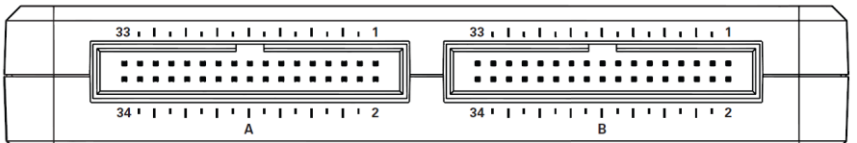

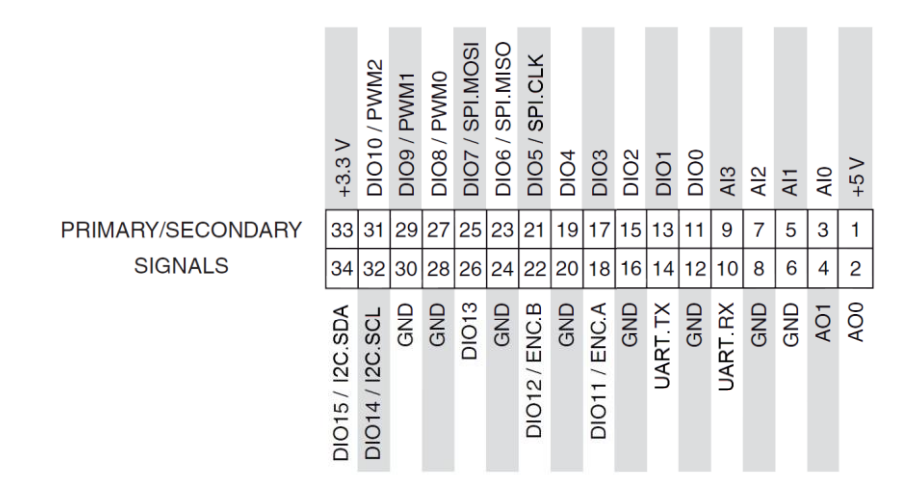

#### Рисунок B.1: Схема разъема MXP (**m**yRIO e**X**pansion **P**ort) (порт расширения myRIO).

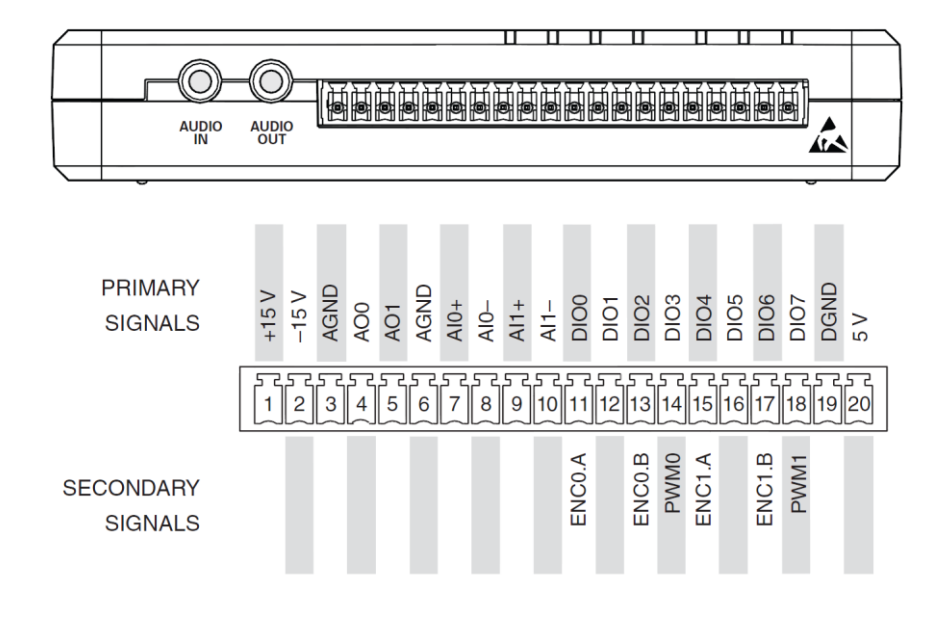

Рисунок В.2: Схема разъема MSP (miniSystem Port) (порт системный).

# C Советы по работе в LabVIEW

LabVIEW предлагает большое количество "горячих клавиш", которые помогут вам программировать более эффективно. В этом приложении перечислены некоторые из наиболее часто используемых "горячих клавиш". Вы можете также распечатать список LabVIEW Quick Reference  $Card (2010)<sup>11</sup>$ .

## С.1 Найти VI и узнать, как они работают

- Quick Drop (быстрый поиск): Ctrl+Space на блок-диаграмме; начните вводить название VI
- Context Help (контекстная справка): Ctrl+H включение и отключение когда курсор наведен на объект или проводник
- Detailed Help (подробная справка): щелкните правой кнопкой мыши по объекту и выберите Help

## С.2 Упорядочение и очистка

- Align objects (выравнивание объектов): Ctrl+Shift+А вызов наиболее употребительных типов выравнивания; щелкните по кнопке "Align Objects" (выравнивание объектов) в верхней центральной части окна LabVIEW, чтобы выбрать нужный способ выравнивания
- Distribute objects (распределение объектов): Ctrl+D выбранные объекты расставляются с одинаковым шагом; щелкните по кнопке "Distribute Objects" (распределение объектов) в верхней

http://digital.ni.com/manuals.nsf/websearch/

<sup>5825145</sup>A9C56A01A8625770E00747555

центральной части окна LabVIEW для выбора дополнительных способов распределения объектов

- $\bullet$  Copy with alignment **(копирование**  $\mathbf{C}$ выравниванием): Ctrl+Shift+Ineperaскивание нажатой левой кнопки мыши] - объект или вылеленная область копируются с выравниванием; перетаскивание по горизонтали или по вертикали
- Перемещение объектов или выбранной области с небольшим шагом: arrow keys (кнопки со стрелками)
- Перемещение объектов или выбранной области с большим шагом: Shift+[кнопки со стрелками]
- Увеличение пространства между объектами: Ctrl+[протягивание нажатой левой кнопки мыши] в свободном пространстве между объектами; тяните по горизонтали, чтобы увеличить пространство по горизонтали, тяните по вертикали, чтобы увеличить пространство по вертикали, тяните по диагонали, чтобы одновременно увеличить пространство по горизонтали и вертикали
- Clean up wires (упорядочение проводников): шелкните правой кнопкой мыши по проводнику и выберите "Clean Up Wire"
- Delete broken wires (удаление разорванных проводников): Ctrl+B - $\bullet$ удаление всех разорванных или предварительно выбранных проводников
- Clean up the diagram (упорядочение объектов на блок-диаграмме): Ctrl+U или щелкните по иконке щетки ("Clean Up Diagram" в верхней центральной части редактора блок-диаграммы LabVIEW) для автоматического упорядочения всей блок-диаграммы или предварительно выбранной области
- Обозначения размерности элементов управления и индикации: содержат единицы измерения в метке (label), например, "frequency  $[Hz]$ "

#### С.3 Навыки опытного пользователя

- Отменить последнее действие: Ctrl+Z; при необходимости повторите, чтобы отменить предыдущие действия
- Создание нового элемента управления, индикации или константы: Щелкните правой кнопкой мыши по терминалу, выберите "Create" и затем выберите нужный объект.
- Изменение элемента управления на константу, и т.п.: щелкните  $\bullet$ правой кнопкой мыши и выберите "Change To Constant" (варианты изменяются в зависимости от того, что вы выбрали - элемент управления, константу или индикатор)

#### **ПРИЛОЖЕНИЕ C. СОВЕТЫ ПО РАБОТЕ В LABVIEW 150**

- *•* Замена объекта на другой из той же палитры: щелкните правой кнопкой мыши, выберите "Replace", выберите имя палитры, а затем выберите новый объект
- *•* Панорамирование или прокрутка окна: **Ctrl+Shift+[протягивание нажатой левой кнопки мыши]**
- *•* Фиксация часто используемых палитр: Щелкните по символу чертежной кнопки в левом верхнем углу любой палитры
- *•* Определение значений по умолчанию для всех элементов управления на передней панели: Выберите Edit|Make Current Values Default; вы также можете установить значения по умолчанию только для выбранных элементов управления
- *•* Печать: Перейдите в File|Print и выберите "Icon, description, panel and diagram" (иконка, описание, панель и диаграмма) для основной печати или "VI documentation" для полного управления печатью; Щелкните по кнопке "Preview" в любое время, чтобы увидеть, как выглядит задание на печать.

## **D** создание автономного приложения

При разработке обычно подключаете NI myRIO обычно подключается к компьютеру кабелем USB. После завершения разработки можно легко свой проект в автономное приложение, развернуть который записывается на твердотельный жесткий диск myRIO и автоматически запускается на исполнение при включении питания myRIO; при этом USB кабель не требуется! Изучите видеоурок Deploy a Stand-Alone Application (Развертывание автономного приложения)<sup>1</sup>, чтобы освоить процедуру пошагового создания автономного приложения для целевого устройства реального времени (RT), инсталляции и, если необходимо, активации этого приложения при запуске системы.

<sup>&</sup>lt;sup>1</sup>http://youtu.be/JXoJECRS-eo (8:29)

## Е детали конструкции сортировщика шариков

Продолжение следует....

## **F Ссылки на видеоуроки**

## **F.1 Сбор изображений и калибровка**

- *Camera Setup [Principles](http://youtu.be/ul5sme31cMo)*<sup>1</sup> – принципы настройки камеры, от минимального размера элемента, определяющего необходимое расстояние между объектом и камерой, до получения требуемого пространственного разрешения и поля зрения (FOV).
- *• Set Camera Defaults in [NI-MAX](http://youtu.be/oTWHhMENsCg)*<sup>2</sup> использование NI-MAX для задания режима видео USB вебкамеры (разрешения и частоты кадров), выбора режима сбора изображений в цветном (RGB) или полутоновом формате, установки атрибутов камеры (яркости, контрастности, фокуса и т.п.) и сохранения выбранных настроек в качестве настроек по умолчанию для всех программ машинного зрения NI.
- *Acquire Image in NI Vision [Assistant](http://youtu.be/wTJr8beDtvQ)*<sup>8</sup> получение изображения с USB вебкамеры в NI Vision Assistant; измерение расстояний на изображении.

## **F.2 Стереозрение**

- *• ["Compute](http://youtu.be/TEihyEGrsqQ) Depth Image" Example VI* <sup>4</sup> демонстрация примера "Compute Depth Image" VI, поставляемого с NI Vision, иллюстрирующего измерение глубины при помощи двух стереокамер.
- *[Configure](http://youtu.be/iGqlBrg3DjM) Stereo Camera*<sup>5</sup> конфигурирование "Vision Acquisition" Express VI из примера "Calibrate Stereo Vision" VI (поставляемого с NI Vision) для использования конкретной пары камер.
- *• [Calibrate](http://youtu.be/bufXESBlzTY) Stereo Cameras* <sup>6</sup> калибровка пары стереокамер для использования в примере "Calibrate Stereo Vision" VI, поставляемом с NI Vision.

 $\overline{\phantom{a}}$ 

2 <http://youtu.be/oTWHhMENsCg> (3:51)

<sup>1</sup> <http://youtu.be/ul5sme31cMo> (9:16)

<sup>3</sup> <http://youtu.be/wTJr8beDtvQ> (3:58)

<sup>4</sup> <http://youtu.be/TEihyEGrsqQ> (3:35)

<sup>5</sup> <http://youtu.be/iGqlBrg3DjM> (2:47)

<sup>6</sup> <http://youtu.be/bufXESBlzTY> (2:49)

*• [Measure](http://youtu.be/UXw31LOSiHk) Depth*<sup>7</sup> – измерение глубины при помощи пары стереокамер и примера "Calibrate Stereo Vision" VI, поставляемом с NI Vision.

## **F.3 Измерение диаметра монеты I**

- *• Step 1: Obtain [Representative](http://youtu.be/DMH5Z-J0mcA) Images* <sup>8</sup> демо Coin Caliper I, шаг 1/7: оптимизация контраста камеры, получение образцов изображений монет и линейки для последующего использования при калибровке.
- *Step 2: [Calibrate](http://youtu.be/2ycFJJcKbMs) the Camera*<sup>[9</sup>] демо Coin Caliper I, шаг 2/7: создание шага калибровки "Point-Distance" (по расстоянию между точками) в NI Vision Assistant и измерение длины в физических единицах измерения.
- *Step 3: [Develop](http://youtu.be/AO5Kh-VN5sA) Vision Script*<sup>10</sup> демо Coin Caliper I, шаг 3/7: разработка скрипта Vision Assistant для преобразования цветного изображения с вебкамеры в полутоновое и измерения диаметра монеты шагом "Max Clamp"; тестирование скрипта на ранее собранных образцах изображений.
- *Step 4: Create [LabVIEW](http://youtu.be/zZ1oLiItM3g) Project*<sup>[11</sup>] демо Coin Caliper I, шаг 4/7: создание нового проекта LabVIEW для выполнения на целевом устройстве реального времени NI myRIO и подготовка блок-диаграммы.
- *Step 5: [Configure](http://youtu.be/DmUHugQ6qJM) "Vision Acquisition" Express*  $VI^{\mathbb{Z}}$  *демо Coin Caliper I,* шаг 5/7: размещение на блок-диаграмме "Vision Acquisition" Express VI и проверка того, что настройки камеры совпадают с теми настройками, которые использовались при сборе образцов изображений.
- *Step 6: Configure "Vision [Assistant"](http://youtu.be/_il9DoPwkpM) Express VI*<sup>[13</sup>] демо Coin Caliper I, шаг 6/7: размещение на блок-диаграмме "Vision Assistant" Express VI и внедрение ранее разработанного скрипта видео.
- *Step 7: Add I/O [Devices](http://youtu.be/0RAIwdW5byk)*<sup>[14</sup>] демо Coin Caliper I, шаг 7/7: использование встроенных светодиодов myRIO в качестве внешних индикаторов превышения диаметром монеты заданного значения.

## **F.4 Шаблон "Machine Vision App" (MVA)**

**.** 

<sup>7</sup> <http://youtu.be/UXw31LOSiHk> (3:16)

<sup>8</sup> <http://youtu.be/DMH5Z-J0mcA> (4:21)

<sup>9</sup>  $\frac{9 \text{http://youtu.be/2ycFJJcKbMs}}{10 \text{ ft} \cdot \frac{1}{2} \cdot \frac{1}{2$  $\frac{9 \text{http://youtu.be/2ycFJJcKbMs}}{10 \text{ ft} \cdot \frac{1}{2} \cdot \frac{1}{2$  $\frac{9 \text{http://youtu.be/2ycFJJcKbMs}}{10 \text{ ft} \cdot \frac{1}{2} \cdot \frac{1}{2$ 

 $\frac{\text{http://youtu.be/A05Kh-WN5sA}}{\text{http://youtu.be/A05Kh-WN5sA}}$  (2:59)

<sup>11</sup> <http://youtu.be/zZ1oLiItM3g> (1:31)

 $\frac{12}{\text{http://youtu.be/DmUHugQ6qJM}} \quad (3.34)$  $\frac{12}{\text{http://youtu.be/DmUHugQ6qJM}} \quad (3.34)$  $\frac{12}{\text{http://youtu.be/DmUHugQ6qJM}} \quad (3.34)$   $\frac{13}{\text{http://www.ho/(sathu) ho(1.10DeDeMu)}/(4.27)}$ 

[http://youtu.be/\\_il9DoPwkpM](http://youtu.be/_il9DoPwkpM) (4:37)

<sup>14</sup> <http://youtu.be/0RAIwdW5byk> (3:06)

#### Обзор файлов проекта LabVIEW

- MVA Project Files and Folders<sup>[15]</sup> открытие папки "machine vision app", изучение файлов и папок, открытие файла .lvproj и просмотр организации файлов.
- $\overline{MVA}$  Main.vi Quick Tour<sup>16</sup> быстрый обзор "Main" VI: цикл while, структура Case, очередь состояний, элементы управления на лицевой панели, порты NI myRIO и магистраль данных.
- $|MVA \text{ States}|^2$  обзор стандартных состояний (qsm, myRIO, image), примера состояния, специфичного для приложения, и состояния расширения.
- Run the MVA Project<sup>18</sup> открытие папки "machine vision app", открытие файла .lvproj, открытие Main.vi, запуск VI, демонстрация кнопок и останов. ПРИМЕЧАНИЕ: вебкамера должна быть уже настроена!
- Run the MVA Project (New Camera) $^{19}$  первый запуск с новой камерой: использование NI-MAX для генерации файлов конфигурации и последующая настройка Vision Acquisition Express VI.
- *"Initialize Oueue" VI*<sup>20</sup> 0630p "initialize queue" VI.
- *"Enqueue States"*  $VI^{21}$  0630p "enqueue\_states" VI.
- *"Dequeue States"*  $VI^{22}$  0630p "dequeue\_states" VI.
- *Change Camera Mode*<sup>23</sup> изменение режима камеры с цветного на полутоновой, а также изменение разрешения; демонстрация, как удалить шаг "extract luminance" (извлечь яркость) в Vision Assistant Express VI.

#### Стандартные состояния

- $(qsm)$  initialize: Image Buffer<sup>[24]</sup> операция состояния (qsm) initialize: создание буфера изображения функцией "IMAQ Create" и добавление ссылки в магистраль данных.
- $(qsm)$  initialize: Front-Panel<sup>[25]</sup> операция состояния (qsm) initialize:

- $\frac{h \cdot \text{t}}{h \cdot \text{t}}$  //youtu.be/AFq- tv9MVU (2:16)
- 22  $\frac{h \cdot \frac{1}{2}}{h \cdot \frac{1}{2}}$  (2:30)
- <sup>23</sup> http://youtu.be/vUTFTDHy4Mc (2:49)
- 24  $\frac{h \cdot \text{t}}{h \cdot \text{t}}$  //youtu.be/suCkeB af0c (2:02)
- 25 http://youtu.be/eBtBy PNwU (1:49)

 $15$  http://youtu.be/AekhpmU9s3Y (2:04)

<sup>16</sup> http://youtu.be/sgGgU2dkocI (4:52)

<sup>17</sup> http://youtu.be/IKFeOF4Zh6Y (2:18)

<sup>18</sup>  $\frac{http://youtu.be/MITS9SQz-Pq}{[1:38]}$ 

<sup>19</sup> http://youtu.be/Brfnek3mgoA (4:11)

 $^{20}$  http://youtu.be/p97xHbXmMgg  $(1:20)$ 

инициализация элемента управления или индикатора на лицевой панели узлом вызова метода.

- $(gsm)$  release<sup>26</sup> - состояние (gsm) освобождение: освобождение управляющих кнопок на лицевой панели по завершении выполнения задачи.
- $(qsm)$  cleanup<sup>[27</sup>] состояние (qsm) очистка: установка флага останова камеры "Stop webcam" и, например, закрытие открытого файла.
- $\sqrt{asm}$  shutdown<sup>[28</sup>] состояние (qsm) выключение: освобождение очереди состояний, освобождение всей памяти, выделенной под буферы изображений, и останов цикла while.
- $\boxed{(qsm) \; schedule^{29}}$  состояние (qsm) планировщик: выбор задачи для занесения в очередь с помощью "enqueue\_states" VI и создание новой задачи.
- $(muRIO)$  initialize<sup>30</sup> состояние (myRIO) инициализация: примеры действий - отправка данных через I2С и настройка канала ШИМ.
- *(muRIO) cleanup*<sup>31</sup> состояние (myRIO) очистка: примеры действий: возвращение цифровых и аналоговых выходов в неактивное состояние, закрытие каналов ШИМ, отправка строки выключения через I2С.
- $(myRIO)$  update ports<sup>32</sup> состояние (myRIO) обновление портов: примеры действий: чтение и запись встроенных устройств, цифрового и аналогового ввода-вывода, последовательных шин, ШИМ и т.п.
- (image)  $\overline{a}$  et<sup>33</sup> состояние  $(mage)$ получение изображения: рассматриваются детали данного состояния, включая Vision Acquisition Express VI и "IMAQ Symmetry" VI.
- $\overline{(image)}$  get: Vision Acquisition<sup>34</sup> (image) получение изображение: Использование NI-MAX для создания и обновления файлов конфигурации камеры, хранимых на целевом устройстве myRIO. Демонстрация изменения режима камеры и ее атрибутов в NI-MAX и извлечение этих настроек при помощи Vision Acquisition Express VI.
- (image) analyze<sup>[35]</sup> состояние (image) анализ изображения: демонстрация  $\bullet$

<sup>26</sup>  $\frac{h \text{ttp:}}{\text{Nq:}}$ 

<sup>27</sup> http://youtu.be/yA9TaFt61YO  $(1:22)$ 

<sup>28</sup> http://youtu.be/YgLynyjlPo8  $(1:30)$ 

<sup>29</sup>  $\left[ \frac{http://youtu.be/us2Q1Wo3VM4}{http://youtu.be/us2Q1Wo3VM4} \right]$  (4:27)

<sup>30</sup> http://youtu.be/KtGDT-jTtmg  $(1:40)$ 

<sup>31</sup>  $\left[ \frac{http://youtu.be/filGUcoloj0}{1:12} \right]$  (1:12)

<sup>32</sup>  $\frac{h \text{ttp:}}{\text{W} \cdot \text{youtu.be}}$  / 3qNSpF4RnXA  $(1.49)$ 

<sup>33</sup> http://youtu.be/guqZisxPUGw (2:23)

<sup>34</sup>  $\frac{http://youtu.be/jrhG9s0wGIQ}{[3:13]}$ 

 $rac{1}{\frac{35}{\text{http://youtu.be/mKuwsgGs7sY}}$  (2:23)

загрузки скрипта Vision Assistant в Express VI.

- *(image) overlau*<sup>36</sup> состояние (image) наложение: демонстрация VI для создания слоя накладываемого текста и графики и обсуждение деталей VI в этом состоянии (отметка времени, наложение текста, форматирование в строке, слияние ошибок).
- $\boxed{(image)$  show $^{37}$  состояние (image) показ изображения: объясняется, как визуализировать один из доступных буферов изображений на главном экране.

#### Редактирование магистрали данных

- *Change Data Lane Name*<sup>38</sup> изменение имени полосы магистрали данных: редактирование определителя типа и наблюдение изменений в функциях сборки и разборки кластера.
- Add Data Lane<sup>39</sup> создание новой полосы магистрали данных: редактирование определителя типа, сборка, слияние, доступ из другого состояния.
- Remove Data Lane<sup>40</sup> удаление неиспользуемой полосы магистрали данных: редактирование определителя типа, удаление элемента управления, удаления элемента из кластера.
- $Add$  Custom Data Lane<sup>[41]</sup> добавление пользовательской полосы данных: создание элемента управления из выходного индикатора Vision Assistant Express VI, преобразование в определитель типа, сохранение в виде определителя типа, добавление элемента управления в магистраль данных, слияние выхода Vision Assistant Express VI с магистралью данных, извлечение значения в другом состоянии.

#### Редактирование состояний

• Change State Name<sup>[42]</sup> - изменение имени состояния: редактирование метки субдиаграммы, открытие определителя типа, редактирование элемента управления перечислительного типа, наблюдение измененного имени в субдиаграмме структуры Case.

 $36$  http://youtu.be/Vmony2qtnH8  $(3:12)$ 

 $37$  http://voutu.be/LrjuvlUE 40 (1:31)

 $\frac{1}{\text{http://youtu.be/q2iusxCE3Yo}}$   $(0.54)$ 

<sup>39</sup> http://youtu.be/7UFQNZJDYYU (1:27)

<sup>40</sup> http://youtu.be/Kt6aeX3d4Yg (0:47)

<sup>41</sup> http://youtu.be/GkqjZCj3xck (2:58)

<sup>42</sup> http://youtu.be/pj aboGCvjI (1:09)

- *[Rearrange](http://youtu.be/z6wO6RQy3QY) States*<sup>43</sup> изменение места состояния в определителе типа и переупорядочение субдиаграмм в структуре Case.
- *Add [State](http://youtu.be/jJlEtD-2zgU) at End*<sup>44</sup> – добавления состояния в конец: открытие определителя типа, редактирование перечислительного элемента управления, демонстрация двух способов создания новой субдиаграммы структуры Case.
- *• [Remove](http://youtu.be/F8kjxt0mHTI) State* <sup>45</sup> удаление неиспользуемого состояния в задаче, в структуре Case и в определителе типа.
- *Remove State with [Review/Accept](http://youtu.be/G_k7aLgglgE) Changes*<sup>46</sup> удаление неиспользуемого состояния; сообщение "Review and Accept Changes" (просмотреть/принять изменения).

#### **Задачи**

*• Add Task and Action [Buttons](http://youtu.be/Y_u6FzX2C8M)* <sup>47</sup> – добавление новой задачи и управляющей кнопки: добавление кнопки, раскрытие дерева выбора, добавление новой задачи (массив констант).

#### **Пошаговая демонстрация (Coin Caliper II)**

- *Step 1: [Rename](http://youtu.be/YzbmvF5ZLUA) and Open Project*<sup>48</sup> демо Coin Caliper II, шаг 1/15: загрузка шаблона "Machine Vision App" (MVA), переименование папки, переименование файла .lvproj, открытие проекта, переименование цикла While, переименование приложения.
- *Step 2: Interpret [Specifications](http://youtu.be/sbP45Merxxs)*<sup>49</sup> демо Coin Caliper II, шаг 2/15: интерпретация функциональных требований.
- *Step 3: [Develop](http://youtu.be/LR33-W4Thww) Vision Script*<sup>50</sup> демо Coin Caliper II шаг 3/15: разработка скрипта в автономной версии Vision Assistant для измерения и вывода диаметра монеты в пикселях и в физических единицах измерения.
- *Step 4: [Import](http://youtu.be/sIj-EPxV8Tg) Vision Script*<sup>51</sup> демо Coin Caliper II, шаг 4/15: импорт скрипта в LabVIEW Vision Assistant Express VI; выбор элементов управления и индикаторов.

**.** 

<sup>43</sup> <http://youtu.be/z6wO6RQy3QY> (1:25)

<http://youtu.be/jJlEtD-2zgU> (1:49)

<sup>45</sup> <http://youtu.be/F8kjxt0mHTI> (1:23)

 $\frac{46}{47}$  [http://youtu.be/G\\_k7aLgglgE](http://youtu.be/G_k7aLgglgE) (2:03)

 $\frac{h_{\text{t}}}{226}$ 

<sup>48</sup> <http://youtu.be/YzbmvF5ZLUA> (1:22)

 $49$  <http://youtu.be/sbP45Merxxs>  $(4:45)$ <br>50 https://youtu.be/JP33.H4Than  $(5:42)$ 

 $\frac{h \text{ttp:} / \text{youtu.be/LR33-W4Thww}}{S:12}$ 

<sup>51</sup> <http://youtu.be/sIj-EPxV8Tg> (2:24)

- *Step 5: [Connect](http://youtu.be/TWYBgLmCmnc) Script*<sup>52</sup> демо Coin Caliper II, шаг 5/52: подключение элементов управления и индикаторов Vision Assistant Express VI к магистрали данных.
- *Step 6: [Obtain](http://youtu.be/LzvU9eOcXO8) ROI*<sup>53</sup> демо Coin Caliper II, шаг 6/15: использование узла свойств для получения определяемой пользователем исследуемой области из главного изображения.
- *Step 7: Create Task [Buttons](http://youtu.be/8WKzPgNUbQ4)*<sup>54</sup> демо Coin Caliper II, шаг 7/15: создание управляющей кнопки для состояния "calibrate" (калибровка).
- *• Step 8: Create [Increment](http://youtu.be/5yp9NaZA7SI) State* <sup>55</sup> демо Coin Caliper II, шаг 8/15: создание состояний "Инкремент номера файла" (increment file number) и добавление номера файла ("file number") в магистраль данных.
- *• Step 9: Create [Calibrate](http://youtu.be/pc2DZfITPrM) State* <sup>56</sup> демо Coin Caliper II, шаг 9/15: создание состояния "Калибровка" (calibrate), добавление известного диаметра ("known diameter") в магистраль данных и расчет масштабного коэффициента делением известного диаметра в миллиметрах на измеренный диаметр в пикселях.
- *Step 10: Edit [Overlay](http://youtu.be/DgJ-ere6_5k) State*<sup>57</sup> демо Coin Caliper II, шаг 10/15: редактирование состояния "(image) overlay" для добавления результата измеренния диаметра монеты в неискажающий слой наложения.
- *Step 11: Edit Save [Image](http://youtu.be/JwuVK83GLJo) State*<sup>58</sup> демо Coin Caliper II, шаг 11/15: редактирования состояния "save image" для получения базового имени изображения из элемента управления на лицевой панели и номера файла из магистрали данных.
- *Step 12: Edit [myRIO](http://youtu.be/7LFFkM7CZBg) Ports State*<sup>59</sup> демо Coin Caliper II, шаг 12/15: редактирование состояния "Обновление портов" ((myRIO) update ports) для управления светодиодными индикаторами myRIO.
- *Step 13: Edit [Scheduler](http://youtu.be/jLb0lOpKnx0) State*<sup>60</sup> демо Coin Caliper II, шаг 13/15: редактирование состояния "Планировщик" ((qsm) schedule) для создания необходимых задач.
- *Step 14: Set Up [Camera](http://youtu.be/jEXkhzawvNE)*<sup>61</sup> демо Coin Caliper II, шаг 14/15: установка режима камеры (разрешения) и атрибутов.

<sup>52</sup> http://youtu.be/TWYBqLmCmnc (3:53)

<sup>53</sup> <http://youtu.be/LzvU9eOcXO8> (1:32)

<http://youtu.be/8WKzPgNUbQ4> (1:07)

<sup>55</sup> <http://youtu.be/5yp9NaZA7SI> (2:45)

<sup>56</sup> <http://youtu.be/pc2DZfITPrM> (2:43)

<sup>57</sup> [http://youtu.be/DgJ-ere6\\_5k](http://youtu.be/DgJ-ere6_5k) (2:19)

<sup>58</sup> <http://youtu.be/JwuVK83GLJo> (4:40)

<sup>59</sup> <http://youtu.be/7LFFkM7CZBg> (2:42)

<sup>60</sup> <http://youtu.be/jLb0lOpKnx0> (2:17)

<sup>61</sup> <http://youtu.be/jEXkhzawvNE> (2:54)

• Step 15: Run and Debug<sup>[52</sup>] – демо Coin Caliper II, шаг 15/15: запуск и отладка приложения, чтобы оно работало правильно.

## **F.5 NI Vision Assistant**

#### Пакетная обработка

• Batch Process a Folder of Images<sup>[53]</sup> – применение скрипта Vision Assistant для пакетной обработки набора изображений, например, изменение геометрии набора изображений.

#### Бинарные изображения

- $Remove$  Small Objects<sup>[64]</sup> удаление мелких объектов из бинарного изображения с помощью современных методов морфологии.
- Fill Holes<sup>65</sup> Заполнение отверстий в объекта в бинарном изображении.
- *Binary Circle Detector*<sup>66</sup> обнаружение окружностей в бинарном изображении.
- Report Area of Particles<sup>67</sup> использование шага "Particle Analysis" (анализ частиц) для сообщения о количестве частиц, найденных в изображении, и их площадях.
- Remove Small-Area Particles<sup>68</sup> использование фильтра частиц ("Particle Filter") для удаления мелких частиц шума на основании площади частиц.

#### Цветные изображения

- классификация цвета исследуемой области в  $\bullet$  Classifu Colors<sup>69</sup> соответствии с классами, определенными в файле классификатора цветов  $(c<sub>rf</sub>)$ .
- *Extract Luminance Plane*<sup>70</sup> извлечение матрицы яркости в качестве полутонового изображения из цветного изображения.

 $\frac{http://youtu.be/3qbpGOIED5U}{http://youtu.be/3qbpGOIED5U}$  (8:19)

<sup>63</sup> http://voutu.be/xee96nDrUpw (2:22)

<sup>64</sup> http://youtu.be/Xfo9wK\_4B7Q (1:09)

 $65$  http://youtu.be/GjwostpEeTo (1:35)

<sup>66</sup> http://youtu.be/9fo76IeeUMM (1:47)

<sup>67</sup>  $\left[ \frac{http://youtu.be/NGT3HDd1N-E}{1:44} \right]$  (1:44)

 $68$  http://youtu.be/2v1sqSew8cs (2:13)

<sup>69</sup>  $\boxed{\text{http://youtu.be/MROZNOqDY Y}}$  (4:56)

 $\frac{70}{\text{http://youtu.be/1mmzsd46_Gs}}$  (1:02)

• *Check for Matching Color*<sup>71</sup> – проверка, совпадает ли цвет исследуемой области, одиночной или составной, с ожидаемым цветом.

#### Полутоновые изображения

- Find Energy Center (Centroid)<sup>[2</sup> определение координат X-Y центра масс изображения (центроида).
- Suppress Highlights<sup>[73]</sup> использование шага "Grayscale | Operators" с настройкой "Min" для подавления бликов в полутоновом изображении. превышающие порог, Интенсивности пикселей, обрезаются  $\Pi$ <sup>0</sup> пороговому значению.
- Threshold Grayscale to Binary<sup>74</sup> преобразование полутонового изображения в бинарное с помощью ручного или автоматического выбора порога.
- *Dual-Threshold Grayscale to Binary*<sup> $\sqrt{5}$ </sup> преобразование полутонового изображения в бинарное в ручном режиме с использованием двух (верхнего и нижнего) порогов.

#### Идентификация

- $EAN-13 (UPC-A) Barcode\, Reader<sup>76</sup>$  чтение штрих-кодов стандарта EAN-13 (UPC-A).
- Code-39 Barcode Reader<sup>7</sup> чтение штрих-кодов стандарта Code-39; демонстрация получения изображений с помощью автономной версии Vision Assistant.
- $|OCR$  (Optical Character Recognition) Training<sup>[78</sup>] обучение системы оптического считывания и распознавания символов; демонстрация получения изображений с помощью автономной версии Vision Assistant.
- $OR \text{ } Code \text{ } Reader$ <sup>[79</sup>] чтение QR кодов (двумерных штрих-кодов); демонстрация получения изображений с помощью автономной версии Vision Assistant.

 $http://voutu.be/VmO5fBoZMvE$  (3:23)

<sup>72</sup> http://youtu.be/XkYfR141x0k  $(0:57)$ 

<sup>73</sup> http://youtu.be/XJaMjKxjLoo (1:45)

 $74$  http://voutu.be/7fJBS6 ne0Y (3:08)

<sup>75</sup>  $\overline{\text{http://youtu.be/0TFh4zB6e3Y}}$  (1:56)

<sup>76</sup>  $\frac{h \text{ttp:}}{\text{ttp:}}$  (1:29)

<sup>77</sup> http://youtu.be/iT8FAzkSksE (2:29)

 $78 \overline{\text{http://youtu.be/KxRSL3jnIAk}} \quad (5:04)$ 

<sup>79</sup> http://youtu.be/8LTx9N0R8\_g (2:47)

#### **Калибровка, физические единицы измерения и системы координат**

- *Two-Point [Calibration](http://youtu.be/kx45UGkbbbo) from a Ruler*<sup>80</sup> настройка калибровки по двум точкам на изображении линейки для преобразования результатов измерений в пикселях в физические единицы измерения, например, миллиметры.
- *• Grid [Calibration](http://youtu.be/eWqq65ZZ0NQ)*<sup>81</sup> настройка калибровки по сетке для коррекции искажения объектива и тангенциального искажения: распечатка сетки, преобразование изображения в полутоновой формат, оценка производительности доступных моделей искажения.
- *Correct a [Grid-Calibrated](http://youtu.be/mJFsqqd37WY) Image*<sup>82</sup> применение геометрической коррекции к изображению на основании предыдущего шага калибровки по сетке.
- *• Set [Coordinate](http://youtu.be/PDcWiz2_mn0) System*<sup>83</sup> установка системы координат относительно стандартного элемента объекта, например, угла, заданного двумя границами.

#### **Машинное зрение**

- *Find the [Intersection](http://youtu.be/uOEhkFDuhVQ) of Two Lines*<sup>[84]</sup> использование шага "Caliper" для нахождения координат пересечения двух прямых линий, найденных на предыдущих шагах.
- *[Measure](http://youtu.be/4AnBurRhXe8) the Distance Between Two Points*<sup>85</sup>- использование шага "Caliper" для измерения расстояния между двумя точками.
- *Measure a [Perpendicular](http://youtu.be/o6tNTR8Znhw) Projection Distance*<sup>86</sup> использование шага "Caliper"для измерения размера перпендикулярной проекции между базисной прямой, определенной двумя точками, и третьей точкой.
- *• Find [Midpoint](http://youtu.be/sTdAFjSBUXI) Between Two Points* <sup>87</sup> использование шага "Caliper" для нахождения середины между двумя точками.
- *[Measure](http://youtu.be/r57NBz8F69U) the Angle Formed By Two Lines*<sup>88</sup> использование шага "Caliper" для измерения угла между двумя линиями, определенными четырьмя

**.** 

<sup>80</sup> <http://youtu.be/kx45UGkbbbo> (2:28

<sup>81</sup> <http://youtu.be/eWqq65ZZ0NQ> (6:47)

<sup>82</sup> <http://youtu.be/mJFsqqd37WY> (1:34)

<sup>83</sup> [http://youtu.be/PDcWiz2\\_mn0](http://youtu.be/PDcWiz2_mn0) (2:02)

<sup>84</sup> <http://youtu.be/uOEhkFDuhVQ> (2:04)

<sup>85</sup> <http://youtu.be/4AnBurRhXe8> (1:46)

<sup>86</sup> <http://youtu.be/o6tNTR8Znhw> (2:22)

<sup>87</sup> <http://youtu.be/sTdAFjSBUXI> (1:55)

<sup>88</sup> <http://youtu.be/r57NBz8F69U> (2:06)

точками.

- *• Multiple Caliper [Measurements](http://youtu.be/ZbGumGRaRqU)* <sup>89</sup> использование шага "Caliper" для выполнения нескольких измерений за один шаг.
- *<sup>"</sup>Gauging Demo" [Connections](http://youtu.be/auw8OBj_7m4)*<sup>90</sup> подключение скрипта "Gauging Demo" Vision Assistant к Express VI в LabVIEW.
- *[Measure](http://youtu.be/fPWQCnB7B4s) Width with "Clamp (Rake)"*<sup>91</sup> измерение высоты или ширины объекта при помощи шага "Clamp (Rake)".
- *Measure Width with "Clamp (Rake)" [\(Rotated](http://youtu.be/bJawZuGBxsU) ROI)*<sup>92</sup> измерение высоты или ширины объекта при помощи шага "Clamp (Rake)" с повернутой исследуемой областью, ссылающейся на локальную систему координат.
- *Find Edge [Locations](http://youtu.be/6bcO-omuOi0)*<sup>93</sup> использование шага "Edge Detector" для определения местонахождения прямолинейных границ.
- *Find [Straight](http://youtu.be/eJ3KVGSlnuY) Edge*<sup>94</sup> нахождение прямых кромок элемента, который может быть смещен или повернут.
- *Match [Perimeter](http://youtu.be/dLTFKucEM_A) Contour*<sup>95</sup> поиск объекта, периметр контура которого совпадает с заданным.
- Find Reference Feature [\(Geometric](http://youtu.be/o84e5EkLAs4) Matching)<sup>[66</sup> нахождение опорного элемента с помощью шага "Geometric Matching" для определения локальной системы координат.
- *Golden Template [Comparison](http://youtu.be/Ux7mQGaEmkI)*<sup>97</sup> настройка шага "Golden Template Comparison" (Сравнение с золотым шаблоном).
- *Detect and [Measure](http://youtu.be/OF4Zh6Y) a Circular Shape*<sup>98</sup> обнаружение объектов круглой формы и измерение их радиуса и координат центра.

## **F.6 IMAQ Overlay VIs**

<http://youtu.be/ZbGumGRaRqU> (3:13)

l

- <sup>90</sup> [http://youtu.be/auw8OBj\\_7m4](http://youtu.be/auw8OBj_7m4) (6:54)
- 91 <http://youtu.be/fPWQCnB7B4s> (2:18)
- <http://youtu.be/bJawZuGBxsU> (2:36)
- <sup>93</sup> <http://youtu.be/6bcO-omuOi0> (3:21)
- <http://youtu.be/eJ3KVGSlnuY> (2:25)
- http://youtu.be/dLTFKucEM A (7:08)
- $\left[ \frac{h \cdot \frac{1}{3}}{h \cdot \frac{1}{10}} \right]$  (5:40)
- 97 <http://youtu.be/Ux7mQGaEmkI> (4:42)
- 98 <http://youtu.be/nNhkbTFt3cU> (2:06)

#### Текст

- *Overlay Text<sup>[99</sup>]* создание неискажающего текстового слоя наложения при помощи "IMAQ Overlay Text" VI.
- Overlay Text at X-Y Coordinates  $100$  программное размещение слоя наложения в заданных координатах Х-Ү.
- Adjust Overlay Text Alignment<sup>[101</sup>] поправка горизонтального и вертикального расположения накладываемой текстовой метки.
- Select Overlay Text Font<sup>[102</sup>]- выбор определяемого пользователем шрифта "NI Vision" и установка его атрибутов, например, размера шрифта и выравнивания.

#### Графика

•  $Overlay$   $Line$ <sup>[103</sup>] – создание с помощью "IMAQ Overlay Line" VI неискажающего слоя наложения с линией.

#### Считыватель показаний приборов

• Read a DMM Display<sup>104</sup> – считывание показаний индикатора цифрового мультиметра при помощи "IMAQ Read LCD" VI.

## **F.7 Операции в LabVIEW**

- Concatenate Scalar to an Array<sup>105</sup> конкатенация скаляра с массивом
- Math with "Position" Clusters<sup>106</sup> выполнение базовых математических операций с кластером "Position", используемым инструментами NI Vision.
- Get Date and Time Strings $^{107}$  получение системных даты и времени в строковом формате при помощи "Get Date/Time in Seconds" и "Get Date/Time String" VI.

 $\frac{\text{http://voutu.be/SS72-mKX6f0}}{2:15}$  $100$ 

 $\hbar \text{ttp://youtu.be/O5IIrPP smA}$  (1:41)

 $\frac{102}{\text{http://youtu.be/lEKJCR553zA}}$  (2:48)

<sup>103</sup> http://youtu.be/amunze4umlg (2:30) 104

 $\frac{http://youtu.be/b5YCZdhHMGM}{[7:45]}$ 

 $\frac{105}{\text{http://voutu.be/16HWwnl_9zI}}$  (1:28)

 $\frac{106}{\frac{\text{http://youtu.be/15V-gJwRI2Y}}{\text{http://youtu.be/15V-gJwRI2Y}}}\text{ (3:26)}$ 

 $107$  http://youtu.be/U4aNrolgDMA  $(1:02)$ 

- Get ROI from Image Display<sup>108</sup> получение исследуемой области (ROI) с основного изображения при помощи узла свойств.
- Get ROI from Image Display or Default<sup>109</sup> получение исследуемой области (ROI) с основного изображения при помощи узла свойств. Если на изображении не определена исследуемая область, используется исследуемая область по умолчанию, определенная в скрипте Vision Assistant.
- Get Compound ROI from Image Display<sup>[110]</sup> определение составной исследуемой области на основном изображении и ее извлечение с помощью узла свойств.
- Select Image Palette<sup>[111]</sup> использование узла свойств для выбора палитры бинарного или полутонового изображения.
- $muRIO$  Analog Output Express  $VI^{112}$  размещение и настройка NI myRIO Analog Output Express VI.
- $myRIO$  Onboard Button<sup>[113]</sup> размещение NI myRIO onboard button Express VI.
- Create Formatted Text String<sup>[14]</sup> создание форматированной строки текста при помощи "Format Into String" VI. Синтаксис аналогичен функции "printf" BC.
- Create "Flag Change" SubVI<sup>[115</sup>] создание "Flag Change" subVI для определения момента, когда булевский флаг изменяет состояние. В этом уроке приведен полный процесс создания SubVI: определение элементов управления и индикаторов на лицевой панели, соединения на блокдиаграмме, рисование иконки, подключение терминалов, сохранение subVI в папку проекта и размещение subVI в вызывающем VI. Поскольку данный subVI содержит узел обратной связи (память состояний), выберите режим "Preallocate clone reentrant execution", чтобы несколько экземпляров subVI правильно выполнялись.
- Create an X-Y Plot<sup>[116</sup> создание X-Y графика из двух массивов.
- *Create "Coin Info" Cluster Array*<sup>[17]</sup> создание определителя типа массива

<sup>108</sup> http://youtu.be/sKe02iM8UWE  $(2:29)$ 

<sup>109</sup> http://youtu.be/p1sm8iVpVfo  $(2:59)$ 

<sup>110</sup> http://youtu.be/a8UVbpmXxjM  $(2:37)$ 

 $111$ http://youtu.be/M53-QmPsSq4  $(2:09)$ 

<sup>112</sup> http://youtu.be/gaDlExM4WbU  $(2:06)$ 

<sup>113</sup> http://youtu.be/Sa4SsFWqVew  $(0:57)$ 

<sup>114</sup> http://youtu.be/VqH0SSK1fHY  $(1:44)$ 

<sup>115</sup> http://youtu.be/N1hUkWeZ8x0  $(6:58)$ 

<sup>116</sup>  $http://youtu.be/TnKXqOsjyF0$  (1:56)

<sup>117</sup> 

http://youtu.be/Yqv4u5FE8Vk (5:12)

кластеров "Coin Info" для хранения номинала и названия каждой монеты, а также цвета фона и цвета переднего плана текстовой метки для неискажающего слоя наложения.

• *Create ["Inventory"](http://youtu.be/DJB1otFHnbA) Cluster of Arrays*<sup>[118</sup> – создание кластера массивов для элемента управления "inventory" кассового терминала.

**.** 

<sup>118</sup> <http://youtu.be/DJB1otFHnbA> (5:03)